# **Guide de l'utilisateur**

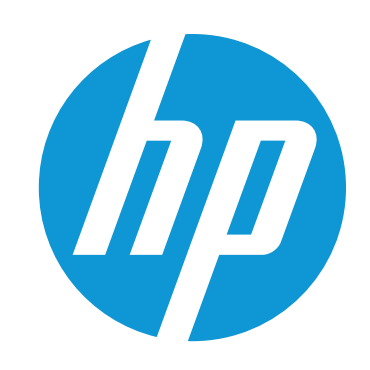

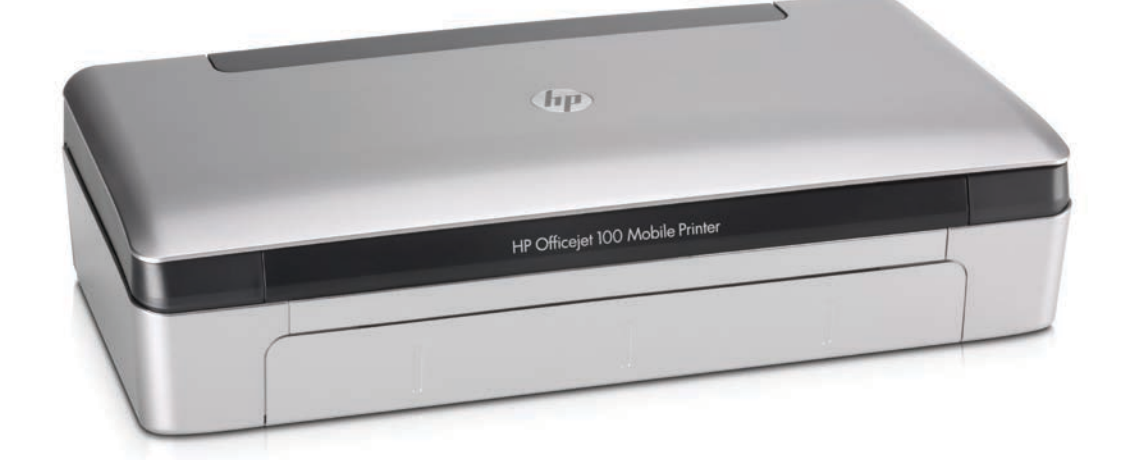

# **HP Officejet 100**

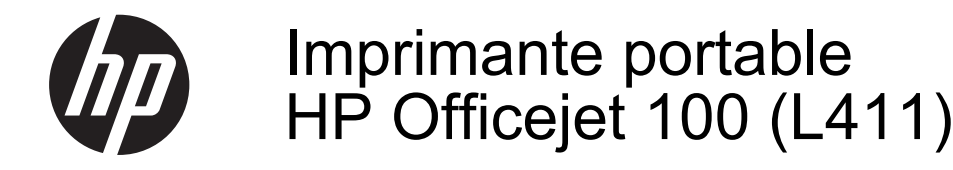

Guide de l'utilisateur

#### **Informations sur le copyright**

© 2014 Copyright Hewlett-Packard Development Company, L.P. Édition 2, 1/2014

#### **Avis publiés par la société Hewlett-Packard**

Informations sujettes à modifications sans préavis.

Tous droits réservés. Toute reproduction, adaptation ou traduction de ce matériel est interdite sans l'accord écrit préalable de Hewlett-Packard, sauf dans les cas permis par la législation relative aux droits d'auteur.

Les seules garanties relatives aux produits et services HP sont énoncées dans les déclarations de garantie expresse accompagnant ces produits et services. Aucune partie du présent document ne saurait être interprétée comme une garantie supplémentaire. HP ne sera pas responsable des erreurs techniques ou typographiques ci-incluses.

#### **Marques déposées**

Bluetooth est une marque commerciale appartenant à son propriétaire et utilisée sous licence par la société Hewlett-Packard.

ENERGY STAR et la marque ENERGY STAR sont des marques déposées aux Etats-Unis.

Microsoft, Windows, Windows XP, Windows Vista, Windows Mobile, Windows 7 et Windows 8 sont des marques déposées de Microsoft Corporation aux États-Unis.

#### **Informations de sécurité**

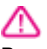

Respectez toujours les mesures de sécurité élémentaires lorsque vous utilisez ce produit afin de réduire les risques de blessures dues au feu ou à un choc électrique.

1. Lisez et comprenez toutes les instructions contenues dans la documentation livrée avec l'imprimante.

2. Suivez tous les avertissements et toutes les instructions indiqués sur le produit.

3. Débranchez cet appareil des prises murales avant de procéder à un nettoyage.

4. N'installez jamais cet appareil près d'une source d'eau, ni si vous êtes mouillé.

5. Installez l'appareil en toute sécurité sur une surface stable.

6. Installez l'appareil en un lieu protégé où personne ne puisse marcher sur le cordon ou trébucher sur celui-ci, et où le cordon ne puisse pas être endommagé.

7. Si l'appareil ne fonctionne pas normalement, reportez-vous à la section [Résolution de problèmes.](#page-50-0)

8. L'appareil ne contient aucune pièce dont l'entretien doit être réalisé par l'utilisateur. Confiez l'entretien à du personnel qualifié.

# **Sommaire**

#### $\mathbf{1}$ Démarrage

 $\overline{2}$ 

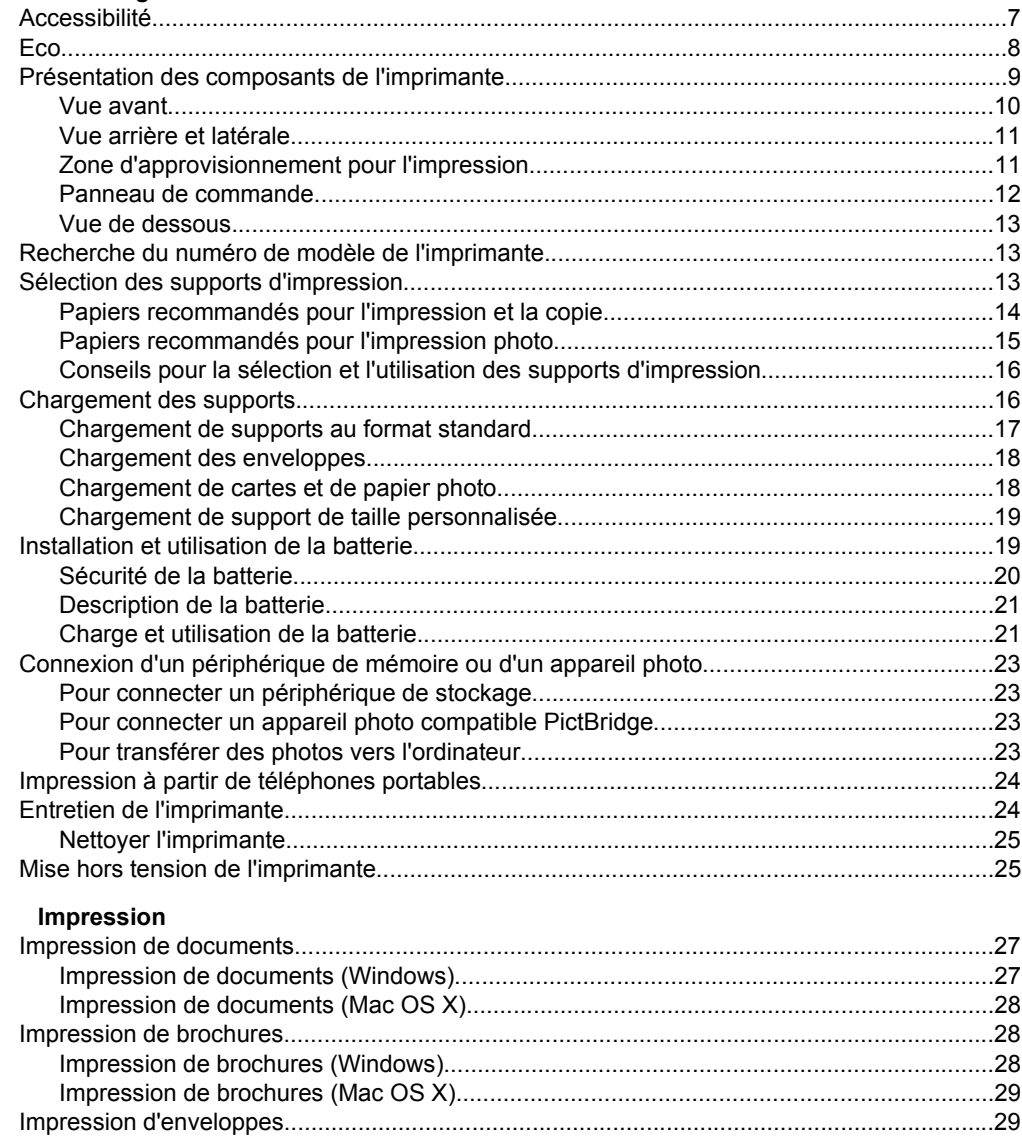

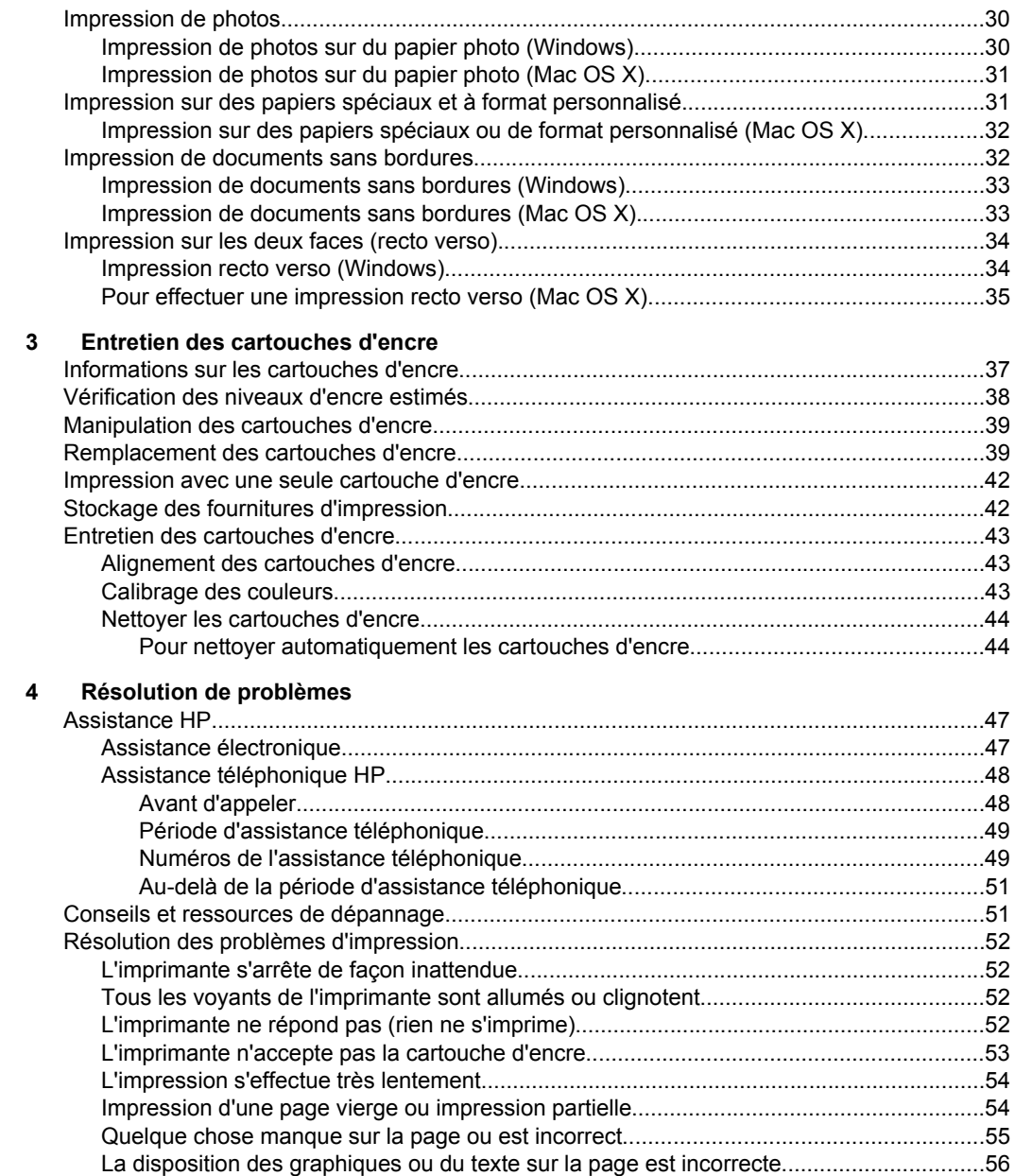

#### Sommaire

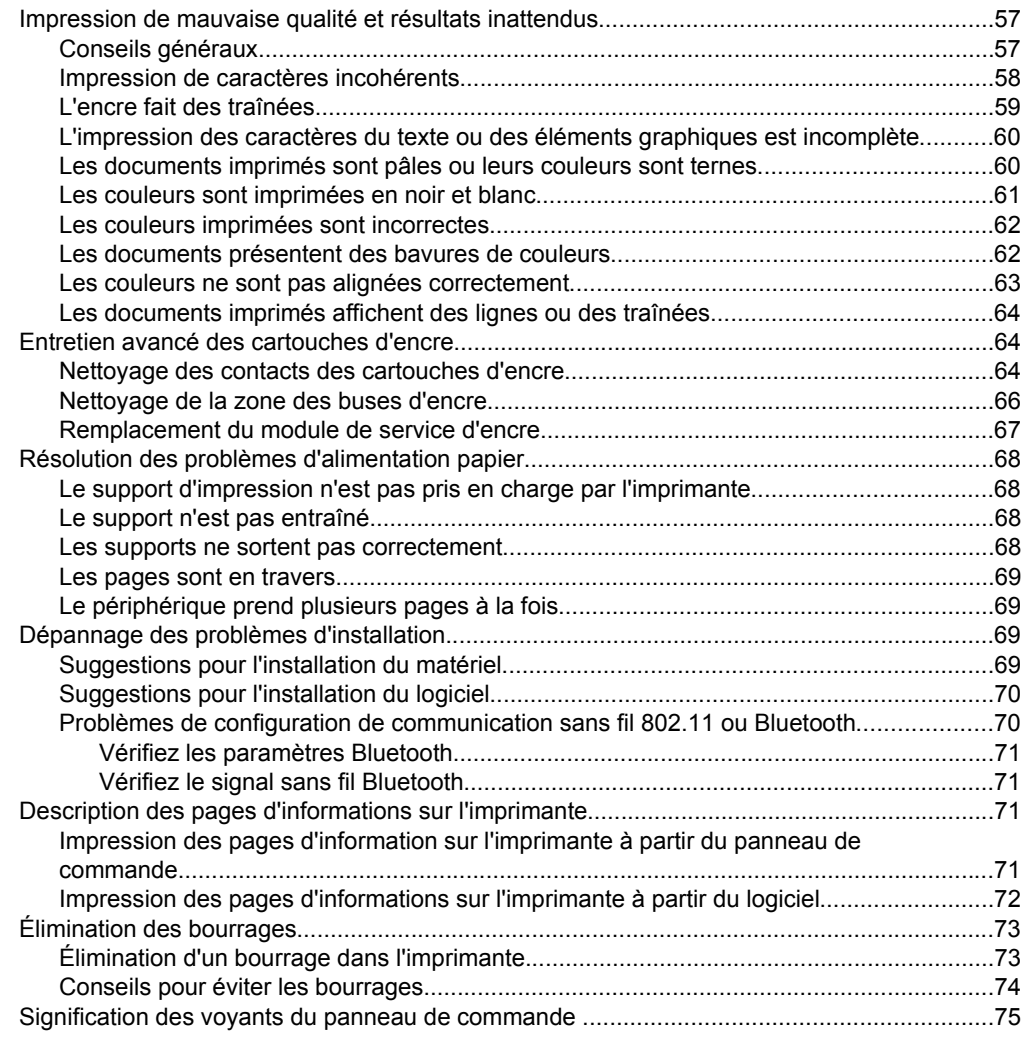

#### **[A Renseignements techniques](#page-84-0)**

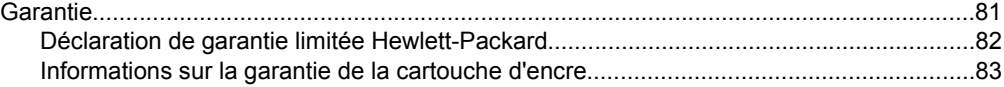

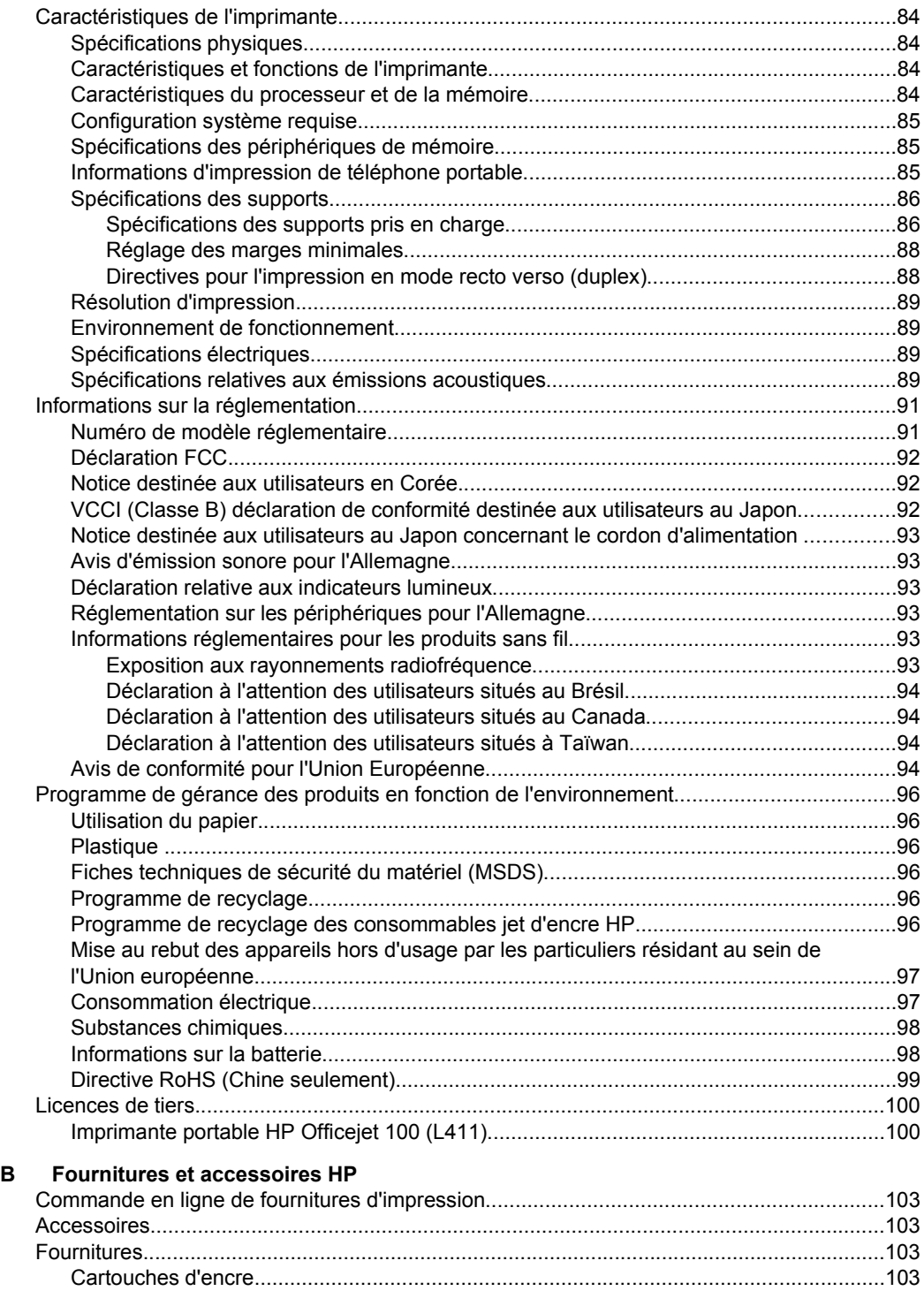

[Supports HP.....................................................................................................................104](#page-107-0)

#### Sommaire

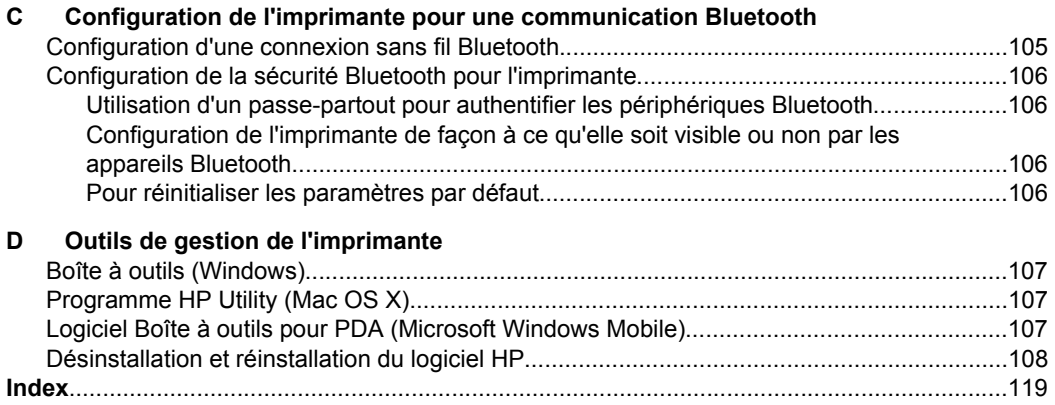

# <span id="page-10-0"></span>**1 Démarrage**

Ce manuel fournit des informations détaillées sur l'utilisation de l'imprimante et sur la résolution des éventuels problèmes.

- **Accessibilité**
- [Eco](#page-11-0)
- [Présentation des composants de l'imprimante](#page-12-0)
- [Recherche du numéro de modèle de l'imprimante](#page-16-0)
- [Sélection des supports d'impression](#page-16-0)
- [Chargement des supports](#page-19-0)
- [Installation et utilisation de la batterie](#page-22-0)
- [Connexion d'un périphérique de mémoire ou d'un appareil photo](#page-26-0)
- [Impression à partir de téléphones portables](#page-27-0)
- [Entretien de l'imprimante](#page-27-0)
- [Mise hors tension de l'imprimante](#page-28-0)

# **Accessibilité**

L'imprimante est dotée de fonctions la rendant accessible aux personnes présentant des handicaps.

#### **Vision**

Le logiciel HP fourni avec l'imprimante est accessible aux personnes malvoyantes et non voyantes grâce aux options et fonctions d'accessibilité du système d'exploitation. Ce logiciel prend également en charge les principales technologies d'assistance telles que les lecteurs d'écran, les lecteurs Braille et les applications voix à texte. Pour les utilisateurs daltoniens, les boutons et onglets colorés utilisés dans le logiciel HP et sur le panneau de commande de l'imprimante comportent un texte simple ou des étiquettes à icônes qui expliquent l'action appropriée.

#### **Mobilité**

Pour les utilisateurs à mobilité réduite, les fonctions logicielles HP peuvent être exécutées via des commandes clavier. Le logiciel HP prend également en charge les options d'accessibilité Microsoft® Windows® telles que Touches rémanentes, Touches bascules, Touches filtres et Touches souris. Les portes, les boutons, les bacs papier et les guide-papier de l'imprimante ne requièrent aucun effort pour être manipulés et sont disposés dans un rayon d'accès restreint.

#### **Assistance**

Pour plus de détails sur l'accessibilité de cette imprimante et les engagements de HP en matière d'accessibilité au produit, consultez le site Web de HP à l'adresse [www.hp.com/accessibility](http://www.hp.com/accessibility).

Pour toute information relative à l'accessibilité du système d'exploitation Mac OS X, consultez le site Web d'Apple à l'adresse [www.apple.com/accessibility.](http://www.apple.com/accessibility/)

# <span id="page-11-0"></span>**Eco**

Hewlett-Packard est déterminé à fournir des produits de qualité selon une méthode saine pour l'environnement. Le recyclage a été pris en compte dans la fabrication de ce produit. Pour plus d'informations, consultez la section [Programme de gérance des](#page-99-0) [produits en fonction de l'environnement](#page-99-0).

HP s'engage à aider ses clients à réduire leur empreinte environnementale. HP a fourni ces fonctions pour vous aider à mettre l'accent sur les moyens d'évaluer et de réduire l'impact de vos choix d'impression.

Pour plus d'informations sur les initiatives environnementales de HP, visitez l'adresse [www.hp.com/hpinfo/globalcitizenship/environment/.](http://www.hp.com/hpinfo/globalcitizenship/environment/index.html)

#### **Gestion de l'alimentation**

Pour économiser l'électricité et prolonger la durée d'utilisation de l'imprimante, le périphérique offre les solutions suivantes :

• **Mode Veille**

La consommation d'énergie est réduite en mode Veille. Après sa configuration initiale, l'imprimante passe en mode Veille après 10 minutes d'inactivité. La durée de passage en mode Veille ne peut pas être modifiée.

#### • **Désactivation auto**

Le paramètre d'arrêt automatique est automatiquement activé par défaut lorsque vous mettez l'imprimante sous tension. Lorsque le paramètre d'arrêt automatique est défini, l'imprimante s'éteint automatiquement après 15 minutes d'inactivité pour vous aider à réduire votre consommation d'énergie. Que l'imprimante fonctionne sur batterie ou soit branchée à une prise de courant, ce paramètre est activé. Vous pouvez le modifier à partir du panneau de commande. Une fois le paramètre modifié, il est conservé par l'imprimante. Le paramètre d'arrêt

<span id="page-12-0"></span>automatique éteint complètement l'imprimante. Ainsi, vous devez utiliser le bouton marche/arrêt pour remettre l'imprimante sous tension.

#### ◦ **Pour modifier le paramètre d'arrêt automatique à partir du panneau de commande**

Pour désactiver le paramètre, maintenez simultanément le bouton  $\Theta$  (Bluetooth) et le bouton  $\times$  (Annuler) enfoncés pendant au moins 5 secondes, puis relâchez-les. Pour l'activer, répétez la même procédure.

**Remarque** Pour déterminer quelle durée est actuellement définie, maintenez le bouton  $\times$  (Annuler) enfoncé pendant au moins 3 secondes quand l'imprimante est prête. Une page indiquant la durée sera imprimée. De plus, même lorsque le paramètre d'arrêt automatique est désactivé, l'imprimante passe en mode veille après 10 minutes d'inactivité.

#### ◦ **Pour modifier le paramètre Désact. auto à partir du logiciel de l'imprimante**

**Windows :** Ouvrez la boîte à outils. (Pour plus d'informations, consultez la section [Boîte à outils \(Windows\)](#page-110-0).) Dans l'onglet **Services**, cliquez sur **Paramètres d'alimentation**, puis sélectionnez la durée souhaitée. **Mac OS X :** Ouvrez le programme HP Utility. (Pour plus d'informations, consultez la section [Programme HP Utility \(Mac OS X\)](#page-110-0).) Dans la section **Paramètres de l'imprimante**, cliquez sur **Gestion de l'alimentation**, puis sélectionnez la durée souhaitée.

De plus, essayez ce qui suit :

- Désactivez la fonction Bluetooth lorsqu'elle n'est pas utilisée. Pour désactiver la fonction Bluetooth, appuyez sur le bouton (B) (Bluetooth) sur le panneau de commande de l'imprimante.
- Pour maximiser la durée et la capacité de la batterie, veillez à charger, à utiliser et à stocker la batterie dans des lieux qui répondent aux directives de température recommandée. Pour plus d'informations sur l'utilisation de la batterie, reportez-vous à la section [Installation et utilisation de la batterie.](#page-22-0)

#### **Conservation des fournitures d'impression**

Pour conserver les fournitures d'impression telles que l'encre et le papier, essayez ce qui suit :

- Modifiez le mode d'impression sur un paramètre pour brouillon. Le mode brouillon utilise moins d'encre.
- Ne nettoyez pas les cartouches d'encre inutilement. Ce faisant, vous gaspilleriez l'encre et réduiriez la durée de vie des cartouches.
- Réduisez l'utilisation de papier en imprimant sur les deux côtés du papier. Pour plus d'informations, consultez la section [Impression sur les deux faces \(recto](#page-37-0) [verso\)](#page-37-0).

# **Présentation des composants de l'imprimante**

- [Vue avant](#page-13-0)
- [Vue arrière et latérale](#page-14-0)

#### <span id="page-13-0"></span>Chapitre 1

- [Zone d'approvisionnement pour l'impression](#page-14-0)
- [Panneau de commande](#page-15-0)
- [Vue de dessous](#page-16-0)

### **Vue avant**

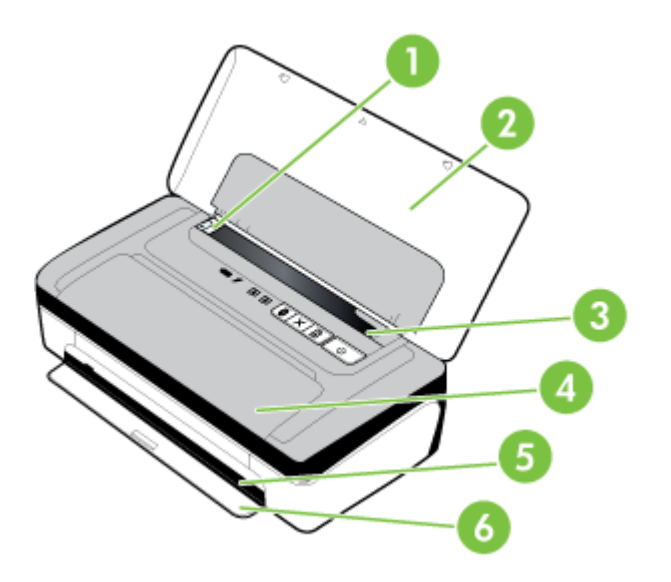

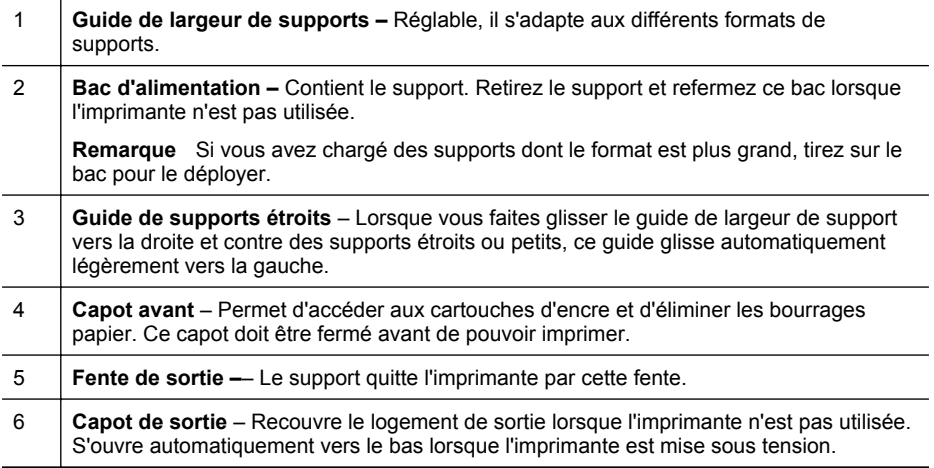

#### <span id="page-14-0"></span>**Vue arrière et latérale**

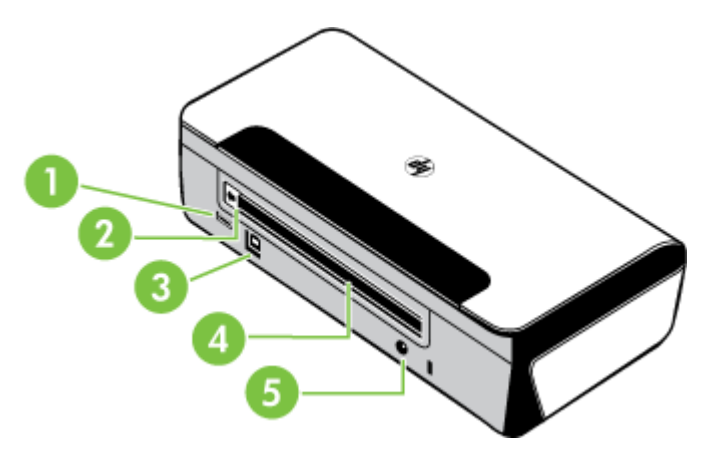

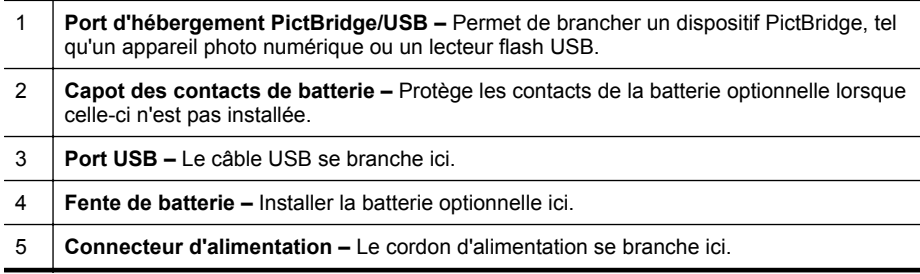

### **Zone d'approvisionnement pour l'impression**

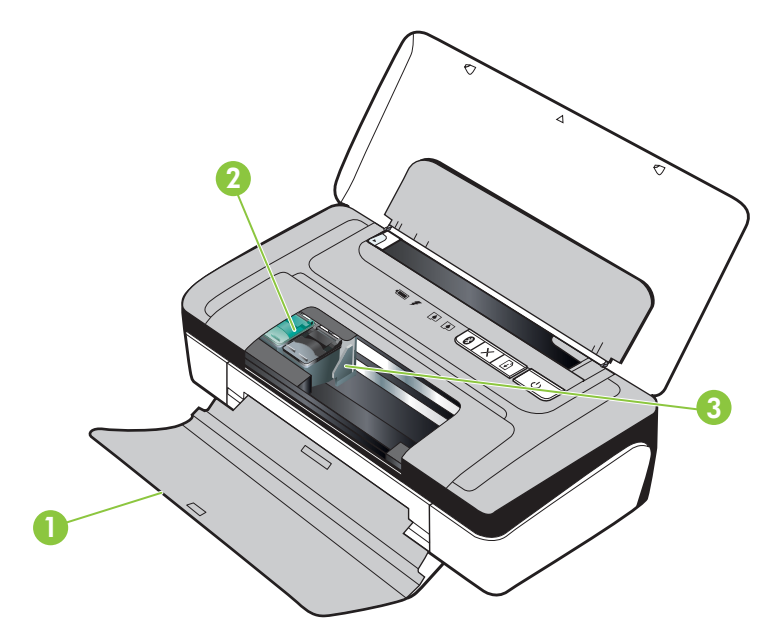

<span id="page-15-0"></span>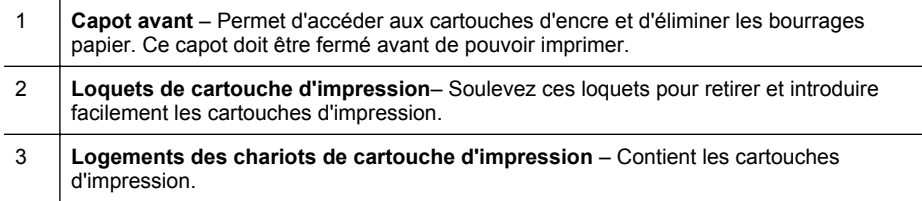

### **Panneau de commande**

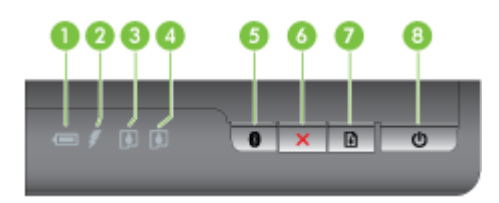

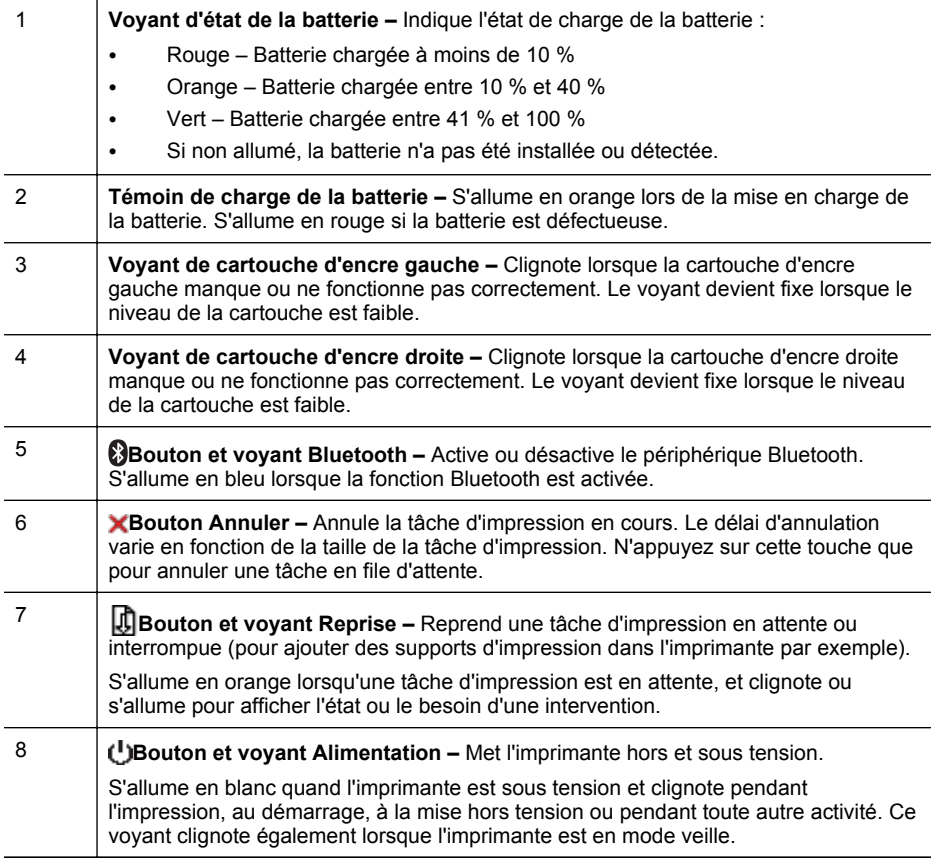

<span id="page-16-0"></span>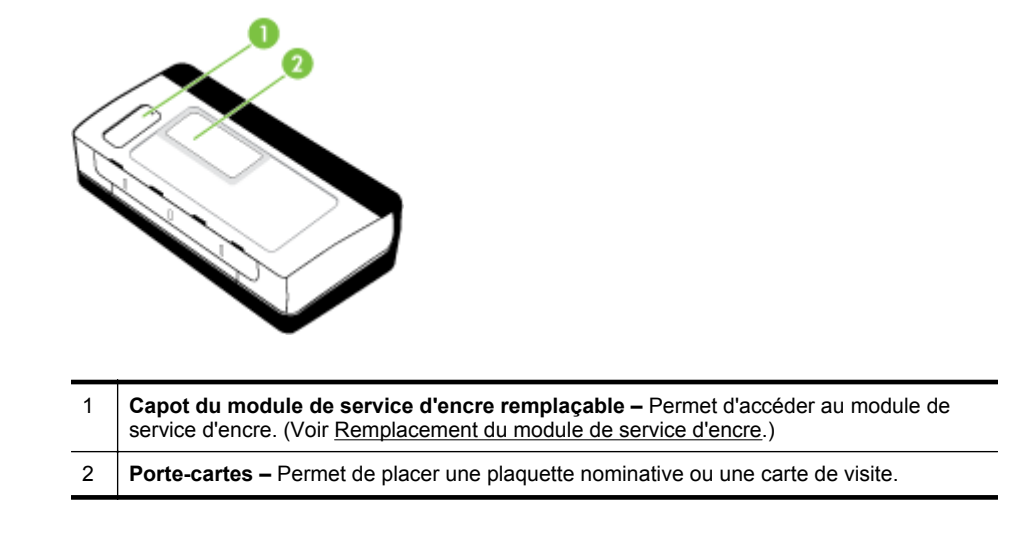

# **Recherche du numéro de modèle de l'imprimante**

En plus du nom du modèle affiché à l'avant de l'imprimante, celle-ci possède un numéro de modèle spécifique. Vous pouvez utiliser ce numéro lorsque vous sollicitez une assistance et déterminer quels consommables ou accessoires sont disponibles pour votre imprimante.

Le numéro de modèle est imprimé sur une étiquette située à l'intérieur de l'imprimante, à proximité des cartouches d'encre.

# **Sélection des supports d'impression**

L'imprimante est conçue pour accepter la plupart des types de papier bureautiques. Il est conseillé de tester plusieurs types de support avant d'en acheter de grandes quantités. Pour obtenir une qualité d'impression maximale, utilisez des supports HP. Visitez le site HP à l'adresse [www.hp.com](http://www.hp.com) pour plus d'informations sur les supports HP.

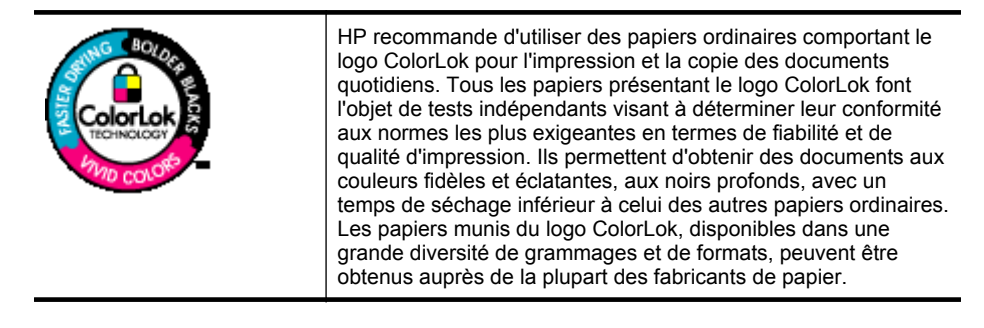

<span id="page-17-0"></span>Cette section contient les rubriques suivantes :

- Papiers recommandés pour l'impression et la copie
- [Papiers recommandés pour l'impression photo](#page-18-0)
- [Conseils pour la sélection et l'utilisation des supports d'impression](#page-19-0)

#### **Papiers recommandés pour l'impression et la copie**

Pour obtenir une qualité d'impression optimale, il est recommandé d'utiliser des papiers HP conçus spécialement pour le type de projet de votre impression.

Selon votre pays/région, certains de ces papiers peuvent ne pas être disponibles.

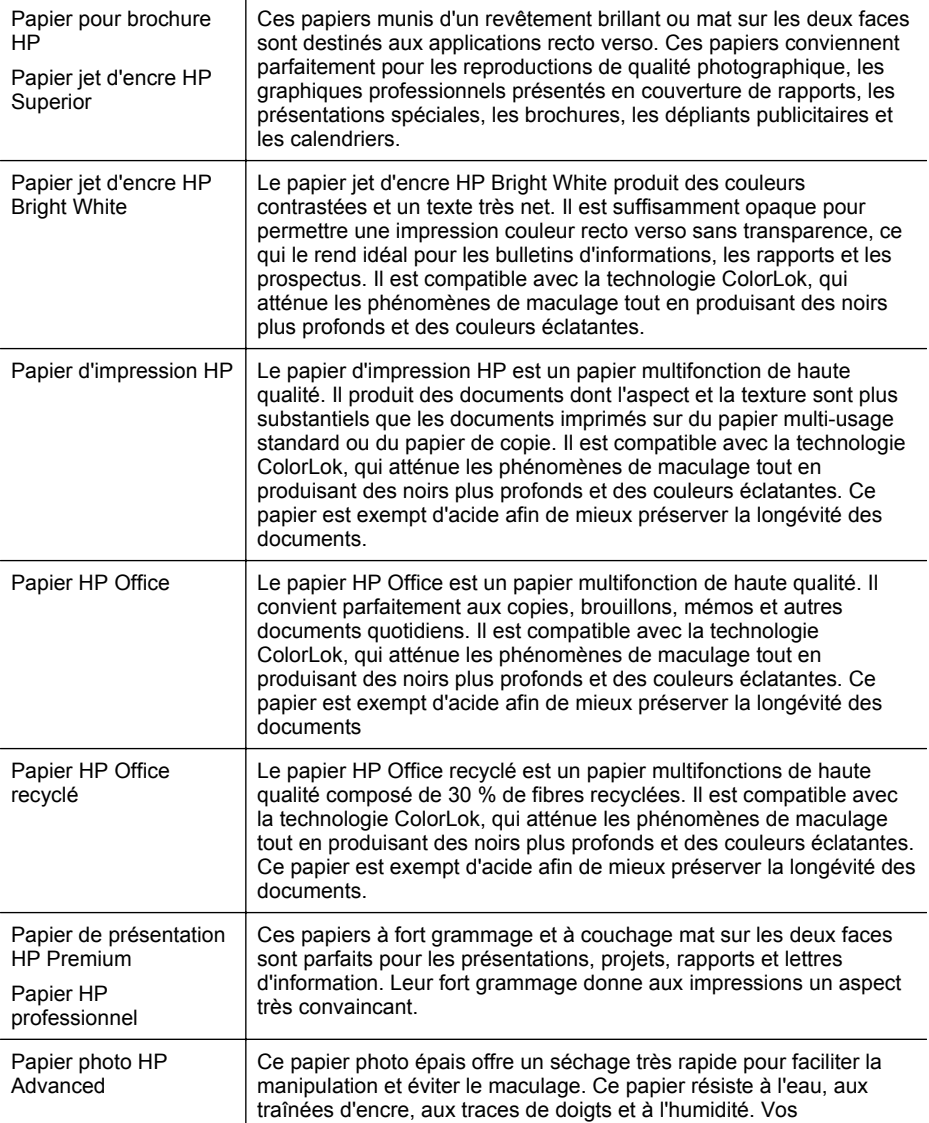

<span id="page-18-0"></span>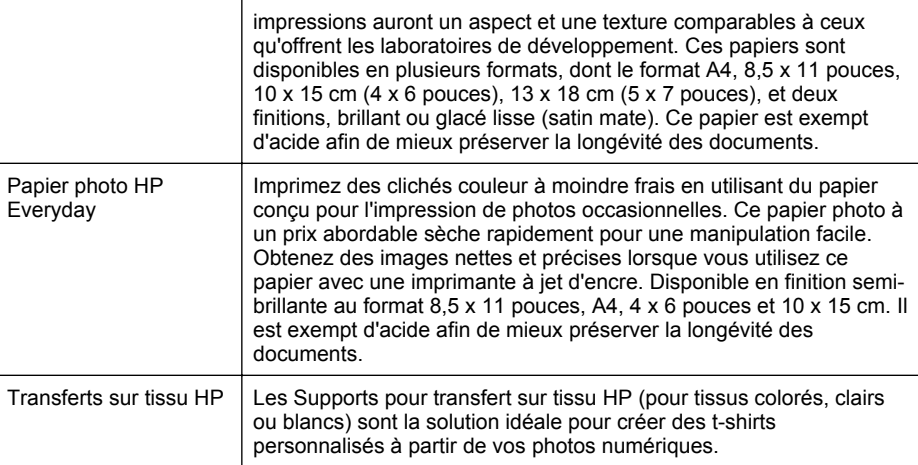

Pour commander du papier et d'autres consommables HP, visitez le site [www.hp.com/](http://www.hp.com/buy/supplies) [buy/supplies](http://www.hp.com/buy/supplies). Si le système vous y invite, sélectionnez votre pays/région, suivez les indications pour sélectionner votre imprimante, puis cliquez sur l'un des liens d'achat sur la page.

**Remarque** Actuellement, certaines portions du site Web HP sont uniquement disponibles en anglais.

#### **Papiers recommandés pour l'impression photo**

Pour obtenir une qualité d'impression optimale, il est recommandé d'utiliser des papiers HP conçus spécialement pour le type de projet de votre impression.

Selon votre pays/région, certains de ces papiers peuvent ne pas être disponibles.

#### **Papier photo HP Advanced**

Ce papier photo épais offre un séchage très rapide pour faciliter la manipulation et éviter le maculage. Ce papier résiste à l'eau, aux traînées d'encre, aux traces de doigts et à l'humidité. Vos impressions auront un aspect et une texture comparables à ceux qu'offrent les laboratoires de développement. Ces papiers sont disponibles en plusieurs formats, dont le format A4, 8,5 x 11 pouces, 10 x 15 cm (4 x 6 pouces), 13 x 18 cm (5 x 7 pouces), et deux finitions, brillant ou glacé lisse (satin mat). Ce papier est exempt d'acide afin de mieux préserver la longévité des documents.

#### **Papier photo HP Everyday**

Imprimez des clichés couleur à moindre frais en utilisant du papier conçu pour l'impression de photos occasionnelles. Ce papier photo à un prix abordable sèche rapidement pour une manipulation facile. Obtenez des images nettes et précises lorsque vous utilisez ce papier avec une imprimante à jet d'encre. Disponible en finition semi-brillante au format 8,5 x 11 pouces, A4, 4 x 6 pouces et 10 x 15 cm. Il est exempt d'acide afin de mieux préserver la longévité des documents.

#### **Lots HP Photo Value Pack**

Les lots HP Photo sont très pratiques, ils comprennent des cartouches d'encre originales HP et du papier photo HP Advanced pour vous faire économiser du temps et <span id="page-19-0"></span>rendre l'impression de photos professionnelles plus abordable en utilisant votre imprimante HP. Les encres originales HP et le papier photo HP Advanced ont été conçus pour être utilisés ensemble pour des photos plus durables et plus vives, impression après impression. Une combinaison idéale pour l'impression de vos photos de vacances ou pour des retirages à partager.

Pour commander du papier et d'autres consommables HP, visitez le site [www.hp.com/](http://www.hp.com/supplies) [buy/supplies](http://www.hp.com/supplies). Si le système vous y invite, sélectionnez votre pays/région, suivez les indications pour sélectionner votre imprimante, puis cliquez sur l'un des liens d'achat sur la page.

**Remarque** Actuellement, certaines portions du site Web HP sont uniquement disponibles en anglais.

#### **Conseils pour la sélection et l'utilisation des supports d'impression**

Pour obtenir les meilleurs résultats, veuillez suivre les conseils ci-après :

- Utilisez toujours des supports conformes aux spécifications de l'imprimante. Pour plus d'informations, consultez la section [Spécifications des supports.](#page-89-0)
- Ne chargez qu'un seul type de support à la fois dans un bac.
- Lors du chargement du bac d'alimentation, assurez-vous que le support est correctement chargé. Pour plus d'informations, consultez la section Chargement des supports.
- Ne surchargez pas le bac. Pour plus d'informations, consultez la section [Spécifications des supports](#page-89-0).
- Pour éviter les bourrages, une qualité d'impression médiocre ou d'autres problèmes d'impression, évitez de charger les supports suivants dans le bac d'alimentation :
	- Formulaires en plusieurs parties
	- Supports endommagés, ondulés ou froissés
	- Supports présentant des perforations ou des découpes
	- Supports à gros grains ou gaufrés ou qui n'absorbent pas bien l'encre
	- Supports trop fins ou qui se déforment facilement
	- Supports contenant des agrafes ou des trombones

## **Chargement des supports**

Cette section propose des instructions pour le chargement des supports dans l'imprimante.

**Attention** Utilisez uniquement des supports pris en charge par l'imprimante. Pour plus d'informations, consultez la section [Spécifications des supports](#page-89-0).

Cette section contient les rubriques suivantes :

- [Chargement de supports au format standard](#page-20-0)
- [Chargement des enveloppes](#page-21-0)
- [Chargement de cartes et de papier photo](#page-21-0)
- [Chargement de support de taille personnalisée](#page-22-0)

#### <span id="page-20-0"></span>**Chargement de supports au format standard**

#### **Pour charger les supports**

Appliquez les instructions ci-après pour charger des supports standard.

- **1.** Soulevez le bac d'entrée.
- **2.** Faites glisser le guide de largeur du papier en position extrême.
	- **Remarque** Si vous avez chargé des supports dont le format est plus grand, tirez sur le bac d'extension pour le déployer.
- **3.** Introduisez le papier ordinaire impression vers le haut, en les calant bien contre le guide d'alignement.

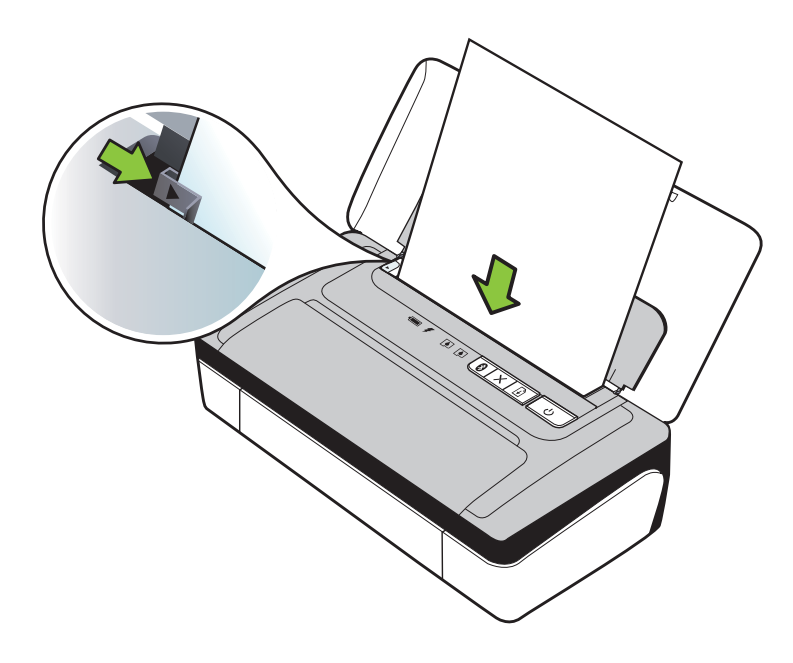

- **Remarque** Ne chargez pas de papier pendant que l'imprimante est en cours d'impression.
- **4.** Ajustez le guide de largeur de papier pour qu'il soit bien calé contre les bords du papier.

#### <span id="page-21-0"></span>**Chargement des enveloppes**

#### **Pour charger des enveloppes**

Appliquez les instructions ci-après pour charger une enveloppe.

- **1.** Soulevez le bac d'entrée.
- **2.** Faites glisser le guide de largeur du papier en position extrême.
	- **Remarque** Si vous chargez des enveloppes de plus grand format, tirez sur le bac d'entrée pour le déployer.
- **3.** Chargez les enveloppes en les alignant par rapport au graphique dans le bac.

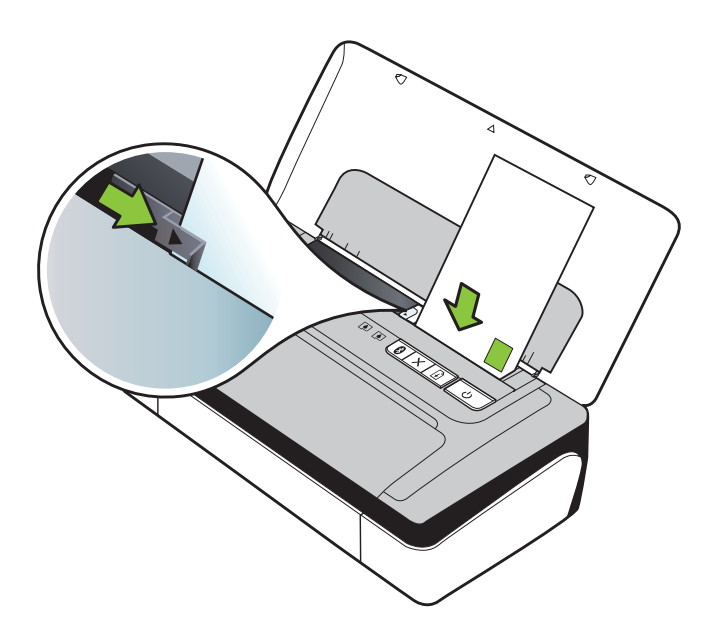

- **Remarque** Ne chargez pas d'enveloppes pendant que l'imprimante est en cours d'impression.
- **4.** Ajustez le guide de largeur pour qu'il soit bien calé contre les bords de l'enveloppe.

#### **Chargement de cartes et de papier photo**

#### **Pour charger des cartes et du papier photo**

Appliquez les instructions ci-après pour charger du papier photo.

- **1.** Soulevez le bac d'entrée.
- **2.** Faites glisser le guide de largeur du papier en position extrême.
	- **Remarque** Si vous avez chargé des supports dont le format est plus grand, tirez sur le bac d'extension pour le déployer.
- <span id="page-22-0"></span>**3.** Introduisez les supports côté impression vers le haut, en les calant bien contre le guide d'alignement. Si le papier photo est muni d'une languette sur l'un des bords, assurez-vous que cette languette pointe vers le haut.
	- **Remarque** Ne chargez pas de papier pendant que l'imprimante est en cours d'impression.
- **4.** Ajustez le guide de largeur de papier pour qu'il soit bien calé contre les bords du papier.

#### **Chargement de support de taille personnalisée**

#### **Pour charger des cartes et du papier photo**

Appliquez les instructions ci-après pour charger des supports de taille personnalisée.

- **Attention** Utilisez uniquement des supports de format personnalisé pris en charge par l'imprimante. Pour plus d'informations, consultez la section [Spécifications des](#page-89-0) [supports](#page-89-0).
- **1.** Soulevez le bac d'entrée.
- **2.** Faites glisser le guide de largeur du papier en position extrême.
	- **Remarque** Si vous avez chargé des supports dont le format est plus grand, tirez sur le bac d'extension pour le déployer.
- **3.** Introduisez les supports côté impression vers le haut, en les calant bien contre le guide d'alignement.
	- **Remarque** Ne chargez pas de papier pendant que l'imprimante est en cours d'impression.
- **4.** Ajustez le guide de largeur de papier pour qu'il soit bien calé contre les bords du papier.

# **Installation et utilisation de la batterie**

Dans certains pays/régions, la batterie rechargeable lithium-ion est fournie avec l'imprimante portable HP Officejet 100 et est disponible à l'achat en tant qu'accessoire option dans d'autres pays/régions. Pour plus d'informations, consultez la section [Fournitures et accessoires HP.](#page-106-0)

Cette section reprend les rubriques suivantes :

- [Sécurité de la batterie](#page-23-0)
- [Description de la batterie](#page-24-0)
- [Charge et utilisation de la batterie](#page-24-0)

#### <span id="page-23-0"></span>**Sécurité de la batterie**

- N'utilisez que le type de batterie conçu spécialement pour l'imprimante. Pour plus d'informations, consultez la section [Fournitures et accessoires HP](#page-106-0) et [Caractéristiques de l'imprimante.](#page-87-0)
- Si vous devez jeter une batterie, contactez le service d'élimination des déchets pour connaître les restrictions en vigueur concernant l'élimination ou le recyclage des batteries. Même si la batterie rechargeable aux ions de lithium ne contient pas de mercure, elle nécessite un recyclage ou une élimination appropriée en fin de vie. Pour plus d'informations, consultez la section [Programme de recyclage](#page-99-0).
- La batterie est susceptible d'exploser si elle n'est pas remplacée correctement ou si elle est jetée dans le feu. Ne pas court-circuiter la batterie.
- Pour acheter une batterie de rechange, contactez votre bureau de ventes HP ou votre distributeur local. Pour plus d'informations, consultez la section [Fournitures](#page-106-0) [et accessoires HP.](#page-106-0)
- Pour éviter les risques d'incendie, de brûlures ou d'endommagement de la batterie, ne laissez pas d'objet métallique toucher les contacts de la batterie.
- Ne démontez pas la batterie. Elle ne contient pas de pièces réparables.
- Soyez extrêmement prudent lorsque vous manipulez une batterie endommagée ou qui fuit. Si vous avez été en contact avec l'électrolyte, lavez la région exposée à l'eau savonneuse. En cas de contact avec les yeux, rincez l'œil à l'eau pendant 15 minutes et consultez un médecin.
- Ne pas charger, stocker ou utiliser la batterie dans des endroits où la température dépasse les limites spécifiées dans la section [Environnement de fonctionnement](#page-92-0).

#### **Remarques importantes**

Tenez compte des remarques suivantes au moment de charger ou d'utiliser la batterie :

- Laissez la batterie se charger pendant quatre heures avant de l'utiliser pour la première fois. Pour les charges successives, il faut environ deux heures pour recharger complètement la batterie.
- Le témoin de charge de la batterie est orange pendant la mise en charge. S'il est rouge, la batterie est sans doute défectueuse et doit être remplacée.
- Le voyant d'état de la batterie est allumé en vert lorsque la batterie est chargée entre 41 et 100 %, orange lorsqu'elle est chargée entre 10 et 40 %, et rouge lorsqu'elle est chargée à moins de 10 %. Il clignote en rouge lorsque le niveau de chargement est inférieur à 2 %. Chargez la batterie quand le voyant d'état de la batterie devient orange. S'il devient rouge, chargez la batterie dès que possible. L'état de la batterie est également indiqué dans la Boîte à outils (Windows) et le programme HP Utility (Mac OS X). Si vous utilisez un appareil Microsoft Windows Mobile®, vous pouvez utiliser le logiciel Boîte à outils pour PDA. Pour plus d'informations, consultez la section [Outils de gestion de l'imprimante](#page-110-0).
- Si la batterie est presque épuisée, vous pouvez connecter l'adaptateur secteur pour la charger, ou la remplacer par une batterie chargée.
- Une batterie à pleine charge permet d'imprimer 500 pages environ selon la complexité de la tâche d'impression.
- <span id="page-24-0"></span>• Par défaut, l'imprimante se met spontanément hors tension pour économiser la batterie si elle est inactive pendant 15 minutes en alimentation batterie. Vous pouvez configurer cette fonctionnalité dans la Boîte à outils (Windows), le programme HP Utility (Mac OS X) ou le logiciel Boîte à outils pour PDA (Windows Mobile). Pour plus d'informations, consultez la section [Outils de gestion de](#page-110-0) [l'imprimante.](#page-110-0)
- Avant un entreposage de longue durée, chargez la batterie à fond. Ne laissez pas la batterie déchargée (vide) pendant plus de 6 mois.
- Pour maximiser la durée et la capacité de la batterie, chargez, stockez et utilisez la batterie dans des lieux qui répondent aux directives spécifiées dans la section [Environnement de fonctionnement](#page-92-0).

#### **Description de la batterie**

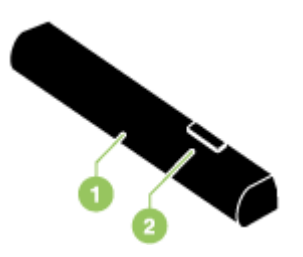

1 **Batterie –** Fournit l'alimentation électrique à l'imprimante. 2 **Glissière de déblocage de batterie –** Faites-la glisser pour libérer la batterie.

#### **Charge et utilisation de la batterie**

- **Avertissement** Laissez la batterie se charger pendant quatre heures avant de l'utiliser pour la première fois. Comme la batterie est normalement chaude pendant sa mise en charge, ne la chargez pas dans un porte-documents ou dans un autre espace confiné afin de ne pas provoquer une surchauffe de la batterie.
- **Remarque** L'adaptateur secteur est normalement chaud au toucher lorsqu'il est connecté dans une prise de courant.

**Remarque** L'impression Bluetooth consomme plus d'énergie de la batterie que l'impression par câble. Pour plus d'informations sur la vérification du niveau de charge de batterie, reportez-vous à la section [Installation et utilisation de la](#page-22-0) [batterie.](#page-22-0)

#### **Pour installer la batterie**

**Remarque** L'imprimante peut être sous ou hors tension lorsque vous installez la batterie.

#### Chapitre 1

**1.** Glissez la batterie dans sa fente selon un angle permettant de l'aligner au niveau des contacts. Le capot des contacts de la batterie s'ouvre en coulissant.

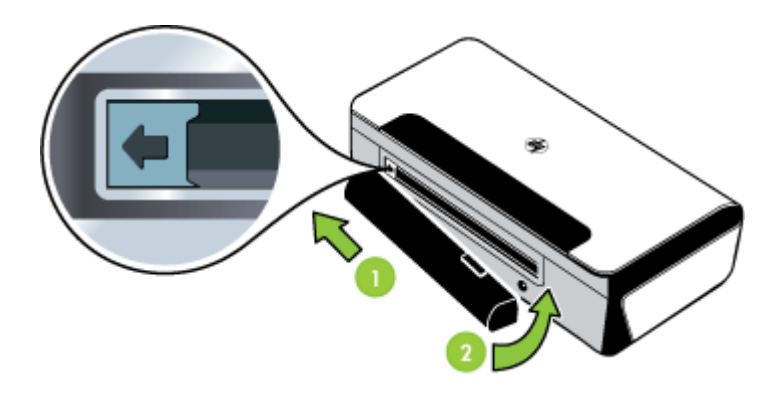

- **2.** Poussez la batterie dans la fente de façon à entendre le déclic indiquant que la batterie est en place.
- **3.** Branchez l'adaptateur secteur et mettez l'imprimante sous tension. Laissez la batterie se charger pendant quatre heures avant de l'utiliser pour la première fois.
	- **Remarque** Au terme du premier cycle de charge, le témoin de charge de la batterie est vert pendant la mise en charge, et s'éteint une fois la batterie complètement rechargée.
- **4.** Une fois la batterie complètement chargée, vous pouvez utiliser l'imprimante sans la connecter à l'alimentation secteur.

#### **Pour retirer la batterie**

Appliquez ces instructions pour retirer la batterie.

- **1.** Faites glisser la glissière de déblocage de la batterie dans le sens de la flèche.
- **2.** Retirez la batterie.

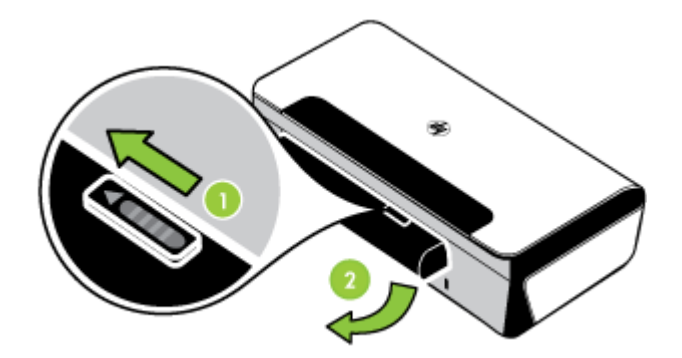

# <span id="page-26-0"></span>**Connexion d'un périphérique de mémoire ou d'un appareil photo**

L'utilisation du port USB à l'arrière de l'imprimante permet de connecter un périphérique de stockage USB. Vous pouvez également raccorder un appareil photo compatible PictBridge et imprimer des photos. Vous pouvez également transférer des fichiers entre le périphérique de stockage et votre ordinateur.

Pour plus d'informations sur les périphériques de mémoire pris en charge, reportezvous à la section [Spécifications des périphériques de mémoire.](#page-88-0)

Cette section porte sur les rubriques suivantes :

- Pour connecter un périphérique de stockage
- Pour connecter un appareil photo compatible PictBridge
- Pour transférer des photos vers l'ordinateur

#### **Pour connecter un périphérique de stockage**

Insérez le périphérique de stockage USB dans le port USB situé à l'arrière de l'imprimante.

**Remarque** Si votre périphérique USB ne peut pas être raccordé dans ce port en raison de sa taille, ou si le connecteur du périphérique est plus court que 11 millimètres, vous devrez acheter un câble d'extension USB pour utiliser votre périphérique avec ce port. Pour plus d'informations sur les périphériques USB pris en charge, consultez la section [Spécifications des périphériques de mémoire](#page-88-0).

#### **Pour connecter un appareil photo compatible PictBridge**

L'imprimante prend en charge les fonctionnalités compatibles PictBridge standard. Consultez la documentation de l'appareil photo numérique pour plus d'informations sur ses fonctionnalités PictBridge.

- **1.** Branchez l'appareil photo à l'imprimante à l'aide du câble USB fourni avec l'appareil photo. L'imprimante et l'appareil photo comparent les fonctionnalités, et les fonctions compatibles sont affichées sur l'appareil photo.
- **2.** Naviguez dans les menus de l'appareil photo pour exécuter les fonctionnalités souhaitées pour l'impression photo.

#### **Pour transférer des photos vers l'ordinateur**

**Remarque** Le pilote d'imprimante permet à l'ordinateur de lire les périphériques de mémoire présents dans l'imprimante en tant que lecteur physique lorsque la liaison est assurée par câble USB. Vous pouvez ensuite accéder aux fichiers de photos et les imprimer avec le logiciel de votre choix.

- <span id="page-27-0"></span>**1.** Insérez le périphérique de mémoire dans le port USB situé à l'arrière de l'imprimante.
- **2.** Appuyez sur la **x** (touche **Annuler**) pour annuler l'impression directe à partir de la carte. Si l'ordinateur est relié à l'imprimante à l'aide d'un câble USB, la carte apparaît en tant que lecteur dans l'explorateur Windows ou sur le bureau Mac OS X. Vous pouvez transférer ensuite les fichiers de photo vers un autre lecteur de l'ordinateur, ou ouvrir et imprimer vos photographies avec le logiciel de votre choix.

# **Impression à partir de téléphones portables**

Si vous disposez d'un téléphone portable prenant en charge Bluetooth, vous pouvez acheter un logiciel qui vous permet d'imprimer des documents et photos à partir de votre téléphone.

Pour obtenir une liste des téléphones portables et des logiciels d'impression, ainsi que des informations sur l'obtention du logiciel, consultez la section [Informations](#page-88-0) [d'impression de téléphone portable](#page-88-0).

# **Entretien de l'imprimante**

L'imprimante ne requiert pas d'entretiens programmés, sauf pour le remplacement du module de service d'encre. Pour plus d'informations, consultez la section [Remplacement du module de service d'encre.](#page-70-0) Vous devez toutefois éliminer régulièrement la poussière et d'autres débris de l'imprimante. Ce nettoyage optimise les performances et facilite le diagnostic des éventuels problèmes.

**Avertissement** Avant de nettoyer l'imprimante, mettez-la hors tension et débranchez son cordon d'alimentation. Si vous utilisez la batterie optionnelle, mettez l'imprimante hors tension, débranchez le cordon d'alimentation et retirez la batterie avant le nettoyage.

Cette section porte sur les rubriques suivantes :

• [Nettoyer l'imprimante](#page-28-0)

**Remarque** Si vous utilisez un téléphone portable exécutant Windows Mobile, vous pouvez utiliser le CD de logiciels HP pour installer le logiciel d'impression.

#### <span id="page-28-0"></span>**Nettoyer l'imprimante**

En nettoyant l'imprimante, observez les recommandations suivantes :

- Nettoyez l'extérieur de l'imprimante avec un chiffon doux, humecté d'eau et d'un détergent doux.
	- **Remarque** Nettoyez l'imprimante uniquement avec de l'eau ou avec de l'eau mélangée à un détergent doux. L'utilisation d'autres produits d'entretien ou de produits contenant de l'alcool risque d'endommager l'imprimante.
- Nettoyez l'intérieur du capot avant à l'aide d'un chiffon sec non pelucheux.
	- **Attention** Veillez à ne pas toucher les rouleaux. Si les rouleaux entrent en contact avec la graisse naturelle de la peau, la qualité de l'impression risque d'en être affectée.

# **Mise hors tension de l'imprimante**

Mettez l'imprimante hors tension en appuyant sur le bouton (Alimentation) situé sur l'imprimante. Attendez que le voyant d'alimentation s'éteigne avant de débrancher le cordon d'alimentation ou de mettre hors tension une multiprise. Si vous mettez l'imprimante hors tension de façon inappropriée, le chariot d'impression risque de ne pas revenir en position normale, générant des problèmes associés aux cartouches d'encre ou à la qualité d'impression.

Chapitre 1

# <span id="page-30-0"></span>**2 Impression**

La plupart des paramètres d'impression sont automatiquement gérés par l'application logicielle. Ne les modifiez manuellement que lorsque vous changez la qualité d'impression, que vous imprimez sur des types de papiers spécifiques ou que vous utilisez des fonctions spéciales. Pour plus d'informations sur la sélection du support d'impression le mieux adapté à vos documents, voir [Spécifications des supports](#page-89-0) .

Cette section contient les rubriques suivantes :

- Impression de documents
- [Impression de brochures](#page-31-0)
- [Impression d'enveloppes](#page-32-0)
- [Impression de photos](#page-33-0)
- [Impression sur des papiers spéciaux et à format personnalisé](#page-34-0)
- [Impression de documents sans bordures](#page-35-0)
- [Impression sur les deux faces \(recto verso\)](#page-37-0)

# **Impression de documents**

**Remarque** Certains types de papier permettent d'effectuer l'impression sur les deux côtés d'un feuillet (impression recto verso ou en « duplex »). Pour plus d'informations, consultez la section [Impression sur les deux faces \(recto verso\).](#page-37-0)

Suivez les instructions correspondant à votre système d'exploitation.

- Impression de documents (Windows)
- [Impression de documents \(Mac OS X\)](#page-31-0)

#### **Impression de documents (Windows)**

- **1.** Chargez du papier dans le bac. Pour plus d'informations, consultez la section [Chargement des supports.](#page-19-0)
- **2.** Dans le menu **Fichier** de l'application, cliquez sur **Imprimer**.
- **3.** Sélectionnez l'imprimante sur laquelle vous souhaitez effectuer l'impression.
- **4.** Pour modifier les paramètres, cliquez sur le bouton qui ouvre la boîte de dialogue **Propriétés**.

Selon l'application logicielle utilisée, ce bouton peut être libellé **Propriétés**, **Options**, **Configuration d'imprimante**, **Imprimante** ou **Préférences**.

**5.** Cliquez sur un type de tâche d'impression dans la liste **Raccourcis d'impression**. Les paramètres de présélection par défaut des raccourcis s'affichent.

- <span id="page-31-0"></span>**6.** Si vous modifiez l'un des paramètres de l'onglet **Raccourcis d'impression**, vous pouvez ensuite sauvegarder vos paramètres personnalisés en tant que nouveau raccourci d'impression:
	- **a**. Sélectionnez le raccourci et cliquez sur **Enregistrer sous**.
	- **b**. Pour supprimer un raccourci, sélectionnez celui-ci et cliquez sur **Supprimer**.
	- **Conseil** Vous pouvez modifier davantage d'options de la tâche d'impression en utilisant les différentes fonctionnalités présentes dans la boîte de dialogue.
- **7.** Cliquez sur **OK**.
- **8.** Cliquez sur **Imprimer** ou sur **OK** pour lancer l'impression.

#### **Impression de documents (Mac OS X)**

- **1.** Chargez du papier dans le bac. Pour plus d'informations, consultez la section [Chargement des supports.](#page-19-0)
- **2.** Dans le menu **Fichier** de l'application logicielle, sélectionnez **Imprimer**.
- **3.** Assurez-vous que l'imprimante que vous souhaitez utiliser est sélectionnée.
- **4.** Modifiez les paramètres d'impression de l'option dans les menus déroulants, selon le projet à réaliser.
	- **<sup>2</sup> Remarque** Cliquez sur le triangle d'information de couleur bleue, situé près de la sélection **Imprimante**, pour accéder à ces options.
- **5.** Cliquez sur **Imprimer** pour lancer l'impression.

# **Impression de brochures**

Suivez les instructions correspondant à votre système d'exploitation.

- Impression de brochures (Windows)
- [Impression de brochures \(Mac OS X\)](#page-32-0)

#### **Impression de brochures (Windows)**

- **Remarque** Pour configurer les paramètres d'impression de toutes les tâches d'impression, effectuez les changements dans le pilote logiciel HP fourni avec l'imprimante. Pour plus d'informations sur le logiciel HP, voir [Outils de gestion de](#page-110-0) [l'imprimante](#page-110-0).
- **1.** Chargez du papier dans le bac. Pour plus d'informations, consultez la section [Chargement des supports.](#page-19-0)
- **2.** Dans le menu **Fichier** de l'application, cliquez sur **Imprimer**.
- **3.** Sélectionnez l'imprimante que vous souhaitez utiliser.
- **4.** Pour modifier les paramètres, cliquez sur le bouton qui ouvre la boîte de dialogue **Propriétés**.

Selon l'application logicielle utilisée, ce bouton peut être libellé **Propriétés**, **Options**, **Configuration d'imprimante**, **Imprimante** ou **Préférences**.

- <span id="page-32-0"></span>**5.** Sélectionnez un format sans bordures dans le menu déroulant **Format**. Sélectionnez un type de brochure dans le menu déroulant **Type de papier**.
- **6.** Modifiez les autres paramètres d'impression éventuels.
	- $\Diamond$ : **Conseil** Vous pouvez modifier davantage d'options de la tâche d'impression en utilisant les différentes fonctionnalités présentes dans la boîte de dialogue.
- **7.** Cliquez sur **Imprimer** pour lancer l'impression.

#### **Impression de brochures (Mac OS X)**

- **1.** Chargez du papier dans le bac. Pour plus d'informations, consultez la section [Chargement des supports.](#page-19-0)
- **2.** Dans le menu **Fichier** de l'application logicielle, sélectionnez **Imprimer**.
- **3.** Assurez-vous que l'imprimante que vous souhaitez utiliser est sélectionnée.
- **4.** Sélectionnez **Type/qualité du papier** ou **Caractéristiques de l'imprimante** dans le menu contextuel (situé sous le paramètre Orientation), puis sélectionnez les paramètres suivants :
	- **Type de papier :** type de papier pour brochure approprié.
	- **Qualité : Normale** ou **Supérieure**
	- **Remarque** Cliquez sur le triangle d'information de couleur bleue, situé près de la sélection **Imprimante**, pour accéder à ces options.
- **5.** Sélectionnez les autres paramètres d'impression, puis cliquez sur **Imprimer** pour commencer l'impression.

# **Impression d'enveloppes**

Lors du choix des enveloppes, évitez d'utiliser des modèles au fini lisse et uni, ou comportant des bandes auto-adhésives, crochets de fermeture ou fenêtres. Évitez également les cartes et enveloppes à bords épais, irréguliers, cornés, ou comportant des zones froissées, déchirées ou endommagées de toute autre manière.

Assurez-vous que les enveloppes chargées dans l'imprimante sont de bonne qualité et que les plis sont bien aplatis.

**Remarque** Pour plus d'informations concernant l'impression sur des enveloppes, consultez la documentation fournie avec le logiciel utilisé.

Suivez les instructions correspondant à votre système d'exploitation.

- Impression d'enveloppes (Windows)
- [Impression d'enveloppes \(Mac OS X\)](#page-33-0)

#### **Impression d'enveloppes (Windows)**

- **1.** Chargez des enveloppes dans le bac. Pour plus d'informations, consultez la section [Chargement des supports](#page-19-0).
- **2.** Dans le menu **Fichier** de l'application, cliquez sur **Imprimer**.
- **3.** Sélectionnez l'imprimante sur laquelle vous souhaitez effectuer l'impression.

<span id="page-33-0"></span>**4.** Pour modifier les paramètres, cliquez sur le bouton qui ouvre la boîte de dialogue **Propriétés**.

Selon l'application logicielle utilisée, ce bouton peut être libellé **Propriétés**, **Options**, **Configuration d'imprimante**, **Imprimante** ou **Préférences**.

- **5.** Sous l'onglet **Fonctionnalités**, changez l'orientation et sélectionnez **Paysage**.
- **6.** Dans la zone **Options de base**, sélectionnez, dans la liste déroulante **Format**, l'option **Plus**. Sélectionnez ensuite le type d'enveloppe adéquat.
	- **Conseil** Vous pouvez modifier davantage d'options de la tâche d'impression en utilisant les différentes fonctionnalités présentes dans la boîte de dialogue.
- **7.** Cliquez sur **OK**, puis sur **Imprimer** ou **OK** pour lancer l'impression.

#### **Impression d'enveloppes (Mac OS X)**

- **1.** Chargez des enveloppes dans le bac. Pour plus d'informations, consultez la section [Chargement des supports](#page-19-0).
- **2.** Dans le menu **Fichier** de l'application logicielle, sélectionnez **Imprimer**.
- **3.** Assurez-vous que l'imprimante que vous souhaitez utiliser est sélectionnée.
- **4.** Sélectionnez le format d'enveloppe approprié dans le menu déroulant **Format du papier**.
	- **Remarque** Cliquez sur le triangle d'information de couleur bleue, situé près de la sélection **Imprimante**, pour accéder à ces options.
- **5.** Sélectionnez l'option **Orientation** correspondant au type d'enveloppe que vous utilisez.
- **6.** Sélectionnez les autres paramètres d'impression, puis cliquez sur **Imprimer** pour commencer l'impression.

# **Impression de photos**

Ne laissez pas de papier photo dans le bac d'entrée si vous ne l'utilisez pas. Il risquerait de gondoler, ce qui nuirait à la qualité des impressions. Le papier photo doit être plat pour permettre une bonne impression.

Suivez les instructions correspondant à votre système d'exploitation.

- Impression de photos sur du papier photo (Windows)
- [Impression de photos sur du papier photo \(Mac OS X\)](#page-34-0)

#### **Impression de photos sur du papier photo (Windows)**

- **1.** Chargez du papier dans le bac. Pour plus d'informations, consultez la section [Chargement des supports.](#page-19-0)
- **2.** Dans le menu **Fichier** de l'application, cliquez sur **Imprimer**.
- **3.** Sélectionnez l'imprimante que vous souhaitez utiliser.
- **4.** Pour modifier les paramètres, cliquez sur le bouton qui ouvre la boîte de dialogue **Propriétés**.

Selon l'application logicielle utilisée, ce bouton peut être libellé **Propriétés**, **Options**, **Configuration d'imprimante**, **Imprimante** ou **Préférences**.

- <span id="page-34-0"></span>**5.** Si vous souhaitez imprimer la photo en noir et blanc, cliquez sur l'onglet **Fonctionnalités** et sélectionnez **Imprimer en niveaux de gris** dans les options **Couleur**.
- **6.** Cliquez sur **OK**, puis sur **Imprimer** ou **OK** pour lancer l'impression.

#### **Impression de photos sur du papier photo (Mac OS X)**

- **1.** Chargez du papier dans le bac. Pour plus d'informations, consultez la section [Chargement des supports.](#page-19-0)
- **2.** Dans le menu **Fichier** de l'application logicielle, sélectionnez **Imprimer**.
- **3.** Assurez-vous que l'imprimante que vous souhaitez utiliser est sélectionnée.
- **4.** Sélectionnez **Type/qualité du papier** ou **Caractéristiques de l'imprimante** dans le menu contextuel (situé sous le paramètre **Orientation**), puis sélectionnez les paramètres de **Type du papier** et **Qualité** que vous souhaitez appliquer.

- **5.** Si nécessaire, cliquez sur le triangle jouxtant l'entrée **Options de couleur**. Sélectionnez les autres paramètres d'impression, puis cliquez sur **Imprimer** pour commencer l'impression.
- **6.** Pour corriger automatiquement l'image en faisant automatiquement la mise au point de l'image et en réglant modérément sa netteté, utilisez **Retouche photo**. Pour accéder à l'option **Retouche photo**, sélectionnez **De base** dans le menu contextuel **Retouche photo**.

-Ou-

Sélectionnez **Technologies HP Real Life** dans le menu contextuel **Ensembles de fonctions**, puis sélectionnez **De base** dans le menu contextuel **Retouche photo**.

**7.** Si vous souhaitez imprimer la photo en noir et blanc, cliquez sur **Niveaux de gris** dans le menu contextuel **Couleur**, puis sélectionnez **Haute qualité**. -Ou-

Sélectionnez **Options de couleur** dans le menu contextuel **Ensembles de fonctions**, puis sélectionnez **Haute qualité** dans le menu contextuel **Mode Niveaux de gris**.

L'option **Haute qualité**utilise toutes les couleurs disponibles pour imprimer la photo en niveaux de gris. Cette option crée des nuances naturelles de niveaux de gris.

**8.** Sélectionnez les autres paramètres d'impression, puis cliquez sur **Imprimer** pour commencer l'impression.

# **Impression sur des papiers spéciaux et à format personnalisé**

Si votre application prend en charge les papiers de format personnalisé, définissez d'abord le format du support dans l'application avant d'imprimer le document. Sinon, définissez le format dans le pilote de l'imprimante. Vous devez probablement reformater les documents existants pour les imprimer sur du papier de format personnalisé.

**Remarque** Cliquez sur le triangle d'information de couleur bleue, situé près de la sélection **Imprimante**, pour accéder à ces options.

<span id="page-35-0"></span>Utilisez uniquement du papier de format personnalisé pris en charge par l'imprimante. Pour plus d'informations, consultez la section [Spécifications des supports](#page-89-0).

**Remarque** Certains types de papier permettent d'effectuer l'impression sur les deux côtés d'un feuillet (impression recto verso ou en « duplex »). Pour plus d'informations, consultez la section [Impression sur les deux faces \(recto verso\).](#page-37-0)

Suivez les instructions correspondant à votre système d'exploitation.

• Impression sur des papiers spéciaux ou de format personnalisé (Mac OS X)

#### **Impression sur des papiers spéciaux ou de format personnalisé (Mac OS X)**

- **Remarque** Avant d'imprimer sur du papier de format personnalisé, vous devez d'abord définir le format dans le logiciel HP fourni avec l'imprimante. Pour obtenir des instructions, voir Paramétrage des formats personnalisés (Mac OS X).
- **1.** Chargez le papier approprié dans le bac. Pour plus d'informations, consultez la section [Chargement des supports](#page-19-0).
- **2.** Dans le menu **Fichier** de l'application logicielle, sélectionnez **Imprimer**.
- **3.** Assurez-vous que l'imprimante que vous souhaitez utiliser est sélectionnée.
- **4.** Sélectionnez **Gestion du papier** dans le menu contextuel (situé sous le paramètre **Orientation**) puis, sous **Format de papier de destination**, cliquez sur **Ajuster au format du papier**, puis sélectionnez le format personnalisé.
	- **<sup>2</sup> Remarque** Cliquez sur le triangle d'information de couleur bleue, situé près de la sélection **Imprimante**, pour accéder à ces options.

Sélectionnez les autres paramètres d'impression, puis cliquez sur **Imprimer** pour commencer l'impression.

**5.** Procédez aux modifications souhaitées, puis cliquez sur **Imprimer** pour lancer l'impression.

#### **Paramétrage des formats personnalisés (Mac OS X)**

- **1.** Dans le menu **Fichier** de l'application logicielle, sélectionnez **Imprimer**.
- **2.** Sélectionnez **Gérer les formats personnalisés** dans le menu déroulant **Format du papier**.
	- **Remarque** Cliquez sur le triangle d'information de couleur bleue, situé près de la sélection **Imprimante**, pour accéder à ces options.
- **3.** Cliquez sur le signe (+) à gauche de l'écran, double-cliquez sur **Sans titre** et entrez le nom du nouveau format personnalisé.
- **4.** Le cas échéant, tapez les dimensions dans les zones **Largeur** et **Hauteur**, puis définissez les marges.
- **5.** Cliquez sur **OK**.

# **Impression de documents sans bordures**

L'impression sans bordure vous permet d'imprimer jusqu'aux bords de certains types de support photo et sur divers formats de support standard.
**Remarque** L'impression sans bordures d'un document n'est pas possible si le type de papier sélectionné est **Papier ordinaire**.

**Remarque** Avant d'imprimer un document sans bordure, ouvrez le fichier dans une application logicielle et attribuez-lui le format d'image approprié. Assurez-vous que le format correspond à la taille du support sur lequel vous imprimez l'image.

**Remarque** Certains formats de support ou applications ne sont pas compatibles avec l'impression sans bordures.

Suivez les instructions correspondant à votre système d'exploitation.

- Impression de documents sans bordures (Windows)
- Impression de documents sans bordures (Mac OS X)

# **Impression de documents sans bordures (Windows)**

- **1.** Chargez du papier dans le bac. Pour plus d'informations, consultez la section [Chargement des supports.](#page-19-0)
- **2.** Dans le menu **Fichier** de l'application, cliquez sur **Imprimer**.
- **3.** Sélectionnez l'imprimante sur laquelle vous souhaitez effectuer l'impression.
- **4.** Pour modifier les paramètres, cliquez sur le bouton qui ouvre la boîte de dialogue **Propriétés**. Selon l'application logicielle utilisée, ce bouton peut être libellé **Propriétés**, **Options**, **Configuration d'imprimante**, **Imprimante** ou **Préférences**.
- **5.** Cliquez sur l'onglet **Fonctionnalités**.
- **6.** Dans la liste **Format**, cliquez sur **Plus** et sélectionnez le format sans bordures du support chargé dans le bac. Si une image sans bordures peut être imprimée au format spécifié, l'option **Impression sans bordures** est sélectionnée.
- **7.** Dans la liste déroulante **Type de papier**, cliquez sur **Plus**, puis sélectionnez le type de papier approprié.
- **8.** Cochez la case **Sans bordures** si elle n'est pas déjà sélectionnée. Si le format et le type de papier ne sont pas compatibles avec une impression sans bordures, l'imprimante affiche un message d'alerte et permet de sélectionner un autre type ou format.
- **9.** Cliquez sur **OK**, puis sur **Imprimer** ou **OK** pour lancer l'impression.

# **Impression de documents sans bordures (Mac OS X)**

- **1.** Chargez du papier dans le bac. Pour plus d'informations, consultez la section [Chargement des supports.](#page-19-0)
- **2.** Dans le menu **Fichier** de l'application logicielle, sélectionnez **Imprimer**.
- **3.** Assurez-vous que l'imprimante que vous souhaitez utiliser est sélectionnée.
- **4.** Sélectionnez **Type/qualité du papier** ou **Caractéristiques de l'imprimante** dans le menu contextuel (situé sous le paramètre **Orientation**), puis sélectionnez les paramètres suivants :
	- **Type de papier :** type de papier approprié
	- **Qualité : Supérieure** ou **ppp maximal**.
	- **Remarque** Cliquez sur le triangle d'information de couleur bleue, situé près de la sélection **Imprimante**, pour accéder à ces options.
- **5.** Sélectionnez un format de papier sans bordures dans le menu déroulant **Format papier**.
- **6.** Sélectionnez les autres paramètres d'impression, puis cliquez sur **Imprimer** pour commencer l'impression.

# **Impression sur les deux faces (recto verso)**

Vous pouvez imprimer manuellement sur les deux faces de la page en utilisant le logiciel pour imprimante Windows.

Sous Mac OS, vous pouvez imprimer les deux faces d'une feuille en imprimant d'abord les pages impaires, en retournant les pages, puis en imprimant les pages paires.

- Impression recto verso (Windows)
- [Pour effectuer une impression recto verso \(Mac OS X\)](#page-38-0)

# **Impression recto verso (Windows)**

- **1.** Chargez les supports appropriés. Voir [Directives pour l'impression en mode recto](#page-91-0) [verso \(duplex\)](#page-91-0) et [Chargement des supports](#page-19-0).
- **2.** Après avoir ouvert un document, sur le menu **Fichier**, cliquez sur **Imprimer**, puis sur **Propriétés**.
- **3.** Cliquez sur l'onglet **Fonctionnalités**.
- **4.** Sélectionnez **Manuel** dans la liste déroulante d'impression recto verso.
- **5.** Pour redimensionner automatiquement chaque page en fonction de la disposition du document affichée à l'écran, vérifiez que l'option **Conserver la mise en page** est sélectionnée. La désactivation de cette option est susceptible de provoquer des sauts de page indésirables.
- **6.** Activez ou désactivez la case à cocher **Retourner les pages vers le haut** selon l'orientation souhaitée pour la reliure. Consultez le graphisme présenté par le pilote de l'imprimante pour trouver des exemples.
- **7.** Procédez aux autres modifications souhaitées, puis cliquez sur **OK**.
- **8.** Imprimez le document.
- **9.** Après l'impression de la première face du document, suivez les instructions qui apparaissent à l'écran et rechargez le papier dans le bac pour terminer l'impression.
- **10.** Après avoir rechargé le papier, cliquez sur **Continuer** dans les instructions affichées à l'écran pour continuer la tâche d'impression.

# <span id="page-38-0"></span>**Pour effectuer une impression recto verso (Mac OS X)**

- **1.** Chargez le support approprié. Pour plus d'informations, reportez-vous aux sections [Directives pour l'impression en mode recto verso \(duplex\)](#page-91-0) et [Chargement des supports.](#page-19-0)
- **2.** Ouvrez le document et cliquez sur **Imprimer** dans le menu **Fichier**.
- **3.** Dans la liste déroulante, sélectionnez **Gestion du papier**, cliquez sur **Impaires seulement** dans le menu contextuel **Pages à imprimer**, puis cliquez sur **Imprimer**.
	- **Remarque** Cliquez sur le triangle d'information de couleur bleue, situé près de la sélection **Imprimante**, pour accéder à ces options.
- **4.** Retournez le papier, puis imprimez les pages paires.

Chapitre 2

# **3 Entretien des cartouches d'encre**

Pour conserver une qualité d'impression optimale avec l'imprimante, vous devrez suivre des procédures de maintenance simples. Cette section fournit des conseils pour la manipulation des cartouches d'encre, des instructions pour leur remplacement, ainsi que pour l'alignement et le nettoyage de la tête d'impression.

Cette section contient les rubriques suivantes :

- Informations sur les cartouches d'encre
- [Vérification des niveaux d'encre estimés](#page-41-0)
- [Manipulation des cartouches d'encre](#page-42-0)
- [Remplacement des cartouches d'encre](#page-42-0)
- [Impression avec une seule cartouche d'encre](#page-45-0)
- [Stockage des fournitures d'impression](#page-45-0)
- [Entretien des cartouches d'encre](#page-46-0)

# **Informations sur les cartouches d'encre**

Pour préserver les cartouches d'encre HP et vous assurer d'une qualité d'impression régulière, suivez les conseils ci-dessous.

- Si vous devez remplacer une cartouche d'encre, attendez d'avoir une cartouche neuve à portée de main avant de procéder au retrait de la cartouche périmée.
	- **Attention** Ne laissez pas les cartouches d'encre déballées à l'extérieur du produit pendant une période prolongée. Il pourrait en résulter un endommagement de la cartouche d'encre.
- Conservez toutes les cartouches d'encre dans leur emballage d'origine jusqu'à utilisation.
- Mettez l'imprimante hors tension en appuyant sur le bouton  $\bigcup$  (Alimentation) situé sur le produit. Attendez que le voyant d'alimentation s'éteigne avant de débrancher le cordon d'alimentation ou de mettre hors tension une multiprise. Si vous mettez l'appareil hors tension de façon inappropriée, le chariot d'impression risque de ne pas revenir en position normale, d'où des problèmes pouvant être liés aux cartouches d'encre ou à la qualité d'impression. Pour plus d'informations, consultez [Mise hors tension de l'imprimante.](#page-28-0)
- Les cartouches d'encre doivent être stockées à température ambiante (entre 15 et 35 °C ou 59 et 95 °F).
- Le remplacement des cartouches n'est pas nécessaire tant que la qualité d'impression reste acceptable, mais il est possible que l'épuisement d'une ou plusieurs cartouches entraîne une baisse significative de la qualité d'impression. Parmi les solutions possibles, vous pouvez vérifier l'estimation des niveaux d'encre résiduels dans les cartouches ou nettoyer les cartouches d'encre. Une certaine quantité d'encre est consommée durant le nettoyage des cartouches. Pour plus d'informations, consultez la section [Nettoyer les cartouches d'encre.](#page-47-0)
- Ne nettoyez pas les cartouches d'encre inutilement. Ce faisant, vous gaspilleriez l'encre et réduiriez la durée de vie des cartouches.
- <span id="page-41-0"></span>• Manipulez les cartouches d'encre avec précaution. Une manipulation trop brutale (chute, secousses, etc.) peut provoquer des problèmes d'impression temporaires.
- Si vous transportez le produit, procédez comme suit afin d'éviter que de l'encre ne s'écoule depuis le chariot d'impression, ou que d'autres dommages ne détériorent le produit :
	- Mettez le produit hors tension en appuyant sur le bouton ∪ (Marche/arrêt). Le chariot d'impression doit être placé sur la partie droite de la station de dépannage.
	- Assurez-vous que les cartouches d'encre sont installées.

# **Rubriques associées**

- Vérification des niveaux d'encre estimés
- [Nettoyer les cartouches d'encre](#page-47-0)

# **Vérification des niveaux d'encre estimés**

Vous pouvez contrôler les niveaux d'encre estimés à partir de la boîte à outils (Windows), du programme HP Utility (Mac OS X), ou du logiciel Boîte à outils pour PDA. Pour plus d'informations sur l'utilisation de ces outils, reportez-vous à la section [Outils de gestion de l'imprimante.](#page-110-0) Vous pouvez également visualiser ces informations en imprimant la page relative à l'état de l'imprimante (voir [Description des pages](#page-74-0) [d'informations sur l'imprimante\)](#page-74-0).

**Remarque** Les alertes et indicateurs de niveaux d'encre fournissent des estimations à des fins de planification uniquement. Lorsqu'une alerte relative à un faible niveau d'encre s'affiche, faites en sorte d'avoir une cartouche de rechange à portée de main pour ne pas vous retrouver dans l'impossibilité d'imprimer. Il est inutile de remplacer les cartouches avant que la qualité d'impression ne soit jugée inacceptable.

**Remarque** Si vous avez installé une cartouche remanufacturée ou reconditionnée, ou encore une cartouche précédemment utilisée dans une autre imprimante, l'indicateur de niveau d'encre peut être inexact, voire indisponible.

**Remarque** L'encre contenue dans les cartouches est utilisée de différentes manières au cours du processus d'impression, y compris lors de l'initialisation, qui prépare le produit et les cartouches en vue de l'impression, ou encore lors de l'entretien des têtes d'impression, qui permet de nettoyer les buses et assurer que l'encre s'écoule en douceur. En outre, il reste de l'encre dans la cartouche après son utilisation. Pour plus d'informations, consultez la section [www.hp.com/go/](http://www.hp.com/go/inkusage) [inkusage.](http://www.hp.com/go/inkusage)

# <span id="page-42-0"></span>**Manipulation des cartouches d'encre**

Avant de remplacer ou de nettoyer une cartouche d'encre, vous devez connaître le nom des différentes pièces et savoir comment les manipuler.

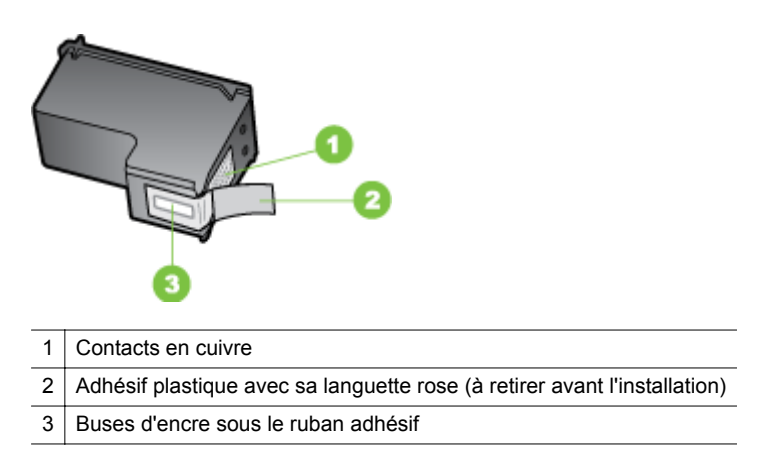

Tenez les cartouches d'encre par les parties en plastique noir, logo vers le haut. Ne touchez ni les contacts en cuivre, ni les buses d'encre.

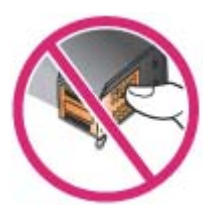

**Remarque** Manipulez prudemment les cartouches d'encre. Laisser tomber ou secouer des cartouches peut entraîner des problèmes d'impression temporaires, voire même des dommages permanents.

# **Remplacement des cartouches d'encre**

Suivez ces instructions lorsque le niveau d'encre est bas.

**Remarque** Lorsque le niveau d'encre d'une cartouche d'encre est faible, un message apparaît à l'écran. Vous pouvez également vérifier les niveaux d'encre à l'aide de la Boîte à outils (Windows), du programme HP Utility (Mac OS X) ou du logiciel Boîte à outils pour PDA. Pour plus d'informations sur l'utilisation de ces outils, reportez-vous à la section [Outils de gestion de l'imprimante.](#page-110-0)

**Remarque** L'encre des cartouches est utilisée dans le processus d'impression de différentes manières, notamment dans le processus d'initialisation, qui prépare l'appareil et les cartouches pour l'impression. En outre, il reste de l'encre dans la cartouche après son utilisation. Pour plus d'informations, consultez le site [www.hp.com/go/inkusage](http://www.hp.com/go/inkusage).

Les avertissements et indicateurs de niveau d'encre fournissent des estimations uniquement à des fins de planification. Lorsqu'un message s'affiche sur l'écran pour vous avertir que le niveau d'encre est bas, assurez-vous que vous disposez d'une cartouche de remplacement pour éviter d'éventuels retards d'impression. Remplacez les cartouches d'encre uniquement lorsque la qualité d'impression n'est pas satisfaisante.

Pour plus d'informations sur la commande de cartouches d'encre pour le périphérique, voir [Commande en ligne de fournitures d'impression](#page-106-0).

# **Pour remplacer les cartouches d'encre**

Pour remplacer une cartouche d'encre, procédez comme suit.

**1.** Retirez la nouvelle cartouche d'encre de son emballage, puis tirez sur l'onglet coloré pour retirer le film de protection de la cartouche.

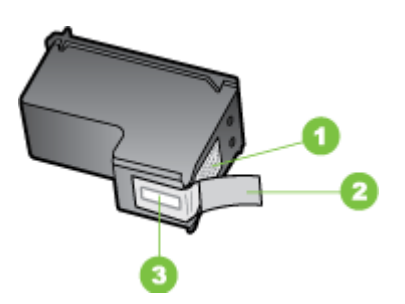

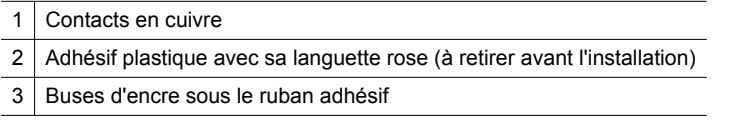

- **2.** Ouvrez le capot avant alors que l'imprimante est sous tension. Attendez l'arrêt total du chariot. Cela ne prend que quelques secondes.
	- **Attention** Ne retirez ou n'installez les cartouches d'encre que lorsque le chariot de cartouche d'encre s'arrête.

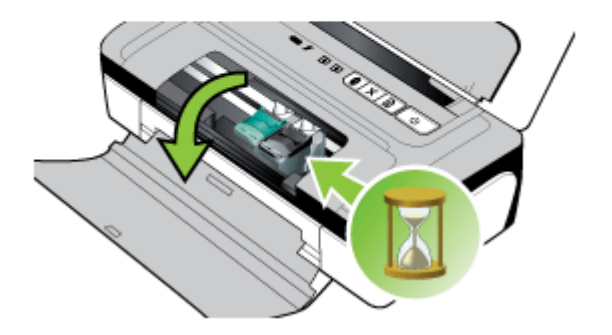

**3.** Soulevez le loquet de la cartouche d'encre et retirez doucement la cartouche du logement de son chariot.

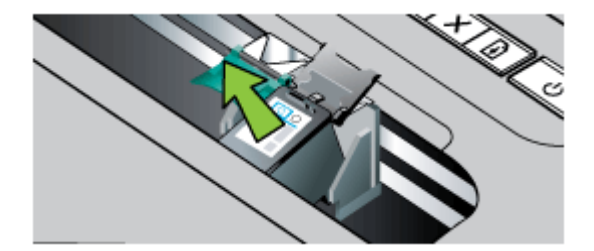

**4.** Insérez la nouvelle cartouche d'encre dans son compartiment d'accueil dans le même angle que lors du retrait de l'ancienne cartouche d'encre. Comparez le symbole sur le loquet au symbole sur la cartouche d'encre pour vérifier que vous avez inséré la bonne cartouche d'encre.

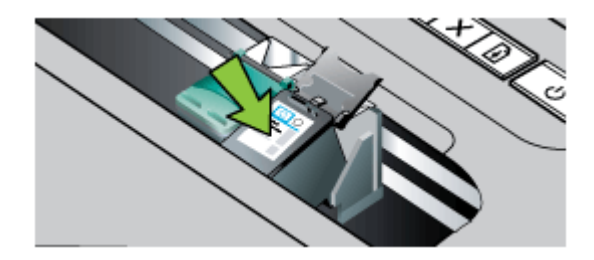

**5.** Fermez le loquet de la cartouche d'encre. Si la cartouche est correctement insérée, elle s'adapte doucement dans son compartiment d'accueil quand on

**6.** Fermez le capot d'accès avant.

sur la cartouche.

**7.** Avant d'utiliser l'imprimante, attendez que le chariot ait terminé la procédure d'initialisation des cartouches d'encre et qu'il se soit replacé en position de repos à gauche de l'imprimante.

<span id="page-45-0"></span>referme son loquet. Appuyez sur le loquet pour vérifier qu'il est positionné à plat

- **Remarque** N'ouvrez le capot que lorsque l'initialisation de la cartouche d'encre est achevée.
- **8.** Alignez les cartouches d'encre. Pour plus d'informations, consultez la section [Alignement des cartouches d'encre.](#page-46-0)

# **Impression avec une seule cartouche d'encre**

Vous pouvez toujours imprimer avec une seule cartouche d'encre, lorsque l'une des cartouches est épuisée, avant de la remplacer.

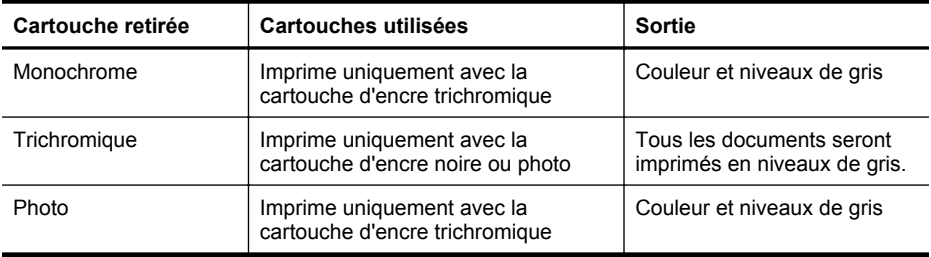

**Remarque** L'impression avec une seule cartouche d'encre sera sans doute plus lente, et la qualité de l'impression en sera sans doute affectée. Il est recommandé d'imprimer avec deux cartouches d'encre. Pour l'impression sans bordures, la cartouche d'encre trichromique doit être installée.

# **Stockage des fournitures d'impression**

Vous pouvez laisser les cartouches d'encre dans le périphérique pendant une période prolongée. Cependant, pour garantir l'état optimal de la cartouche d'encre, veillez à éteindre correctement le périphérique. Pour plus d'informations, consultez la section [Mise hors tension de l'imprimante](#page-28-0).

# <span id="page-46-0"></span>**Entretien des cartouches d'encre**

Cette section contient les rubriques suivantes :

- Alignement des cartouches d'encre
- Calibrage des couleurs
- [Nettoyer les cartouches d'encre](#page-47-0)

# **Alignement des cartouches d'encre**

Pour obtenir la meilleure qualité possible, effectuez un alignement des cartouches d'encre chaque fois que vous installez une nouvelle cartouche. Si l'impression présente des grains, des points dispersés, des contours irréguliers ou si les couleurs empiètent l'une sur l'autre sur la page, vous pouvez réaligner les cartouches à partir de la Boîte à outils ou du pilote d'imprimante (Windows), du programme HP Utility (Mac OS X) ou du logiciel Boîte à outils pour PDA (Windows Mobile). Pour plus d'informations sur l'utilisation de ces outils, reportez-vous à la section [Outils de gestion](#page-110-0) [de l'imprimante](#page-110-0).

- **Remarque** Chargez du papier blanc ordinaire vierge dans le bac d'alimentation avant d'aligner les cartouches. Une page d'alignement est imprimée pendant la procédure d'alignement.
- **Boîte à outils (Windows) :** Ouvrez la boîte à outils. Pour plus d'informations, consultez [Boîte à outils \(Windows\).](#page-110-0) Cliquez sur l'onglet **Services**, puis sur **Aligner les cartouches d'impression** et suivez les instructions qui apparaissent à l'écran.
- **Programme HP Utility (Mac OS X) :** Ouvrez le programme HP Utility. Pour plus d'informations, consultez la section [Programme HP Utility \(Mac OS X\)](#page-110-0). Cliquez sur **Aligner** et suivez les instructions qui apparaissent à l'écran.

# **Calibrage des couleurs**

Si l'aspect des couleurs ne vous satisfait pas, vous pouvez calibrer les couleurs manuellement pour obtenir une qualité d'impression optimale.

- **Remarque** Ne calibrez les couleurs que si les cartouches d'encre trichromique et photo sont installées toutes les deux. Vous pouvez acheter la cartouche d'encre photo en tant qu'accessoire optionnel. Pour plus d'informations, consultez la section [Fournitures et accessoires HP](#page-106-0).
- **Conseil** Si vous utilisez un périphérique Windows Mobile, vous pouvez calibrer les couleurs en utilisant le logiciel Boîte à outils pour PDA. Pour plus d'informations, consultez la section [Logiciel Boîte à outils pour PDA \(Microsoft Windows Mobile\)](#page-110-0).

Le calibrage des couleurs équilibre les teintes des couleurs sur les pages imprimées. Cette procédure n'est nécessaire que dans les cas suivants :

- Les couleurs tirent nettement vers le jaune, le cyan ou le magenta.
- Il y a une teinte de couleur dans les nuances de gris.

<span id="page-47-0"></span>Un niveau d'encre bas dans les cartouches d'encre peut également produire des couleurs incorrectes.

- **Boîte à outils (Windows) :** Ouvrez la boîte à outils. Pour plus d'informations, consultez [Boîte à outils \(Windows\).](#page-110-0) Cliquez sur l'onglet **Services**, puis sur **Calibrer les couleurs** et suivez les instructions à l'écran.
- **Programme HP Utility (Mac OS X) :** Ouvrez le programme HP Utility. Pour plus d'informations, consultez la section [Programme HP Utility \(Mac OS X\)](#page-110-0). Cliquez sur **Calibrer les couleurs** et suivez les instructions affichées à l'écran.

# **Nettoyer les cartouches d'encre**

Si les caractères imprimés sont incomplets ou si des points ou des lignes manquent à l'impression, les cartouches d'encre ont sans doute besoin d'être nettoyées. Ces problèmes sont symptomatiques de l'obstruction des buses d'encre après une exposition prolongée à l'air.

**Remarque** Avant de nettoyer les cartouches d'encre, assurez-vous que leur niveau d'encre n'est pas trop faible. Un niveau d'encre bas peut également provoquer des caractères incomplets, des lignes manquantes ou des points à l'impression. Assurez-vous que les voyants des cartouches d'encre ne sont pas allumés. Pour plus d'informations, consultez la section [Signification des voyants du](#page-78-0) [panneau de commande](#page-78-0). Vous pouvez également vérifier l'état des cartouches d'encre dans l'onglet État de l'imprimante de la Boîte à outils (Windows), dans le programme HP Utility (Mac OS X) ou le logiciel Boîte à outils pour PDA. Remplacez les cartouches d'encre dont le niveau est faible. Pour plus d'informations, consultez la section [Remplacement des cartouches d'encre](#page-42-0).

Cette section reprend les rubriques suivantes :

• Pour nettoyer automatiquement les cartouches d'encre

#### **Pour nettoyer automatiquement les cartouches d'encre**

**Remarque** Ne nettoyez les cartouches d'encre que lorsque la qualité d'impression est mauvaise. Le nettoyage est une procédure consommatrice d'encre et réduit la durée de vie des cartouches. Trois niveaux de nettoyage sont disponibles. Après un niveau de nettoyage, ne passez au niveau de nettoyage supérieur que si les résultats ne sont pas satisfaisants.

# **Panneau de commande**

- 1. Maintenez enfoncé (<sup>1</sup>) (bouton **Alimentation**).
- **2.** Effectuez l'une des opérations suivantes tout en maintenant le bouton enfoncé. Ne passez au niveau de nettoyage supérieur que si les résultats ne sont pas satisfaisants au stade inférieur.
	- **a**. Pour le nettoyage de niveau 1 : Appuyez deux fois sur **x** (bouton **Annuler**).
	- **b**. Pour le nettoyage de niveau 2 : Appuyez deux fois sur **x** (bouton **Annuler**) et une fois sur **[4]** (bouton **Reprise**).
	- **c**. Pour le nettoyage de niveau 3 : Appuyez deux fois sur **x** (bouton **Annuler**) et deux fois sur (bouton **Reprise**).
- **3.** Relâchez (bouton **Alimentation**). L'imprimante entame le processus de nettoyage.

# **Boîte à outils (Windows)**

- **1.** Ouvrez la boîte à outils. Pour plus d'informations, consultez [Boîte à outils](#page-110-0) [\(Windows\).](#page-110-0)
- **2.** Cliquez sur l'onglet **Services**, sur **Nettoyer les cartouches d'impression** et suivez les instructions qui apparaissent à l'écran.

# **Programme HP Utility (Mac OS X)**

- **1.** Ouvrez le programme HP Utility. Pour plus d'informations, consultez la section [Programme HP Utility \(Mac OS X\)](#page-110-0).
- **2.** Cliquez sur **Nettoyer**, et suivez les instructions qui apparaissent à l'écran.

Chapitre 3

# <span id="page-50-0"></span>**4 Résolution de problèmes**

Cette section contient les rubriques suivantes :

- Assistance HP
- [Conseils et ressources de dépannage](#page-54-0)
- [Résolution des problèmes d'impression](#page-55-0)
- [Impression de mauvaise qualité et résultats inattendus](#page-60-0)
- [Entretien avancé des cartouches d'encre](#page-67-0)
- [Résolution des problèmes d'alimentation papier](#page-71-0)
- [Dépannage des problèmes d'installation](#page-72-0)
- [Description des pages d'informations sur l'imprimante](#page-74-0)
- [Élimination des bourrages](#page-76-0)
- [Signification des voyants du panneau de commande](#page-78-0)

# **Assistance HP**

# **En cas de problème, procédez comme suit**

- **1.** Consultez la documentation fournie avec l'imprimante.
- **2.** Accédez au site Web de l'assistance en ligne HP à l'adresse [www.hp.com/go/](http://h20180.www2.hp.com/apps/Nav?h_pagetype=s-001&h_page=hpcom&h_client=s-h-e008-1&h_product=4231406&h_lang=fr&h_cc=fr) [customercare.](http://h20180.www2.hp.com/apps/Nav?h_pagetype=s-001&h_page=hpcom&h_client=s-h-e008-1&h_product=4231406&h_lang=fr&h_cc=fr) L'assistance en ligne HP est disponible pour tous les clients HP. Constituant le moyen le plus rapide d'obtenir des informations à jour sur l'imprimante et l'assistance de spécialistes, le service d'assistance de HP propose par ailleurs les avantages suivants :
	- Un accès rapide à des spécialistes de l'assistance en ligne compétents
	- Mises à jour des logiciels et des pilotes pour l'imprimante HP
	- Informations de dépannage très utiles pour résoudre les problèmes courants
	- Mises à jour proactives pour l'imprimante, alertes du service d'assistance et bulletins d'information HP accessibles lorsque vous enregistrez l'appareil HP tout-en-un

Pour plus d'informations, consultez la section Assistance électronique.

**3.** Appelez l'assistance HP. Les options d'assistance et la disponibilité varient selon l'imprimante, le pays/la région, ainsi que la langue. Pour plus d'informations, consultez la section [Assistance téléphonique HP.](#page-51-0)

# **Assistance électronique**

Pour de l'assistance et des informations relatives à la garantie, visitez le site Web d'HP, à l'adresse [www.hp.com/go/customercare](http://h20180.www2.hp.com/apps/Nav?h_pagetype=s-001&h_page=hpcom&h_client=s-h-e008-1&h_product=4231406&h_lang=fr&h_cc=fr). Si vous y êtes invité, sélectionnez votre pays/région, puis cliquez sur **Contacter HP** pour plus d'informations sur la façon de contacter le centre d'assistance.

<span id="page-51-0"></span>Vous y trouverez également une assistance technique, des pilotes, des consommables, des informations pour passer des commandes, ainsi que d'autres options telles que:

- Accès aux pages d'assistance en ligne
- Envoyer un courrier électronique à HP pour obtenir des réponses à vos questions.
- Discussion en direct avec un technicien HP
- Recherche des mises à jour logicielles HP.

Vous pouvez également obtenir de l'aide à partir du logiciel HP (Windows) ou HP Utility(Mac OS X), qui proposent des solutions étape par étape simples pour résoudre les problèmes d'impression courants. Pour plus d'informations, consultez la section [Outils de gestion de l'imprimante](#page-110-0) ou [Programme HP Utility \(Mac OS X\).](#page-110-0)

Les options d'assistance et la disponibilité varient selon l'imprimante, le pays/la région, ainsi que la langue.

# **Assistance téléphonique HP**

Ces numéros d'assistance, ainsi que les tarifs associés indiqués ici, sont effectifs à la date de publication du présent document et sont applicables uniquement aux appels passés sur le réseau national. Des tarifs différents peuvent s'appliquer pour les téléphones mobiles.

Pour obtenir la liste à jour des numéros d'assistance téléphonique HP et des tarifs d'appel, visitez le site [www.hp.com/go/customercare.](http://h20180.www2.hp.com/apps/Nav?h_pagetype=s-001&h_page=hpcom&h_client=s-h-e008-1&h_product=4231406&h_lang=fr&h_cc=fr)

Vous pouvez bénéficier du support du Centre d'assistance clientèle HP pendant la période de garantie.

**Remarque** HP n'assure aucune assistance téléphonique pour l'impression sur Linux. L'assistance est entièrement délivrée en ligne sur le site Web suivant : [https://launchpad.net/hplip.](https://launchpad.net/hplip) Cliquez sur le bouton **Poser une question** pour lancer le processus d'assistance.

Le site Web HPLIP n'assure aucune assistance pour Windows ni Mac OS X. Si vous utilisez ces systèmes d'exploitation, visitez le site [www.hp.com/go/](http://h20180.www2.hp.com/apps/Nav?h_pagetype=s-001&h_page=hpcom&h_client=s-h-e008-1&h_product=4231406&h_lang=fr&h_cc=fr) [customercare](http://h20180.www2.hp.com/apps/Nav?h_pagetype=s-001&h_page=hpcom&h_client=s-h-e008-1&h_product=4231406&h_lang=fr&h_cc=fr).

Cette section contient les rubriques suivantes :

- Avant d'appeler
- [Période d'assistance téléphonique](#page-52-0)
- [Numéros de l'assistance téléphonique](#page-52-0)
- [Au-delà de la période d'assistance téléphonique](#page-54-0)

#### **Avant d'appeler**

Installez-vous devant votre ordinateur et votre périphérique tout-en-un HP avant d'appeler le support technique HP. Munissez-vous des informations suivantes :

- Numéro de modèle (pour plus d'informations, voir [Recherche du numéro de](#page-16-0) [modèle de l'imprimante](#page-16-0))
- Le numéro de série (figurant sur la partie arrière ou inférieure de l'imprimante)
- <span id="page-52-0"></span>• Les messages qui s'affichent lorsque le problème survient
- Les réponses aux questions suivantes :
	- Cette situation s'est-elle produite auparavant ?
	- Pouvez-vous la recréer ?
	- Avez-vous ajouté un composant matériel ou logiciel sur l'ordinateur au moment où le problème est survenu ?
	- Indiquez dans quelles conditions le problème est survenu (par exemple, un orage, le périphérique tout-en-un HP a été déplacé, etc.) ?

# **Période d'assistance téléphonique**

Les utilisateurs résidant en Amérique du Nord, dans la région Asie-Pacifique et en Amérique latine (y compris le Mexique) bénéficient d'une assistance téléphonique d'un an.

# **Numéros de l'assistance téléphonique**

Dans de nombreuses régions, HP propose une assistance gratuite par téléphone durant la période de garantie. Toutefois, dans certains cas, les numéros d'assistance téléphonique induisent des frais.

Pour obtenir la liste récente des numéros de l'assistance téléphonique, consultez le site [www.hp.com/go/customercare.](http://h20180.www2.hp.com/apps/Nav?h_pagetype=s-001&h_page=hpcom&h_client=s-h-e008-1&h_product=4231406&h_lang=fr&h_cc=fr)

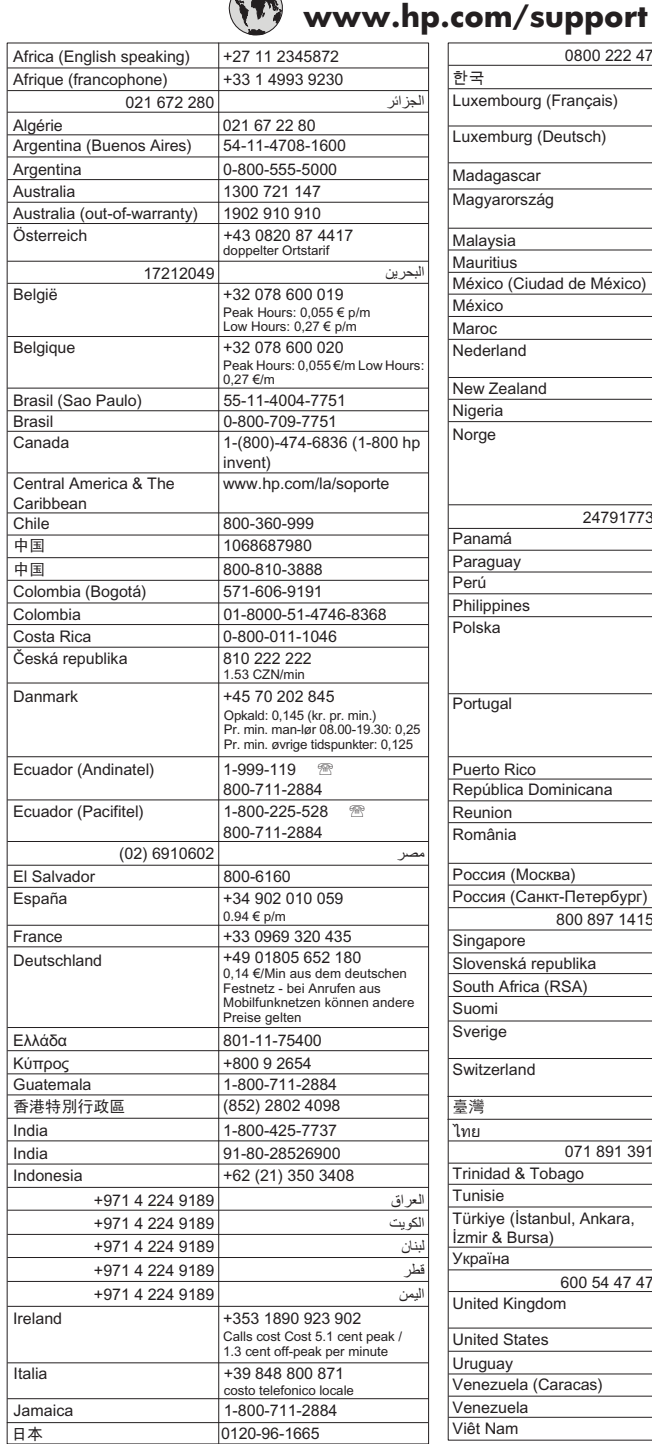

 $\sqrt{2}$ 

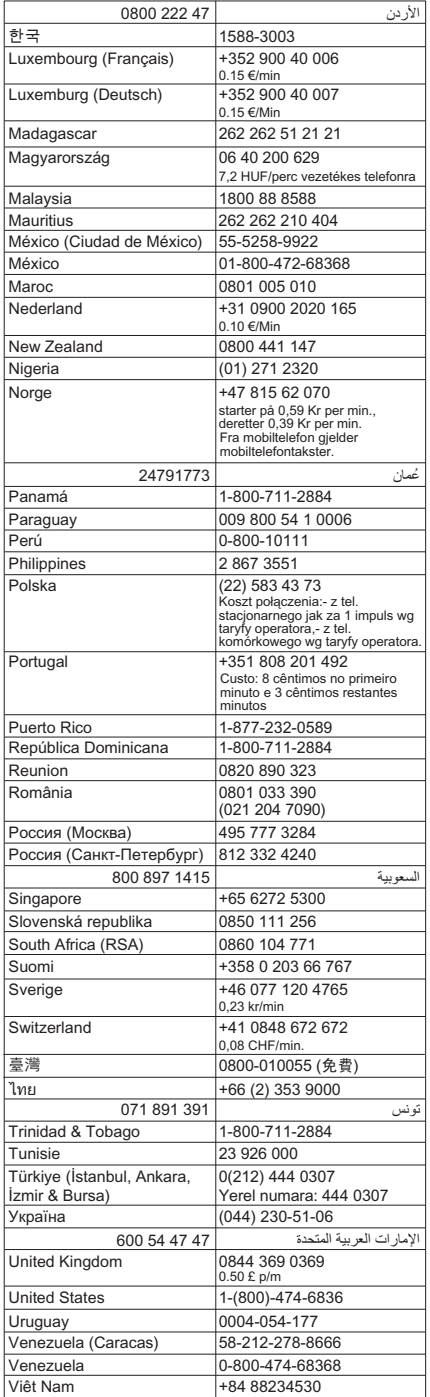

50 Résolution de problèmes

# <span id="page-54-0"></span>**Au-delà de la période d'assistance téléphonique**

Une fois la période d'assistance téléphonique gratuite expirée, l'aide HP vous sera facturée. Le site Web de l'assistance en ligne HP peut également vous fournir une assistance : [www.hp.com/go/customercare](http://h20180.www2.hp.com/apps/Nav?h_pagetype=s-001&h_page=hpcom&h_client=s-h-e008-1&h_product=4231406&h_lang=fr&h_cc=fr). Contactez votre revendeur HP ou appelez l'assistance téléphonique de votre pays/région pour obtenir davantage d'informations sur les options d'assistance disponibles.

# **Conseils et ressources de dépannage**

Utilisez les conseils et les ressources ci-dessous pour résoudre les problèmes d'impression.

- En cas de bourrage de papier, reportez-vous à la section [Élimination des](#page-76-0) [bourrages.](#page-76-0)
- En cas de problèmes d'alimentation du papier, tels que des problèmes de décalage ou de prise du papier, consultez la section [Résolution des problèmes](#page-71-0) [d'alimentation papier](#page-71-0).
- Vérifiez que l'imprimante est prête. Si les voyants sont allumés ou clignotent, reportez-vous à la section [Signification des voyants du panneau de commande.](#page-78-0)
- Le cordon d'alimentation et les autres câbles fonctionnent et sont bien connectés à l'imprimante. Assurez-vous que le câble est correctement branché sur une prise secteur (CA) opérationnelle et que l'imprimante est sous tension. Pour connaître les exigences en matière de tension d'alimentation, voir [Spécifications](#page-92-0) [électriques.](#page-92-0)
- Le support est correctement chargé dans le bac et il n'est pas coincé dans l'imprimante.
- Les cartouches d'encre sont correctement installées dans les logements appropriés. Appuyez sur le loquet pour vérifier qu'il est positionné à plat sur la cartouche. Confirmez le retrait de la bande adhésive de chaque cartouche d'encre.
- Tous les capots sont fermés.
- Toutes les bandes adhésives et matériaux d'emballage ont été enlevés.
- L'imprimante peut imprimer une page de diagnostics de l'autotest. Pour plus d'informations, consultez la section [Description des pages d'informations sur](#page-74-0) [l'imprimante.](#page-74-0)
- L'imprimante est celle définie par défaut ou active. Sous Windows, configurez-le en tant qu'imprimante par défaut dans le dossier Imprimantes. Sous Mac OS X, configurez-la en tant qu'imprimante par défaut dans le dossier **Imprimante & Fax**. Pour plus d'informations, consultez la documentation de l'ordinateur.
- **Suspendre l'impression** n'est pas sélectionné si vous utilisez un ordinateur fonctionnant sous Windows.
- Vous n'utilisez pas trop de programmes lorsque vous effectuez une tâche. Fermez les programmes que vous n'utilisez pas ou redémarrez l'ordinateur avant d'essayer à nouveau de lancer la tâche.
- Tous les logiciels nécessaires sont installés sur le périphérique hôte en cas d'une utilisation de connexion Bluetooth. Assurez-vous que les paramètres Bluetooth sont corrects. Pour plus d'informations, consultez la section [Configuration de](#page-108-0) [l'imprimante pour une communication Bluetooth](#page-108-0).

Certains problèmes d'impression peuvent être résolus en réinitialisant l'imprimante.

# <span id="page-55-0"></span>**Résolution des problèmes d'impression**

Cette section reprend les rubriques suivantes :

- L'imprimante s'arrête de façon inattendue
- Tous les voyants de l'imprimante sont allumés ou clignotent
- L'imprimante ne répond pas (rien ne s'imprime)
- [L'imprimante n'accepte pas la cartouche d'encre](#page-56-0)
- [L'impression s'effectue très lentement](#page-57-0)
- [Impression d'une page vierge ou impression partielle](#page-57-0)
- [Quelque chose manque sur la page ou est incorrect](#page-58-0)
- [La disposition des graphiques ou du texte sur la page est incorrecte](#page-59-0)

# **L'imprimante s'arrête de façon inattendue**

# **Vérification de l'alimentation et des connexions d'alimentation**

- Assurez-vous que le cordon d'alimentation est correctement relié à une prise secteur (CA) opérationnelle. Pour connaître les exigences en matière de tension d'alimentation, voir [Spécifications électriques](#page-92-0).
- Si vous utilisez la batterie, vérifiez qu'elle est correctement installée.

# **Tous les voyants de l'imprimante sont allumés ou clignotent**

# **Une erreur irrécupérable s'est produite**

Débranchez tous les câbles (par exemple le cordon d'alimentation, le câble réseau et le câble USB), retirez la batterie, attendez environ 20 secondes, rebranchez les câbles et réinstallez la batterie, puis appuyez sur n'importe quel bouton du panneau de commande. Si le problème persiste, rendez-vous sur le site Web HP ([www.hp.com/go/](http://h20180.www2.hp.com/apps/Nav?h_pagetype=s-001&h_page=hpcom&h_client=s-h-e008-1&h_product=4231406&h_lang=fr&h_cc=fr) [customercare](http://h20180.www2.hp.com/apps/Nav?h_pagetype=s-001&h_page=hpcom&h_client=s-h-e008-1&h_product=4231406&h_lang=fr&h_cc=fr)) afin de consulter les dernières informations de dépannage ou de télécharger les correctifs et mises à jour de l'imprimante.

# **L'imprimante ne répond pas (rien ne s'imprime)**

# **Vérification de la file d'attente d'impression**

Un travail d'impression pourrait être bloqué dans la file d'attente d'impression. Pour corriger l'incident, ouvrez la file d'attente d'impression, annulez l'impression de tous les documents dans la file d'attente, puis redémarrez l'ordinateur. Après le redémarrage de l'ordinateur, retentez d'imprimer. Reportez-vous à l'aide du système d'exploitation pour obtenir des informations sur l'ouverture de la file d'attente d'impression et l'annulation de tâches d'impression.

# **Vérifier la configuration de l'imprimante**

Pour plus d'informations, consultez la section [Conseils et ressources de dépannage.](#page-54-0)

# <span id="page-56-0"></span>**Vérification de l'installation du logiciel de l'imprimante**

Si l'imprimante est mise hors tension pendant l'impression, un message d'alerte devrait apparaître sur l'écran de l'ordinateur. Dans le cas contraire, il est probable que le logiciel de l'imprimante n'a pas été correctement installé. Pour résoudre ce problème, désinstallez complètement le logiciel, puis réinstallez-le. Pour plus d'informations, consultez la section [Désinstallation et réinstallation du logiciel HP.](#page-111-0)

# **Vérification des branchements**

Assurez-vous que les deux extrémités du câble USB sont solidement branchées.

# **Vérification d'un logiciel de pare-feu personnel installé sur l'ordinateur**

Le logiciel de pare-feu personnel est un programme de sécurité qui protège un ordinateur contre toute intrusion. Cependant, le pare-feu peut bloquer des communications entre l'ordinateur et l'imprimante. En cas de problème de communication avec l'imprimante, essayez provisoirement de désactiver le pare-feu. Si le problème persiste, le pare-feu n'est pas la source du problème de communication. Vous devez donc le réactiver.

Si la désactivation du pare-feu permet de communiquer avec l'imprimante, vous pouvez attribuer une adresse IP statique à l'imprimante et réactiver le pare-feu.

# **Vérifiez la connexion Bluetooth sans fil**

L'impression de gros fichiers avec une connexion sans fil Bluetooth peut entraîner l'échec de la tâche d'impression. Essayez d'imprimer un fichier plus petit. Pour plus d'informations, consultez la section [Problèmes de configuration de communication](#page-73-0) [sans fil 802.11 ou Bluetooth](#page-73-0).

# **L'imprimante n'accepte pas la cartouche d'encre**

#### **Vérifiez la cartouche d'encre.**

- Retirez et réinstallez la cartouche d'encre.
- Vérifiez que la cartouche d'encre est insérée dans le logement approprié. Vérifiez que la bande de protection a été correctement retirée de la cartouche d'encre. Pour plus d'informations, consultez la section [Remplacement des cartouches](#page-42-0) [d'encre.](#page-42-0)

#### **Nettoyer manuellement la cartouche d'encre**

Terminez la procédure de nettoyage des cartouches d'encre. Pour plus d'informations, consultez la section [Entretien avancé des cartouches d'encre](#page-67-0).

# **Mettez l'imprimante hors tension après avoir retiré la cartouche d'encre**

Après avoir retiré la cartouche d'encre, mettez l'imprimante hors tension, attendez environ 20 secondes, puis remettez-la sous tension sans la cartouche d'encre. Après le redémarrage de l'imprimante, réintroduisez la cartouche d'encre.

# <span id="page-57-0"></span>**L'impression s'effectue très lentement**

#### **Vérification des ressources système disponibles**

- Vérifiez que l'ordinateur dispose de suffisamment de ressources pour imprimer le document dans un délai raisonnable. Si l'ordinateur est uniquement doté de la configuration système minimale, l'impression de documents peut prendre plus de temps. Pour plus d'informations sur les configurations système minimale et recommandée, reportez-vous à la section [Configuration système requise](#page-88-0).
- Si l'ordinateur exécute d'autres programmes, les documents peuvent s'imprimer plus lentement. Fermez quelques applications et tentez de réimprimer le document.

#### **Vérifier les paramètres du logiciel d'impression**

La vitesse d'impression est plus lente lorsque le mode **Optimale** ou **ppp maximal** est sélectionné comme qualité d'impression. Pour augmenter la vitesse d'impression, sélectionnez des paramètres d'impression différents dans le pilote d'imprimante. Pour plus d'informations, consultez la section [Impression](#page-30-0).

#### **Vérification des interférences radio**

Si l'imprimante utilise une connexion Bluetooth sans fil et fonctionne au ralenti, le signal radio est sans doute faible. Pour plus d'informations, consultez [Problèmes de](#page-73-0) [configuration de communication sans fil 802.11 ou Bluetooth](#page-73-0).

#### **Vérifiez la connexion Bluetooth sans fil**

L'impression de gros fichiers avec une connexion sans fil Bluetooth peut entraîner l'échec de la tâche d'impression. Essayez d'imprimer un fichier plus petit. Pour plus d'informations, consultez la section [Problèmes de configuration de communication](#page-73-0) [sans fil 802.11 ou Bluetooth](#page-73-0).

# **Impression d'une page vierge ou impression partielle**

#### **Nettoyer les cartouches d'encre**

Terminez la procédure de nettoyage de la cartouche d'encre. Pour plus d'informations, consultez la section [Nettoyer les cartouches d'encre.](#page-47-0)

#### **Vérification des paramètres du support**

- Dans le pilote d'impression, prenez soin de sélectionner les paramètres de qualité d'impression adaptés au support chargé dans les bacs.
- Vérifiez que les paramètres de page du pilote d'impression correspondent au format de page du support chargé dans le bac.

# **Vérifiez la connexion Bluetooth sans fil**

L'impression de gros fichiers avec une connexion sans fil Bluetooth peut entraîner l'échec de la tâche d'impression. Essayez d'imprimer un fichier plus petit. Pour plus d'informations, consultez [Problèmes de configuration de communication sans fil 802.11](#page-73-0) [ou Bluetooth.](#page-73-0)

# <span id="page-58-0"></span>**Plusieurs pages sont entraînées dans l'imprimante en même temps.**

Pour plus d'informations sur la résolution des problèmes d'alimentation papier, reportez-vous à la section [Résolution des problèmes d'alimentation papier](#page-71-0).

# **Le fichier comporte une page vierge**

Vérifiez que le fichier ne comporte pas de page vierge.

# **Quelque chose manque sur la page ou est incorrect**

#### **Vérification des cartouches d'encre**

- Vérifiez que les deux cartouches sont installées et fonctionnent correctement.
- Les cartouches d'encre sont peut-être presque vides. Pour plus d'informations, consultez la section [Nettoyer les cartouches d'encre.](#page-47-0)
- Les cartouches d'encre sont peut-être presque vides. Remplacez les cartouches dont le niveau est faible. Pour plus d'informations, consultez la section [Remplacement des cartouches d'encre](#page-42-0).

# **Vérification du réglage des marges**

Assurez-vous que les paramètres de marge du document ne dépassent pas la surface d'impression de l'imprimante. Pour plus d'informations, consultez la section [Réglage](#page-91-0) [des marges minimales](#page-91-0).

# **Vérification des paramètres de couleur**

Vérifiez que **Imprimer en niveaux de gris** n'est pas sélectionné dans le pilote d'impression. Ouvrez la boîte de dialogue **Propriétés**, cliquez sur l'onglet **Fonctionnalités** et vérifiez que le paramètre **Imprimer en niveaux de gris** n'est pas sélectionné dans les options **Couleurs**.

# **Vérification de l'emplacement de l'imprimante et de la longueur du câble USB**

Des champs électromagnétiques élevés (tels que ceux générés par des moniteurs, des ventilateurs, des téléviseurs et autres appareils apparentés) peuvent parfois déformer légèrement les pages imprimées. Éloignez le périphérique de la source des champs électromagnétiques. Il est en outre recommandé d'utiliser un câble USB de moins de 3 mètres (9,8 pieds) de long afin de réduire les effets de ces champs.

# **Vérification des paramètres PictBridge**

Si l'impression utilise un périphérique PictBridge, assurez-vous que les paramètres des supports définis dans l'imprimante sont corrects ou adoptent par défaut les paramètres d'imprimante courants. Pour vérifier les paramètres courants de l'imprimante, reportezvous à [Description des pages d'informations sur l'imprimante](#page-74-0).

# **Vérification des paramètres d'impression sans bordures**

Si l'impression utilise un périphérique PictBridge, assurez-vous que les paramètres des supports définis dans l'imprimante sont corrects ou adoptent par défaut les paramètres d'imprimante courants. Pour vérifier les paramètres courants de l'imprimante, reportezvous à [Description des pages d'informations sur l'imprimante](#page-74-0).

#### <span id="page-59-0"></span>Chapitre 4

# **Vérifiez la connexion Bluetooth sans fil**

L'impression de gros fichiers avec une connexion sans fil Bluetooth peut entraîner l'échec de la tâche d'impression. Essayez d'imprimer un fichier plus petit. Pour plus d'informations, consultez [Problèmes de configuration de communication sans fil 802.11](#page-73-0) [ou Bluetooth.](#page-73-0)

# **Vérification de la police du téléphone portable**

Des carrés sont susceptibles d'apparaître si vous imprimez des polices asiatiques à partir d'un téléphone portable sur des périphériques achetés hors d'Asie. Les polices asiatiques provenant de téléphones portables Bluetooth ne sont prises en charge que sur les imprimantes achetées en Asie.

# **La disposition des graphiques ou du texte sur la page est incorrecte**

# **Vérification du chargement du support**

Vérifiez que les guides de largeur et de longueur du support sont bien alignés le long des bords de la pile de supports et que les bacs ne sont pas surchargés. Pour plus d'informations, consultez la section [Chargement des supports.](#page-19-0)

# **Vérification du format du support**

- Le contenu d'une page risque d'être coupé si le format du document est supérieur au support utilisé.
- Vérifiez que le format de support sélectionné dans le pilote d'impression correspond au format du support chargé dans le bac.

# **Vérification du réglage des marges**

Si une partie du texte ou des graphiques est tronquée au niveau des bords de la page, vérifiez que les valeurs des marges ne sont pas supérieures à la zone imprimable de l'imprimante. Pour plus d'informations, consultez la section [Réglage des marges](#page-91-0) [minimales.](#page-91-0)

# **Vérification de l'orientation de la page**

Vérifiez que le format du support et l'orientation de la page sélectionnés dans le programme correspondent aux paramètres indiqués dans le pilote d'impression. Pour plus d'informations, consultez la section [Impression](#page-30-0).

# **Vérification de l'emplacement de l'imprimante et de la longueur du câble USB**

Des champs électromagnétiques élevés (tels que ceux générés par des moniteurs, des ventilateurs, des téléviseurs et autres appareils apparentés) peuvent parfois déformer légèrement les pages imprimées. Éloignez le périphérique de la source des champs électromagnétiques. Il est en outre recommandé d'utiliser un câble USB de moins de 3 mètres (9,8 pieds) de long afin de réduire les effets de ces champs.

Si aucune de ces solutions ne fonctionne, le problème vient vraisemblablement du fait que l'application n'arrive pas à interpréter correctement les paramètres de l'imprimante. Reportez-vous aux notes de version pour prendre connaissance des conflits de logiciel connus ou à la documentation de l'application. Vous pouvez également contacter le fabricant du logiciel pour obtenir une aide spécifique.

# <span id="page-60-0"></span>**Impression de mauvaise qualité et résultats inattendus**

Cette section porte sur les rubriques suivantes :

- Conseils généraux
- [Impression de caractères incohérents](#page-61-0)
- [L'encre fait des traînées](#page-62-0)
- [L'impression des caractères du texte ou des éléments graphiques est incomplète](#page-63-0)
- [Les documents imprimés sont pâles ou leurs couleurs sont ternes](#page-63-0)
- [Les couleurs sont imprimées en noir et blanc](#page-64-0)
- [Les couleurs imprimées sont incorrectes](#page-65-0)
- [Les documents présentent des bavures de couleurs](#page-65-0)
- [Les couleurs ne sont pas alignées correctement](#page-66-0)
- [Les documents imprimés affichent des lignes ou des traînées](#page-67-0)

# **Conseils généraux**

# **Vérification des cartouches d'encre**

- Vérifiez que les deux cartouches sont installées et fonctionnent correctement.
- Les cartouches d'encre doivent peut-être être nettoyées. Voir [Nettoyer les](#page-47-0) [cartouches d'encre](#page-47-0).
- Les cartouches d'encre sont peut-être presque vides. Remplacez les cartouches dont le niveau est faible. Essayez de retirer et de réinstaller les cartouches en vous assurant qu'elle s'enclenchent bien en place. Pour plus d'informations, consultez la section [Remplacement des cartouches d'encre](#page-42-0).
- Pour obtenir la meilleure qualité possible, effectuez un alignement des cartouches d'encre chaque fois que vous installez une nouvelle cartouche. Si l'impression présente des grains, des points dispersés, des contours irréguliers ou si les couleurs empiètent l'une sur l'autre sur la page, vous pouvez réaligner les cartouches à partir de la Boîte à outils ou du pilote d'imprimante (Windows), du programme HP Utility (Mac OS X) ou du logiciel Boîte à outils pour PDA (Windows Mobile). Pour plus d'informations, consultez la section [Alignement des](#page-46-0) [cartouches d'encre](#page-46-0).
- Une chute ou un impact contre les cartouches d'encre risque d'entraîner provisoirement des problèmes associés à la qualité d'impression. Pour résoudre ce problème, laissez la cartouche d'encre dans l'imprimante pendant un délai compris entre 2 et 24H.

#### <span id="page-61-0"></span>Chapitre 4

- Utilisez la cartouche d'encre adaptée au projet. Pour de meilleurs résultats, utilisez la cartouche d'encre noire HP pour imprimer les documents de texte, et les cartouches d'encre grise photo ou photo HP pour l'impression des photos couleurs et noir et blanc.
- Vérifiez que les cartouches d'encre n'ont pas été bricolées. Le remplissage de cartouches et l'utilisation d'encres incompatibles peuvent affecter ce système d'impression sophistiqué, ce qui risque d'altérer la qualité d'impression et d'endommager l'imprimante ou la cartouche d'encre. HP n'apporte aucune garantie ni assistance pour des cartouches d'encre reconditionnées. Pour plus d'informations sur les commandes, reportez-vous à la section [Fournitures et](#page-106-0) [accessoires HP.](#page-106-0)

# **Vérification de la qualité du papier**

Le papier ne doit pas être trop humide ni trop rugueux. Vérifiez que le support utilisé répond aux spécifications de HP, puis essayez de reprendre l'impression. Pour plus d'informations, consultez la section [Spécifications des supports.](#page-89-0)

# **Vérifier le type de support chargé dans l'imprimante**

- Assurez-vous que le bac prend en charge le type de support chargé. Pour plus d'informations, consultez la section [Spécifications des supports.](#page-89-0)
- Vérifiez que vous avez bien sélectionné le bac qui contient le support à utiliser dans le pilote du périphérique.

#### **Vérifier les rouleaux de l'imprimante**

Les rouleaux de l'imprimante peuvent être encrassés, et provoquer des taches ou l'apparition de traînées sur le document imprimé. Mettez l'imprimante hors tension, retirez la batterie puis débranchez le cordon d'alimentation. Nettoyez les rouleaux de l'imprimante à l'aide d'un chiffon non pelucheux légèrement humide et refaites une tentative d'impression.

# **Vérification de l'emplacement de l'imprimante et de la longueur du câble USB**

Des champs électromagnétiques élevés (tels que ceux générés par des moniteurs, des ventilateurs, des téléviseurs et autres appareils apparentés) peuvent parfois déformer légèrement les pages imprimées. Éloignez le périphérique de la source des champs électromagnétiques. Il est en outre recommandé d'utiliser un câble USB de moins de 3 mètres (9,8 pieds) de long afin de réduire les effets de ces champs.

#### **Vérifiez la connexion Bluetooth sans fil**

L'impression de gros fichiers avec une connexion sans fil Bluetooth peut entraîner l'échec de la tâche d'impression. Essayez d'imprimer un fichier plus petit. Pour plus d'informations, consultez [Problèmes de configuration de communication sans fil 802.11](#page-73-0) [ou Bluetooth.](#page-73-0)

# **Impression de caractères incohérents**

En cas d'interruption survenant pendant l'impression d'une tâche, il arrive que l'imprimante ne puisse pas reconnaître la suite de la tâche.

Annulez la tâche et attendez que l'imprimante soit à nouveau prête. Si l'imprimante ne revient pas à l'état Prêt, annulez toutes les tâches et attendez à nouveau. Lorsque

<span id="page-62-0"></span>l'imprimante est prête, relancez la tâche. Si l'ordinateur vous invite à réessayer d'imprimer la tâche, cliquez sur **Annuler**.

#### **Vérification des branchements**

Si l'imprimante et l'ordinateur sont reliés par un câble USB, le problème peut être dû à une mauvaise connexion du câble.

Vérifiez que les deux extrémités du câble sont bien branchées. Si le problème persiste, mettez l'imprimante hors tension, déconnectez le câble de l'imprimante, remettez l'imprimante sous tension sans brancher le câble et supprimez toutes les tâches restantes dans le spooler d'impression. Lorsque le voyant d'alimentation est allumé et ne clignote plus, rebranchez le câble.

#### **Vérification du fichier du document**

Le fichier qui contient le document est peut-être endommagé. Si vous pouvez imprimer d'autres documents à partir de la même application, essayez d'imprimer une copie de sauvegarde du document, si vous en avez une.

#### **Vérification de la police du téléphone portable**

Des carrés sont susceptibles d'apparaître si vous imprimez des polices asiatiques à partir d'un téléphone portable alors que l'imprimante achetée ne provient pas d'Asie. Les polices asiatiques provenant de téléphones portables Bluetooth ne sont prises en charge que sur les imprimantes achetées en Asie.

# **L'encre fait des traînées**

#### **Vérification des paramètres d'impression**

- Lorsque vous imprimez des documents consommant beaucoup d'encre ou un support peu absorbant, laissez-les sécher plus longtemps avant de les manipuler. Dans le pilote d'impression, sélectionnez la qualité d'impression **Optimale**, augmentez le temps de séchage et diminuez la saturation d'encre à l'aide du volume d'encre disponible dans les fonctions avancées (Windows) ou dans les fonctions d'encre (Mac OS X). Toutefois, la diminution de la saturation d'encre donne parfois une qualité « délavée » à l'impression.
- Les documents couleur qui ont des couleurs riches et mélangées peuvent présenter des taches s'ils sont imprimés en mode **Supérieur**. Essayez d'utiliser un autre mode d'impression, tel que **Normale**, pour réduire la quantité d'encre ou d'utiliser du papier HP Premium, spécialement conçu pour l'impression de documents aux couleurs vives. Pour plus d'informations, consultez la section [Impression](#page-30-0).

# <span id="page-63-0"></span>**Vérification du type et du format des supports**

- Ne laissez pas l'imprimante utiliser un support plus petit que le format défini pour la tâche d'impression. Si vous effectuez une impression sans bordures, assurezvous que le support de format chargé est correct. Si vous utilisez un format incorrect, des taches d'encre risquent d'apparaître en bas de pages consécutives.
- Certains types de supports n'acceptent pas bien l'encre. Pour ces types de supports, l'encre sèche plus lentement et des bavures peuvent se produire. Pour plus d'informations, consultez la section [Spécifications des supports.](#page-89-0)

# **Vérification du module de service d'encre**

Retirez le module de service d'encre et vérifiez s'il est plein. S'il ne l'est pas, remettez le module en place. S'il est plein, installez un nouveau module. Pour plus de détails sur le retrait et le remplacement du module du service d'encre, reportez-vous à la section [Remplacement du module de service d'encre.](#page-70-0)

# **Nettoyez les cartouches d'encre**

Les cartouches d'encre doivent peut-être être nettoyées. Pour plus d'informations, consultez la section [Nettoyer les cartouches d'encre.](#page-47-0)

# **L'impression des caractères du texte ou des éléments graphiques est incomplète**

# **Vérification des cartouches d'encre**

- Vérifiez que les cartouches d'encre noire et trichromique sont installées de façon appropriée et fonctionnent correctement.
- Les cartouches d'encre doivent peut-être être nettoyées. Voir [Nettoyer les](#page-47-0) [cartouches d'encre](#page-47-0).
- Les cartouches d'encre sont peut-être presque vides. Remplacez les cartouches dont le niveau est faible. Essayez de retirer et de réinstaller les cartouches en vous assurant qu'elle s'enclenchent bien en place. Pour plus d'informations, consultez la section [Remplacement des cartouches d'encre](#page-42-0).
- Vérifiez que les cartouches d'encre n'ont pas été bricolées. Le remplissage de cartouches et l'utilisation d'encres incompatibles peuvent affecter ce système d'impression sophistiqué, ce qui risque d'altérer la qualité d'impression et d'endommager l'imprimante ou la cartouche d'encre. HP n'apporte aucune garantie ni assistance pour des cartouches d'encre reconditionnées. Pour plus d'informations sur les commandes, reportez-vous à la section [Fournitures et](#page-106-0) [accessoires HP.](#page-106-0)

# **Vérification du type de support**

Certains types de supports ne sont pas conçus pour être utilisés avec l'imprimante. Pour plus d'informations, consultez la section [Spécifications des supports](#page-89-0).

# **Les documents imprimés sont pâles ou leurs couleurs sont ternes**

# **Vérification du mode d'impression**

Les modes **Brouillon** ou **Rapide** du pilote d'impression vous permettent d'imprimer plus rapidement et conviennent parfaitement à l'impression de brouillons. Pour obtenir <span id="page-64-0"></span>de meilleurs résultats, sélectionnez **Normale** ou **Supérieure**. Pour plus d'informations, consultez la section [Impression](#page-30-0).

# **Vérification du paramétrage du type de papier**

En cas d'impression sur des supports spéciaux, sélectionnez le type de support correspondant dans le pilote d'impression. Pour plus d'informations, consultez la section [Impression sur des papiers spéciaux et à format personnalisé.](#page-34-0)

# **Vérification des cartouches d'encre**

- Vérifiez que les cartouches d'encre noire et trichromique sont installées de façon appropriée et fonctionnent correctement.
- Les cartouches d'encre doivent peut-être être nettoyées. Voir [Nettoyer les](#page-47-0) [cartouches d'encre](#page-47-0).
- Les cartouches d'encre sont peut-être presque vides. Remplacez les cartouches dont le niveau est faible. Essayez de retirer et de réinstaller les cartouches en vous assurant qu'elle s'enclenchent bien en place. Pour plus d'informations, consultez la section [Remplacement des cartouches d'encre](#page-42-0).
- Vérifiez que les cartouches d'encre n'ont pas été bricolées. Le remplissage de cartouches et l'utilisation d'encres incompatibles peuvent affecter ce système d'impression sophistiqué, ce qui risque d'altérer la qualité d'impression et d'endommager l'imprimante ou la cartouche d'encre. HP n'apporte aucune garantie ni assistance pour des cartouches d'encre reconditionnées. Pour plus d'informations sur les commandes, reportez-vous à la section [Fournitures et](#page-106-0) [accessoires HP.](#page-106-0)

# **Les couleurs sont imprimées en noir et blanc**

# **Vérification des paramètres d'impression**

Vérifiez que **Imprimer en niveaux de gris** n'est pas sélectionné dans le pilote d'impression. Ouvrez la boîte de dialogue **Propriétés**, cliquez sur l'onglet **Fonctionnalités** et vérifiez que le paramètre **Imprimer en niveaux de gris** n'est pas sélectionné dans les options **Couleurs**.

# **Vérification des cartouches d'encre**

- Vérifiez que les cartouches d'encre noire et trichromique sont installées de façon appropriée et fonctionnent correctement.
- Les cartouches d'encre doivent peut-être être nettoyées. Voir [Nettoyer les](#page-47-0) [cartouches d'encre](#page-47-0).

#### <span id="page-65-0"></span>Chapitre 4

- Les cartouches d'encre sont peut-être presque vides. Remplacez les cartouches dont le niveau est faible. Essayez de retirer et de réinstaller les cartouches en vous assurant qu'elle s'enclenchent bien en place. Pour plus d'informations, consultez la section [Remplacement des cartouches d'encre](#page-42-0).
- Vérifiez que les cartouches d'encre n'ont pas été bricolées. Le remplissage de cartouches et l'utilisation d'encres incompatibles peuvent affecter ce système d'impression sophistiqué, ce qui risque d'altérer la qualité d'impression et d'endommager l'imprimante ou la cartouche d'encre. HP n'apporte aucune garantie ni assistance pour des cartouches d'encre reconditionnées. Pour plus d'informations sur les commandes, reportez-vous à la section [Fournitures et](#page-106-0) [accessoires HP.](#page-106-0)

# **Les couleurs imprimées sont incorrectes**

# **Vérification des paramètres d'impression**

Vérifiez que **Imprimer en niveaux de gris** n'est pas sélectionné dans le pilote d'impression. Ouvrez la boîte de dialogue **Propriétés**, cliquez sur l'onglet **Fonctionnalités** et vérifiez que le paramètre **Imprimer en niveaux de gris** n'est pas sélectionné dans les options **Couleurs**.

# **Vérification des cartouches d'encre**

- Vérifiez que les cartouches d'encre noire et trichromique sont installées de façon appropriée et fonctionnent correctement.
- Les cartouches d'encre doivent peut-être être nettoyées. Voir [Nettoyer les](#page-47-0) [cartouches d'encre](#page-47-0).
- Les cartouches d'encre sont peut-être presque vides. Remplacez les cartouches dont le niveau est faible. Essayez de retirer et de réinstaller les cartouches en vous assurant qu'elle s'enclenchent bien en place. Pour plus d'informations, consultez la section [Remplacement des cartouches d'encre](#page-42-0).
- Vérifiez que les cartouches d'encre n'ont pas été bricolées. Le remplissage de cartouches et l'utilisation d'encres incompatibles peuvent affecter ce système d'impression sophistiqué, ce qui risque d'altérer la qualité d'impression et d'endommager l'imprimante ou la cartouche d'encre. HP n'apporte aucune garantie ni assistance pour des cartouches d'encre reconditionnées. Pour plus d'informations sur les commandes, reportez-vous à la section [Fournitures et](#page-106-0) [accessoires HP.](#page-106-0)

# **Les documents présentent des bavures de couleurs**

#### **Vérification des cartouches d'encre**

- Vérifiez que les cartouches d'encre noire et trichromique sont installées de façon appropriée et fonctionnent correctement.
- Les cartouches d'encre doivent peut-être être nettoyées. Voir [Nettoyer les](#page-47-0) [cartouches d'encre](#page-47-0).
- <span id="page-66-0"></span>Les cartouches d'encre sont peut-être presque vides. Remplacez les cartouches dont le niveau est faible. Essayez de retirer et de réinstaller les cartouches en vous assurant qu'elle s'enclenchent bien en place. Pour plus d'informations, consultez la section [Remplacement des cartouches d'encre](#page-42-0).
- Vérifiez que les cartouches d'encre n'ont pas été bricolées. Le remplissage de cartouches et l'utilisation d'encres incompatibles peuvent affecter ce système d'impression sophistiqué, ce qui risque d'altérer la qualité d'impression et d'endommager l'imprimante ou la cartouche d'encre. HP n'apporte aucune garantie ni assistance pour des cartouches d'encre reconditionnées. Pour plus d'informations sur les commandes, reportez-vous à la section [Fournitures et](#page-106-0) [accessoires HP.](#page-106-0)

# **Vérification du type de support**

Certains types de supports ne sont pas conçus pour être utilisés avec l'imprimante. Pour plus d'informations, consultez la section [Spécifications des supports](#page-89-0).

# **Les couleurs ne sont pas alignées correctement**

# **Vérification des cartouches d'encre**

- Vérifiez que les cartouches d'encre noire et trichromique sont installées de façon appropriée et fonctionnent correctement.
- Les cartouches d'encre doivent peut-être être nettoyées. Voir [Nettoyer les](#page-47-0) [cartouches d'encre](#page-47-0).
- Les cartouches d'encre sont peut-être presque vides. Remplacez les cartouches dont le niveau est faible. Essayez de retirer et de réinstaller les cartouches en vous assurant qu'elle s'enclenchent bien en place. Pour plus d'informations, consultez la section [Remplacement des cartouches d'encre](#page-42-0).
- Pour obtenir la meilleure qualité possible, effectuez un alignement des cartouches d'encre chaque fois que vous installez une nouvelle cartouche. Si l'impression présente des grains, des points dispersés, des contours irréguliers ou si les couleurs empiètent l'une sur l'autre sur la page, vous pouvez réaligner les cartouches à partir de la Boîte à outils ou du pilote d'imprimante (Windows), du programme HP Utility (Mac OS X) ou du logiciel Boîte à outils pour PDA (Windows Mobile). Pour plus d'informations, consultez la section [Alignement des](#page-46-0) [cartouches d'encre](#page-46-0).
- Vérifiez que les cartouches d'encre n'ont pas été bricolées. Le remplissage de cartouches et l'utilisation d'encres incompatibles peuvent affecter ce système d'impression sophistiqué, ce qui risque d'altérer la qualité d'impression et d'endommager l'imprimante ou la cartouche d'encre. HP n'apporte aucune garantie ni assistance pour des cartouches d'encre reconditionnées. Pour plus d'informations sur les commandes, reportez-vous à la section [Fournitures et](#page-106-0) [accessoires HP.](#page-106-0)

# **Vérification du placement des images**

Utilisez le zoom ou la fonctionnalité d'aperçu avant impression de l'imprimante pour vérifier les intervalles dans le placement des images sur la page.

# <span id="page-67-0"></span>**Les documents imprimés affichent des lignes ou des traînées**

# **Vérification du mode d'impression**

Essayez d'utiliser le mode **Supérieure** du pilote d'impression. Pour plus d'informations, consultez la section [Impression](#page-30-0).

#### **Vérification des cartouches d'encre**

- Nettoyez les cartouches d'encre. Pour plus d'informations, consultez la section [Nettoyer les cartouches d'encre.](#page-47-0)
- Pour obtenir la meilleure qualité possible, effectuez un alignement des cartouches d'encre chaque fois que vous installez une nouvelle cartouche. Si l'impression présente des grains, des points dispersés, des contours irréguliers ou si les couleurs empiètent l'une sur l'autre sur la page, vous pouvez réaligner les cartouches à partir de la Boîte à outils ou du pilote d'imprimante (Windows), du programme HP Utility (Mac OS X) ou du logiciel Boîte à outils pour PDA (Windows Mobile). Pour plus d'informations, consultez la section [Alignement des](#page-46-0) [cartouches d'encre](#page-46-0).
- Vérifiez que les cartouches d'encre n'ont pas été bricolées. Le remplissage de cartouches et l'utilisation d'encres incompatibles peuvent affecter ce système d'impression sophistiqué, ce qui risque d'altérer la qualité d'impression et d'endommager l'imprimante ou la cartouche d'encre. HP n'apporte aucune garantie ni assistance pour des cartouches d'encre reconditionnées. Pour plus d'informations sur les commandes, reportez-vous à la section [Fournitures et](#page-106-0) [accessoires HP.](#page-106-0)

# **Entretien avancé des cartouches d'encre**

Cette section contient les rubriques suivantes :

- Nettoyage des contacts des cartouches d'encre
- [Nettoyage de la zone des buses d'encre](#page-69-0)
- [Remplacement du module de service d'encre](#page-70-0)

# **Nettoyage des contacts des cartouches d'encre**

Avant de nettoyer les contacts, retirez la cartouche et vérifiez que les contacts sont libres de toute obstruction, puis réinstallez la cartouche.

Assurez-vous de disposer des éléments suivants :

- Des tampons de caoutchouc mousse secs, un chiffon non pelucheux ou tout matériau qui ne se déchire pas et ne dépose pas de fibres.
	- **Conseil** Les filtres à café, non pelucheux, conviennent parfaitement au nettoyage des cartouches d'encre.
- Eau distillée, filtrée ou en bouteille (l'eau du robinet peut contenir des éléments contaminateurs susceptibles d'endommager les cartouches d'encre).
	- **Attention** N'utilisez **pas** de nettoyants à platine ou d'alcool pour nettoyer les contacts des cartouches d'encre. Cela risquerait d'abîmer la cartouche d'encre ou l'imprimante.

# **Pour nettoyer les contacts des cartouches d'encre**

- **1.** Mettez l'appareil sous tension et ouvrez le capot d'accès avant. Le chariot d'impression se déplace vers le centre de l'imprimante.
- **2.** Attendez que le chariot soit bien arrêté et silencieux, puis débranchez le cordon d'alimentation à l'arrière de l'imprimante.
- **3.** Soulevez le loquet de la cartouche d'encre et retirez doucement la cartouche du logement de son chariot.
- **4.** Vérifiez l'état des contacts de la cartouche d'encre pour éliminer toute trace d'encre ou de débris.
- **5.** Imbibez d'eau distillée un tampon de caoutchouc mousse propre ou un tissu non pelucheux et essorez-le.
- **6.** Tenez la cartouche d'encre par les côtés.
- **7.** Nettoyez uniquement les contacts en cuivre. Laissez sécher les cartouches d'encre pendant une dizaine de minutes.

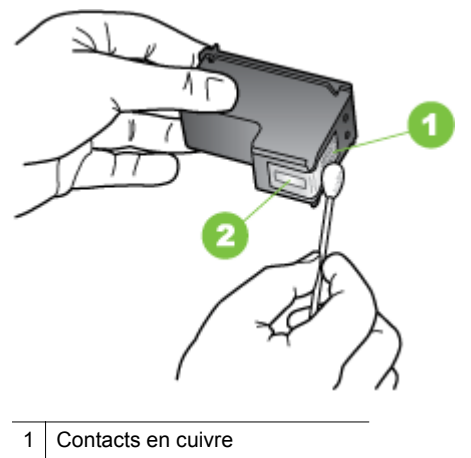

- 2 Buses d'encre (ne pas nettoyer)
- **8.** Insérez la cartouche d'encre dans son compartiment d'accueil dans le même angle que lors du retrait de l'ancienne cartouche d'encre.
- **9.** Fermez le loquet de la cartouche d'encre. Si la cartouche est correctement insérée, elle s'adapte doucement dans le logement de son chariot quand on referme son loquet. Appuyez sur le loquet pour vérifier qu'il est positionné à plat sur la cartouche.
- **10.** Si nécessaire, répétez cette opération pour les autres cartouches d'encre.
- **11.** Fermez le capot d'accès avant et rebranchez le cordon d'alimentation à l'arrière de l'appareil.
- <span id="page-69-0"></span>**12.** Avant d'utiliser l'imprimante, attendez que le chariot ait terminé la procédure d'initialisation des cartouches d'encre et qu'il se soit replacé en position de repos à gauche de l'imprimante.
	- **Remarque** N'ouvrez le capot que lorsque l'initialisation de la cartouche d'encre est achevée.
- **13.** Alignez les cartouches d'encre. Pour plus d'informations, consultez la section [Alignement des cartouches d'encre.](#page-46-0)

# **Nettoyage de la zone des buses d'encre**

Si l'imprimante est utilisée dans un environnement poussiéreux, des débris peuvent s'accumuler dans celle-ci. Ces débris proviennent de poussière, de cheveux, de tapis ou de vêtements. Si les débris tombent sur les cartouches d'encre, cela peut entraîner des stries ou des traînées sur les pages imprimées. Le nettoyage de la zone autour des buses d'encre permet de corriger les stries d'encre, comme décrit ici.

**Remarque** Nettoyez la zone autour des buses d'encre uniquement si vous voyez toujours des stries ou des traînées sur les pages imprimées après avoir nettoyé les cartouches d'encre en utilisant le logiciel installé avec l'imprimante. Pour plus d'informations, consultez la section [Nettoyer les cartouches d'encre.](#page-47-0)

Assurez-vous de disposer des éléments suivants :

- Des tampons de caoutchouc mousse secs, un chiffon non pelucheux ou tout matériau qui ne se déchire pas et ne dépose pas de fibres.
	- **Conseil** Les filtres à café, non pelucheux, conviennent parfaitement au nettoyage des cartouches d'encre.
- Eau distillée, filtrée ou en bouteille (l'eau du robinet peut contenir des éléments contaminateurs susceptibles d'endommager les cartouches d'encre).
	- **Attention** Ne touchez ni les contacts en cuivre ni les buses d'encre. Le fait de toucher ces pièces peut entraîner des obstructions, empêcher l'encre de couler et compromettre les connexions électriques.

#### **Pour nettoyer la zone des buses d'encre**

- **1.** Mettez l'imprimante sous tension et ouvrez le capot d'accès avant. Le chariot d'impression se déplace vers le centre de l'imprimante.
- **2.** Attendez que le chariot soit bien arrêté et silencieux, puis débranchez le cordon d'alimentation à l'arrière de l'imprimante.
- **3.** Soulevez le loquet de la cartouche d'encre et retirez doucement la cartouche du logement de son chariot.
	- **Remarque** Ne retirez pas plusieurs cartouches d'encre en même temps. Vous devez les retirer et les nettoyer l'une après l'autre. Ne laissez pas une cartouche d'encre en dehors de l'imprimante pendant plus de 30 minutes.
- **4.** Placez la cartouche d'encre sur une feuille de papier, les buses d'encre vers le haut.
- <span id="page-70-0"></span>**5.** Humidifiez légèrement un coton-tige propre avec de l'eau distillée et pincez-le légèrement pour éliminer l'excès de liquide.
- **6.** A l'aide du tampon, nettoyez la face et les bords autour de la buse d'encre, comme indiqué ci-dessous.

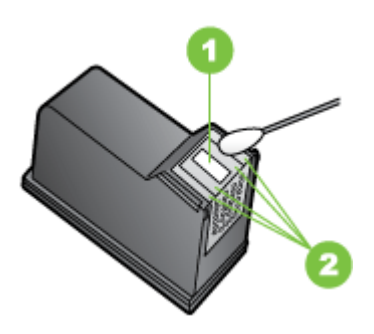

1 Plaque de buse (ne pas nettoyer)

2 Face et bords autour de la zone des buses d'encre

**Attention** Ne nettoyez **pas** la plaque de buse.

- **7.** Insérez la cartouche d'encre dans son compartiment d'accueil dans le même angle que lors du retrait de l'ancienne cartouche d'encre.
- **8.** Fermez le loquet de la cartouche d'encre. Si la cartouche est correctement insérée, elle s'adapte doucement dans le logement de son chariot quand on referme son loquet. Appuyez sur le loquet pour vérifier qu'il est positionné à plat sur la cartouche.
- **9.** Si nécessaire, répétez cette opération pour les autres cartouches d'encre.
- **10.** Fermez le capot d'accès avant et rebranchez le cordon d'alimentation à l'arrière de l'appareil.
- **11.** Avant d'utiliser l'imprimante, attendez que le chariot ait terminé la procédure d'initialisation des cartouches d'encre et qu'il se soit replacé en position de repos à gauche de l'imprimante.
	- **Remarque** N'ouvrez le capot que lorsque l'initialisation de la cartouche d'encre est achevée.
- **12.** Alignez les cartouches d'encre. Pour plus d'informations, consultez la section [Alignement des cartouches d'encre.](#page-46-0)

# **Remplacement du module de service d'encre**

Le module de service d'encre remplaçable contient l'encre usée de la cartouche d'encre noire. Lorsque le module de service d'encre est presque plein, les voyants de l'imprimante vous invitent à le remplacer. Pour plus d'informations, consultez la section [Signification des voyants du panneau de commande.](#page-78-0) Lorsque vous êtes averti par le panneau de commande que le module de service d'encre est plein, contactez l'assistance HP pour obtenir un nouveau module. Pour plus d'informations, consultez la section [Assistance HP.](#page-50-0) Si vous disposez d'un nouveau module de service d'encre, installez-le immédiatement en suivant les instructions qui l'accompagnent.

- <span id="page-71-0"></span>**Conseil** Lorsque le module de service d'encre est plein, l'imprimante s'arrête d'imprimer. Toutefois, avant la réception du module de remplacement, vous pouvez continuer à imprimer en retirant la cartouche d'encre noire et en imprimant uniquement avec la cartouche d'encre trichromique. Les couleurs obtenues et la vitesse d'impression peuvent en être affectées. Pour plus d'informations sur l'impression avec une seule cartouche d'encre, reportez-vous à la section [Impression avec une seule cartouche d'encre.](#page-45-0)
- **Attention** Le remplissage complet du module de service d'encre peut entraîner un débordement d'encre noire. Évitez de faire déborder l'encre dans le module du service d'encre. L'encre risque de maculer définitivement les tissus et autres matériaux.

# **Résolution des problèmes d'alimentation papier**

Pour obtenir des informations sur l'élimination des bourrages, reportez-vous à la section [Élimination des bourrages](#page-76-0).

Cette section contient les rubriques suivantes :

- Le support d'impression n'est pas pris en charge par l'imprimante
- Le support n'est pas entraîné
- Les supports ne sortent pas correctement
- [Les pages sont en travers](#page-72-0)
- [Le périphérique prend plusieurs pages à la fois](#page-72-0)

# **Le support d'impression n'est pas pris en charge par l'imprimante**

Utilisez uniquement des supports pris en charge par l'imprimante et de format adapté au bac. Pour plus d'informations, consultez la section [Spécifications des supports](#page-89-0).

# **Le support n'est pas entraîné**

- Assurez-vous que le support est chargé dans le bac. Pour plus d'informations, consultez la section [Chargement des supports.](#page-19-0) Déramez la pile de support avant de la charger.
- Vérifiez que les guides papier sont placés correctement face aux marques de format du support que vous chargez. Vérifiez également que les guides sont en contact avec la pile de supports, mais sans être appuyés contre elle.
- Assurez-vous que les coins des supports placés dans le bac ne sont pas recourbés. Aplanissez le papier en le recourbant dans le sens inverse.
- Assurez-vous que la rallonge du bac d'alimentation est complètement tirée si le modèle d'imprimante est doté d'une rallonge.

# **Les supports ne sortent pas correctement**

Retirez les supports superflus de la zone de sortie. Si des supports s'empilent à l'extérieur de la fente de sortie, cela risque d'empêcher les supports de sortir correctement de l'imprimante.
# **Les pages sont en travers**

- Assurez-vous que le support chargé dans les bacs est aligné par rapport aux guides papier.
- Chargez le support dans l'imprimante seulement lorsque celle-ci n'imprime pas.
- Assurez-vous que la rallonge du bac d'alimentation est complètement tirée si le modèle d'imprimante est doté d'une rallonge.

# **Le périphérique prend plusieurs pages à la fois**

- Déramez la pile de support avant de la charger.
- Vérifiez que les guides papier sont placés correctement face aux marques de format du support que vous chargez. Vérifiez également que les guides sont en contact avec la pile de supports, mais sans être appuyés contre elle.
- Vérifiez que le bac n'est pas trop plein.
- Utilisez des supports HP pour obtenir une qualité d'impression optimale.

# **Dépannage des problèmes d'installation**

Si les rubriques suivantes ne vous aident pas à résoudre le problème, consultez la section [Assistance HP](#page-50-0) pour obtenir des informations sur le support technique HP.

- Suggestions pour l'installation du matériel
- [Suggestions pour l'installation du logiciel](#page-73-0)
- [Problèmes de configuration de communication sans fil 802.11 ou Bluetooth](#page-73-0)

# **Suggestions pour l'installation du matériel**

# **Vérifiez l'imprimante**

- Assurez-vous que le ruban adhésif et les éléments d'emballage ont été retirés de l'extérieur et de l'intérieur de l'imprimante.
- Vérifiez que l'imprimante contient du papier.
- Vérifiez qu'aucun voyant n'est allumé ou ne clignote à l'exception du voyant **Alimentation**, qui doit être allumé. Si un autre voyant clignote ou reste allumé, cela indique un état d'erreur. Pour plus d'informations, consultez la section [Signification des voyants du panneau de commande](#page-78-0).
- Vérifiez que l'imprimante peut imprimer une page de diagnostics de l'autotest.

#### **Vérification des connexions matérielles**

- Vérifiez que les cordons et les câbles utilisés sont en bon état.
- Vérifiez que le cordon d'alimentation est correctement branché sur l'imprimante et sur une prise de courant en service.

# <span id="page-73-0"></span>**Vérification des cartouches d'encre**

- Lorsque vous installez une nouvelle cartouche d'encre, l'imprimante aligne automatiquement les cartouches d'encre. Si l'alignement échoue, vérifiez que les cartouches sont correctement installées, puis démarrez l'alignement des cartouche. Pour plus d'informations, consultez la section [Alignement des](#page-46-0) [cartouches d'encre](#page-46-0).
- Assurez-vous que tous les loquets et capots sont bien fermés.

# **Suggestions pour l'installation du logiciel**

# **Vérification de l'ordinateur**

- Vérifiez que l'ordinateur exécute l'un des systèmes d'exploitation pris en charge.
- Vérifiez que l'ordinateur est doté de la configuration système minimale.
- Dans le Gestionnaire de périphériques de Windows, vérifiez que les pilotes USB n'ont pas été désactivés.
- Si vous utilisez un ordinateur fonctionnant sous Windows et que ce dernier ne parvient pas à détecter l'imprimante, exécutez l'utilitaire de désinstallation (util \ccc\uninstall.bat sur le CD de démarrage) pour effectuer une désinstallation complète du pilote d'imprimante. Redémarrez l'ordinateur et réinstallez le pilote d'impression.

# **Vérification des étapes préalables à l'installation**

- Veillez à utiliser le CD de démarrage qui contient le logiciel d'installation adapté à votre système d'exploitation.
- Avant d'installer le logiciel, vérifiez que tous les autres programmes sont fermés.
- Si l'ordinateur ne reconnaît pas le chemin d'accès que vous avez indiqué pour le lecteur de CD-ROM, vérifiez que vous avez spécifié la lettre d'unité correcte.
- Si votre ordinateur n'arrive pas à lire le CD-ROM de démarrage placé dans le lecteur de CD-ROM, vérifiez si le CD-ROM n'est pas endommagé. Vous pouvez télécharger le pilote d'imprimante sur le site Web d'HP [\(www.hp.com/go/](http://h20180.www2.hp.com/apps/Nav?h_pagetype=s-001&h_page=hpcom&h_client=s-h-e008-1&h_product=4231406&h_lang=fr&h_cc=fr) [customercare\)](http://h20180.www2.hp.com/apps/Nav?h_pagetype=s-001&h_page=hpcom&h_client=s-h-e008-1&h_product=4231406&h_lang=fr&h_cc=fr).
- **<sup>2</sup> Remarque** Après avoir résolu les éventuels problèmes, exécutez à nouveau le programme d'installation.

# **Problèmes de configuration de communication sans fil 802.11 ou Bluetooth**

Si vous rencontrez des problèmes d'impression en utilisant une connexion sans fil Bluetooth, essayez les suggestions suivantes. Pour plus d'informations sur la configuration des paramètres sans fil, consultez la section [Configuration de](#page-108-0) [l'imprimante pour une communication Bluetooth](#page-108-0).

# **Windows**

Vérifiez les paramètres sans fil Bluetooth. Pour plus d'informations, consultez la section [Configuration de l'imprimante pour une communication Bluetooth.](#page-108-0)

# **Mac OS X**

▲ Supprimez et rajoutez l'imprimante dans la section **Imprimante & Fax**.

# <span id="page-74-0"></span>**Vérifiez les paramètres Bluetooth**

- Vérifiez les paramètres Bluetooth. Pour plus d'informations, consultez la section [Configuration de l'imprimante pour une communication Bluetooth.](#page-108-0)
- Pour configurer les paramètres Bluetooth ou surveiller l'état de l'imprimante (les niveaux d'encre par exemple) à l'aide de la Boîte à outils (Windows), raccordez l'imprimante à l'ordinateur à l'aide d'un câble USB.

# **Vérifiez le signal sans fil Bluetooth**

La liaison sans fil est parfois interrompue ou indisponible en raison d'un signal parasite, de problèmes d'intensité du signal ou d'éloignement, ou si l'imprimante n'est pas prête.

- Assurez-vous que l'imprimante est à portée de l'appareil émetteur Bluetooth. Le mode Bluetooth permet d'assurer l'impression à une portée de 10 mètres (30 pieds).
- Si un document ne s'imprime pas, le signal a peut-être été interrompu. Si l'ordinateur affiche un message indiquant un problème de signal, annulez la tâche d'impression et relancez-la depuis l'ordinateur.

# **Description des pages d'informations sur l'imprimante**

Les pages d'informations sur l'imprimante contiennent des informations détaillées sur l'imprimante, notamment le numéro de version du micrologiciel, son numéro de série, le numéro d'identification de service, les informations sur les cartouches d'impression, les paramètres de page par défaut et les paramètres des supports d'impression.

La page de configuration Bluetooth contient les informations de connectivité Bluetooth.

**Remarque** Pendant l'impression des pages de diagnostic ou de configuration, l'imprimante ne doit traiter aucune autre tâche d'impression.

Si vous devez appeler HP, il est utile d'imprimer les pages de diagnostic et de configuration auparavant.

# **Impression des pages d'information sur l'imprimante à partir du panneau de commande**

Vous pouvez imprimer les pages d'informations sur l'imprimante suivantes à partir du panneau de commande sur l'imprimante, sans être connecté à l'imprimante.

# **Pour imprimer une page de diagnostics**

Appuyez sur le bouton  $\times$  (bouton Annuler) et maintenez-le enfoncé pendant 3 secondes.

Utilisez la page de diagnostic pour afficher les paramètres actuels de l'imprimante, l'état du niveau d'encre, l'intégrité des cartouches d'impression et pour corriger les problèmes d'impression.

# **Pour imprimer une page de configuration**

Appuyez sur le bouton  $[$  (bouton Reprendre) et le bouton  $\bigcirc$  (bouton Bluetooth) et maintenez-les enfoncés pendant 3 secondes.

Consultez la page de configuration pour visualiser les paramètres par défaut de la page, les paramètres d'impression des supports et la signification des différents états des DEL.

# **Pour imprimer une page de configuration Bluetooth**

Appuyez sur le bouton **(b**) (bouton Bluetooth) et maintenez-le enfoncé pendant 3 secondes.

Consultez la page de configuration Bluetooth pour afficher les informations Bluetooth tel que le nom Bluetooth du périphérique.

# **Impression des pages d'informations sur l'imprimante à partir du logiciel**

Connectez-vous à l'imprimante pour imprimer les pages d'informations suivantes sur l'imprimante à partir du logiciel d'impression.

# **Pour imprimer une page de test à partir de la Boîte à outils (Windows)**

- **1.** Ouvrez la boîte à outils. Pour plus d'informations, consultez [Boîte à outils](#page-110-0) [\(Windows\).](#page-110-0)
- **2.** Cliquez sur l'onglet **Services**.
- **3.** Cliquez sur **Imprimer une page de configuration**.
	- **<sup>2</sup> Remarque** Si vous utilisez un périphérique Windows Mobile, vous pouvez utiliser le logiciel Boîte à outils pour PDA. Pour plus d'informations, consultez la section [Logiciel Boîte à outils pour PDA \(Microsoft Windows Mobile\).](#page-110-0)

# **Pour imprimer une page de configuration à partir du pilote d'impression (Windows)**

- **1.** Ouvrez le pilote d'impression.
- **2.** Cliquez sur **Propriétés**.
- **3.** Cliquez sur l'onglet **Services**.
- **4.** Cliquez sur **Imprimer la page de configuration**.

# **Pour imprimer une page de test à partir du programme HP Utility (Mac OS X)**

- **1.** Ouvrez le programme HP Utility. Voir [Programme HP Utility \(Mac OS X\)](#page-110-0)
- **2.** Dans le panneau Test, cliquez sur **Imprimer une page de test**.

# **Élimination des bourrages**

Pendant une tâche, il se produit parfois un bourrage du support. Pour réduire les bourrages, tentez l'une des techniques suivantes.

- Vérifiez que le papier utilisé est conforme aux spécifications. Pour plus d'informations, consultez la section [Spécifications des supports.](#page-89-0)
- Vérifiez que le papier utilisé n'est pas froissé, plié ou détérioré.
- Vérifiez que le bac d'alimentation est correctement chargé et n'est pas trop plein. Pour plus d'informations, consultez la section [Chargement des supports](#page-19-0).

Cette section reprend les rubriques suivantes :

- Élimination d'un bourrage dans l'imprimante
- [Conseils pour éviter les bourrages](#page-77-0)

# **Élimination d'un bourrage dans l'imprimante**

### **Élimination d'un bourrage**

Suivez les instructions ci-dessous pour supprimer un bourrage papier.

- **1.** Mettez l'imprimante hors tension.
- **2.** Débranchez l'imprimante de la source d'alimentation.
- **3.** Retirez du bac d'alimentation et de la fente de sortie les supports qui peuvent l'être.
	- **Remarque** Ne plongez pas les mains dans le bac d'alimentation. Utilisez des pinces à épiler et veillez à ne pas érafler l'intérieur de l'imprimante.
- **4.** Repérez le point du bourrage.
- **5.** Si le support coincé est visible depuis la fente de sortie, extrayez-le lentement de la fente. Si le support n'est pas visible, ouvrez le capot avant et retirez le support coincé.
	- **<sup>2</sup> Remarque** Retirez lentement et sans à-coups les supports coincés pour ne pas déchirer les supports.

<span id="page-77-0"></span>**6.** Si le chariot d'impression bloque le support coincé, poussez-le doucement vers le côté et retirez le support.

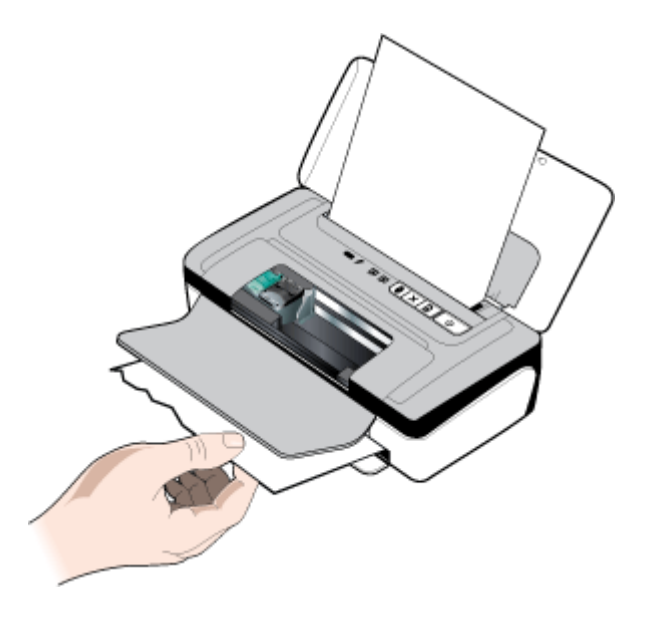

- **7.** Si le support coincé n'est pas visible dans la zone d'impression à l'intérieur de l'imprimante, retirez ce qui est visible dans le bac d'alimentation.
- **8.** Après avoir retiré le support coincé, fermez le capot avant, mettez l'imprimante sous tension, puis appuyez sur (bouton **Reprise**) pour relancer la tâche d'impression.

L'imprimante reprend la tâche d'impression à partir de la page suivante. Relancez l'impression de la ou des pages impliquées dans le bourrage.

# **Conseils pour éviter les bourrages**

- Assurez-vous qu'aucun obstacle ne bloque le circuit du papier.
- Ne surchargez par les bacs. Pour plus d'informations, consultez la section [Spécifications des supports](#page-89-0).
- Chargez le papier correctement dans l'imprimante et seulement lorsque celle-ci n'imprime pas. Pour plus d'informations, consultez la section [Chargement des](#page-19-0) [supports.](#page-19-0)
- N'utilisez pas de supports endommagés, ondulés ou froissés.
- Utilisez toujours des supports conformes aux spécifications. Pour plus d'informations, consultez la section [Spécifications des supports.](#page-89-0)
- Vérifiez que le support est aligné sur le côté droit du bac.
- Vérifiez que les guides de longueur et de largeur du support sont bien placés contre le support, sans toutefois le froisser ou le plier.
- Assurez-vous de bien avoir retiré trombones, agrafes, épingles ou tout autre système d'attache du papier.

# <span id="page-78-0"></span>**Signification des voyants du panneau de commande**

Rendez-vous sur le site Web de HP [\(www.hp.com/go/customercare\)](http://h20180.www2.hp.com/apps/Nav?h_pagetype=s-001&h_page=hpcom&h_client=s-h-e008-1&h_product=4231406&h_lang=fr&h_cc=fr) afin de consulter les dernières informations de dépannage ou de télécharger les correctifs et mises à jour de l'imprimante.

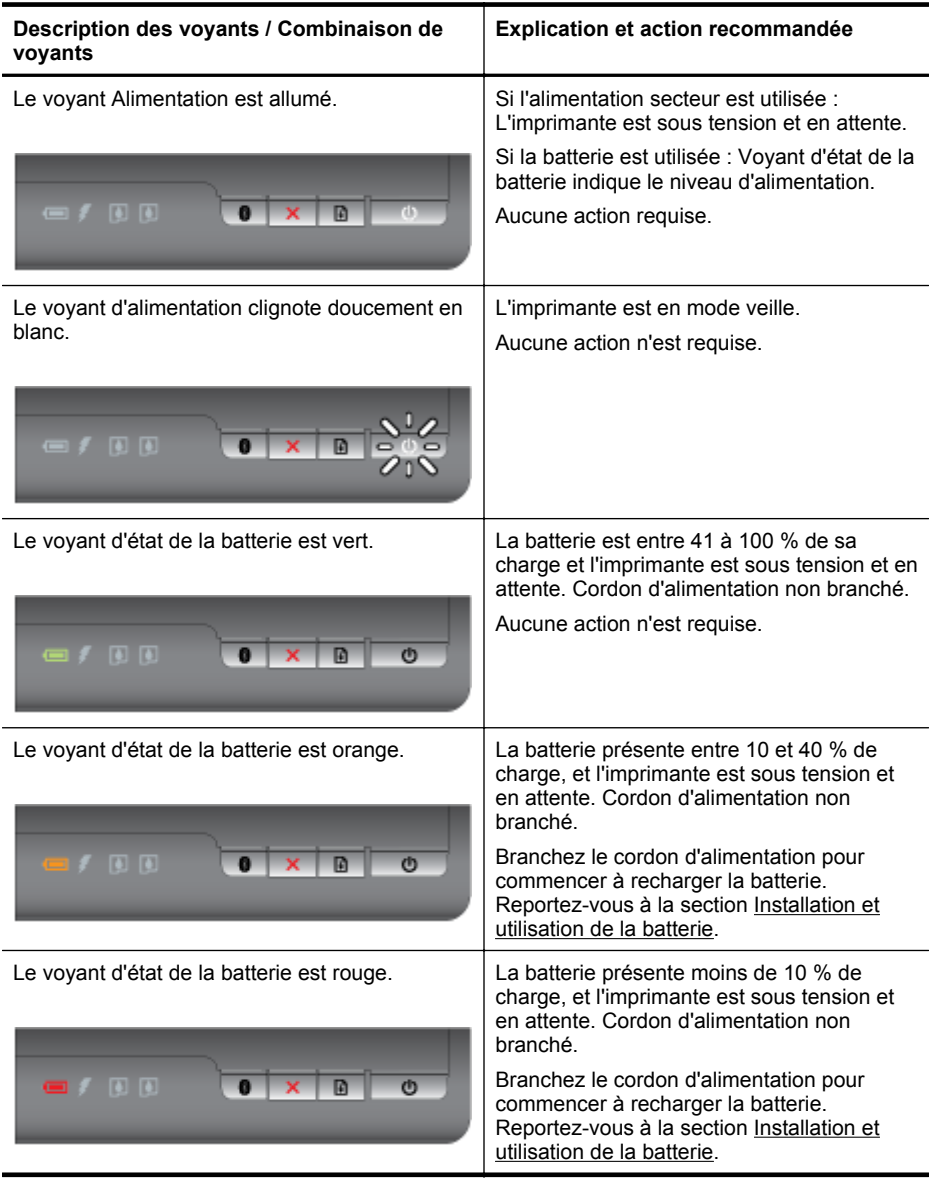

# Chapitre 4

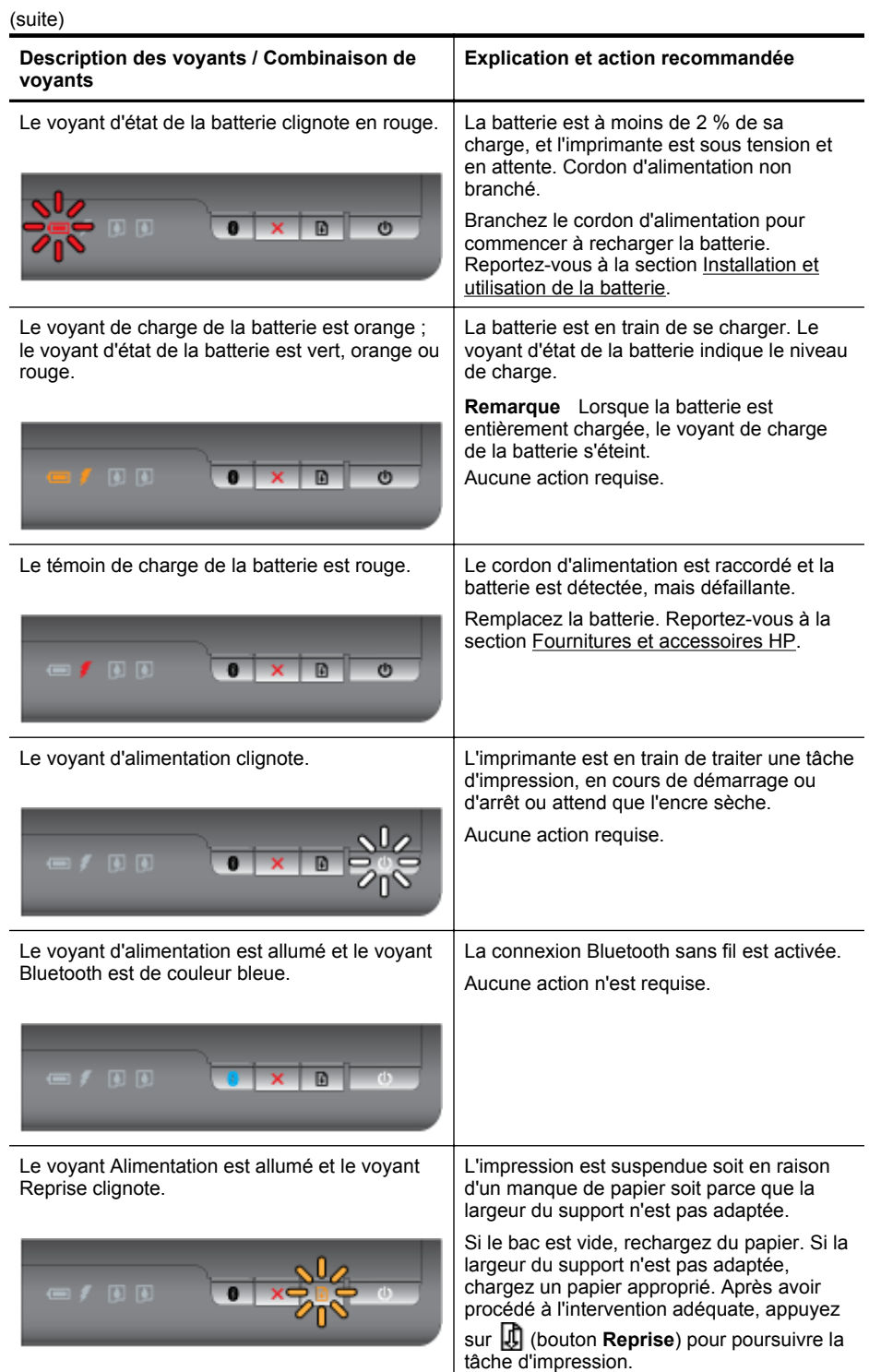

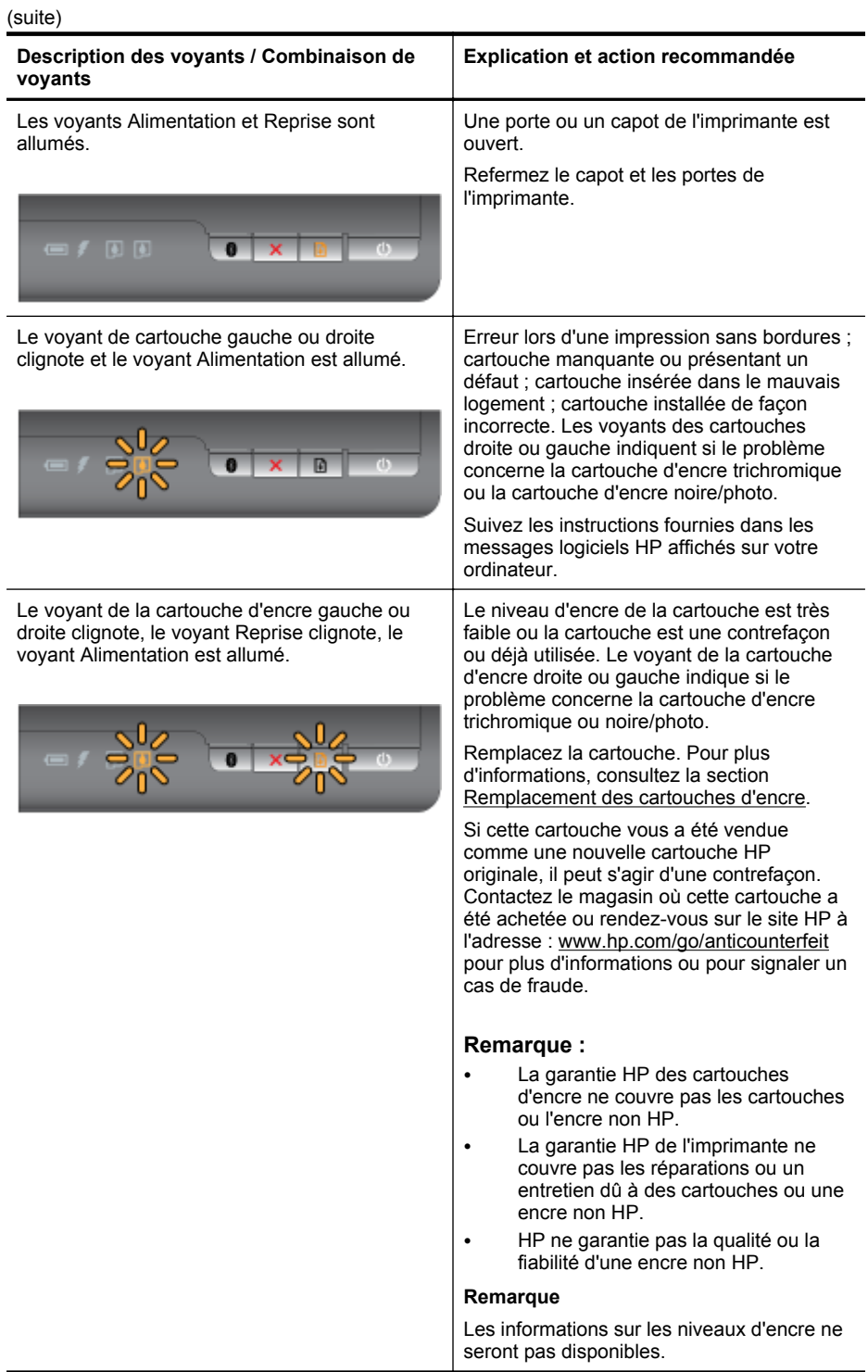

# Chapitre 4

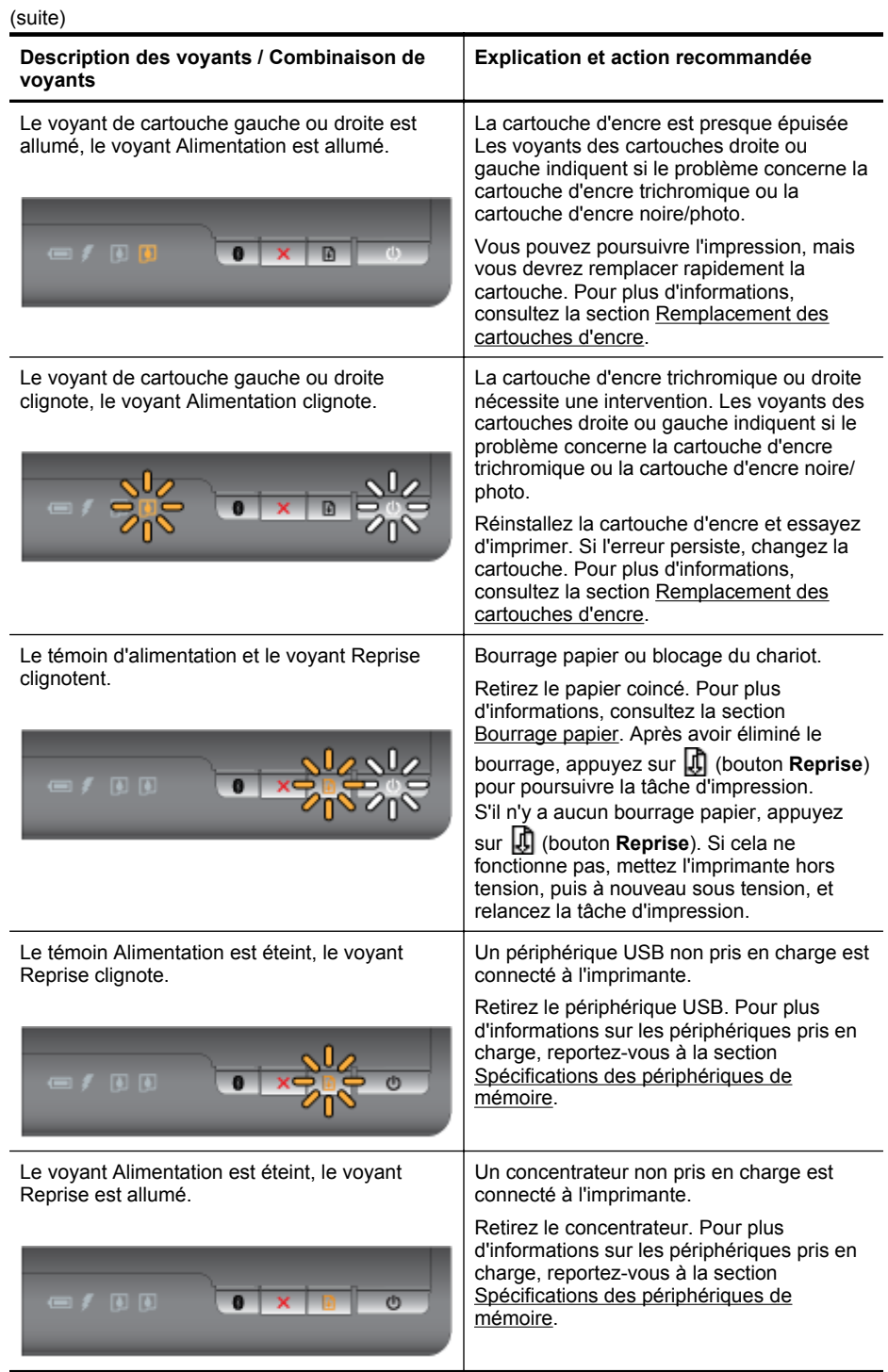

### (suite)

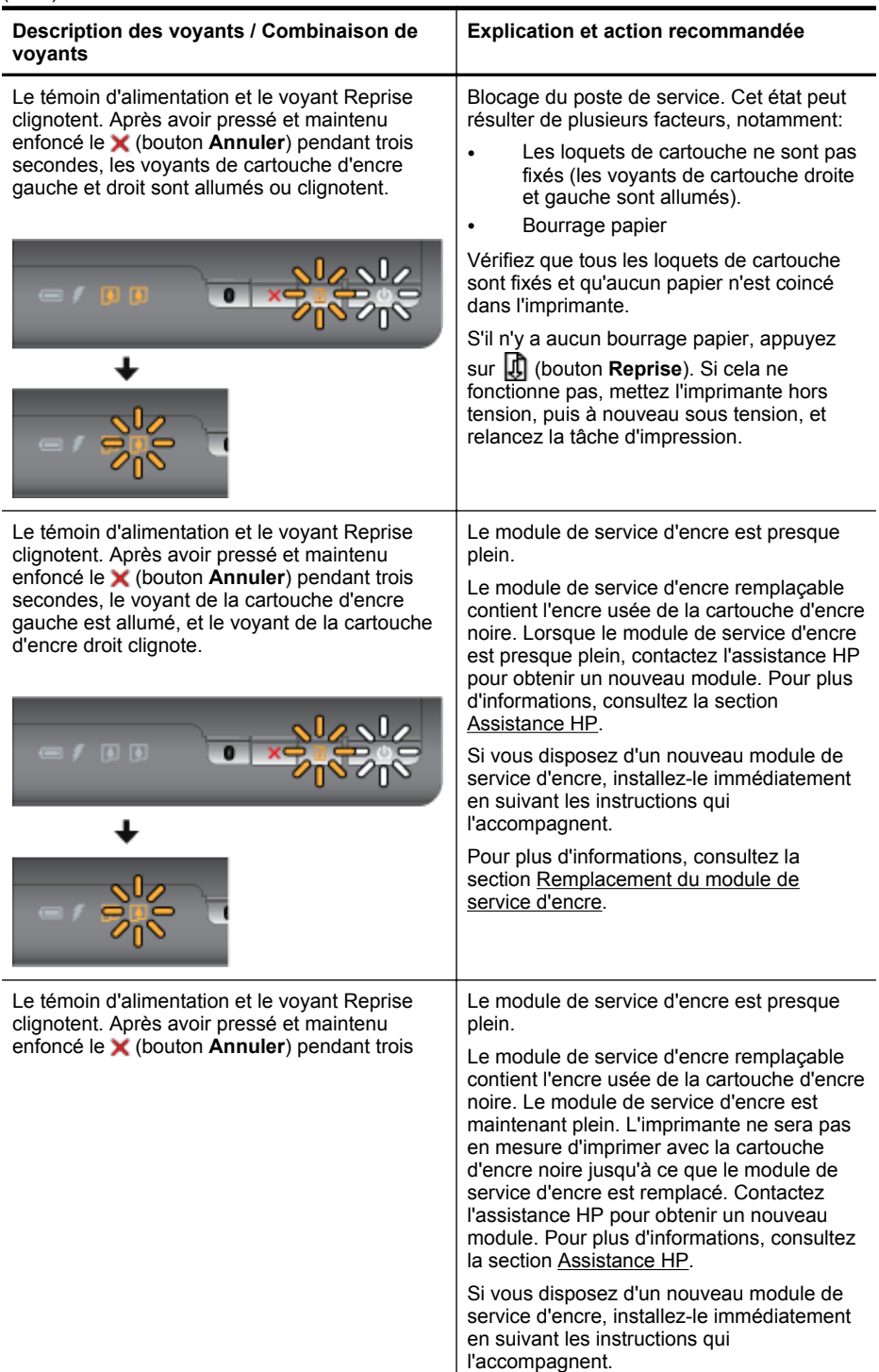

# Chapitre 4

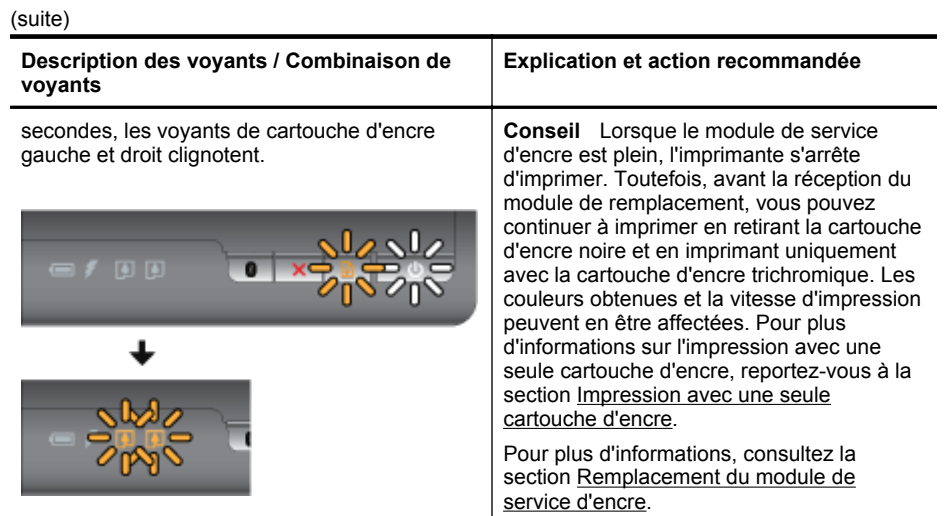

# **A Renseignements techniques**

Cette section contient les rubriques suivantes :

- Garantie
- [Caractéristiques de l'imprimante](#page-87-0)
- [Informations sur la réglementation](#page-94-0)
- [Programme de gérance des produits en fonction de l'environnement](#page-99-0)
- [Licences de tiers](#page-103-0)

# **Garantie**

Cette section contient les rubriques suivantes :

- [Déclaration de garantie limitée Hewlett-Packard](#page-85-0)
- [Informations sur la garantie de la cartouche d'encre](#page-86-0)

#### <span id="page-85-0"></span>**Déclaration de garantie limitée Hewlett-Packard**

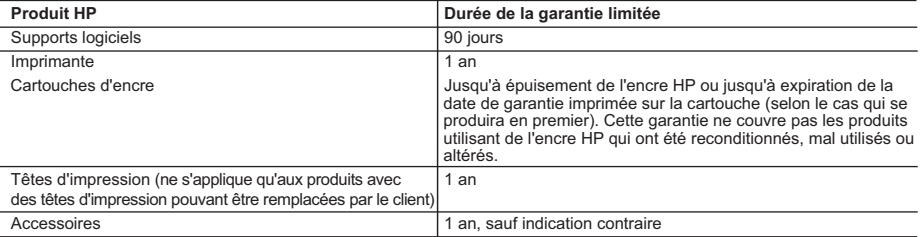

A. Extension de garantie limitée

- 1. Hewlett-Packard (HP) garantit au client utilisateur final que les produhits HP décrits précédemment sont exempts de défauts de matériaux et malfaçons pendant la durée indiquée ci-dessus, à compter de la date d'achat par le client.
- 2. Pour les logiciels, la garantie limitée HP est valable uniquement en cas d'impossibilité d'exécuter les instructions de programmation. HP ne garantit pas que le fonctionnement du logiciel ne connaîtra pas d'interruptions ni d'erreurs.
- 3. La garantie limitée HP ne couvre que les défauts qui apparaissent dans le cadre de l'utilisation normale du produit et ne couvre aucun autre problème, y compris ceux qui surviennent du fait :
	- a. d'une mauvaise maintenance ou d'une modification ;
	- b. de logiciels, de supports, de pièces ou de consommables non fournis ou non pris en charge par HP ;
	- c. du fonctionnement du produit hors de ses caractéristiques ; ou
	- d. d'une modification non autorisée ou d'une mauvaise utilisation.

 4. Pour les imprimantes HP, l'utilisation d'une cartouche d'un autre fournisseur ou d'une cartouche rechargée n'entraîne pas la résiliation de la garantie ni d'un contrat de support HP. Toutefois, si la panne ou les dégâts peuvent être attribués à l'utilisation d'une cartouche d'un autre fournisseur, d'une cartouche rechargée ou d'une cartouche périmée, HP facturera les montants correspondant au temps et au matériel nécessaires à la réparation de l'imprimante.

- 5. Si, pendant la période de garantie applicable, HP est informé d'une défaillance concernant un produit couvert par la garantie HP, HP choisira de réparer ou de remplacer le produit défectueux.
- 6. Si HP est dans l'incapacité de réparer ou de remplacer, selon le cas, un produit défectueux couvert par la garantie HP, HP devra, dans un délai raisonnable après avoir été informé du défaut, rembourser le prix d'achat du produit.
- 7. HP ne sera tenu à aucune obligation de réparation, de remplacement ou de remboursement tant que le client n'aura pas retourné le produit défectueux à HP.
- 8. Tout produit de remplacement peut être neuf ou comme neuf, pourvu que ses fonctionnalités soient au moins équivalentes à celles du produit remplacé.
- 9. Les produits HP peuvent contenir des pièces, des composants ou des matériels reconditionnés équivalents à des neufs en termes de performances.
- 10. La garantie limitée HP est valable dans tout pays dans lequel le produit HP couvert est distribué par HP. Des contrats apportant des services de garantie supplémentaires, tels que la réparation sur site, sont disponibles auprès des services de maintenance agréés par HP dans les pays dans lequel le produit est distribué par HP ou par un importateur agréé.

B. Restrictions de garantie

DANS LA MESURE OÙ LES LOIS LOCALES L'AUTORISENT, HP OU SES FOURNISSEURS TIERS NE FONT AUCUNE AUTRE GARANTIE OU CONDITION, EXPRESSE OU IMPLICITE, EN CE QUI CONCERNE LES PRODUITS HP ET NIENT TOUTE GARANTIE IMPLICITE DE COMMERCIALISATION, DE QUALITÉ SATISFAISANTE OU D'ADAPTATION À UN BUT PARTICULIER.

#### C. Restrictions de responsabilité

- 1. Dans la mesure où les lois locales l'autorisent, les recours énoncés dans cette déclaration de garantie constituent les recours exclusifs du client.
- 2. DANS LA MESURE OÙ LES LOIS LOCALES L'AUTORISENT, EXCEPTION FAITE DES OBLIGATIONS SPÉCIFIQUEMENT ÉNONCÉES DANS LA PRÉSENTE DÉCLARATION DE GARANTIE, HP OU SES FOURNISSEURS TIERS NE POURRONT ÊTRE TENUS POUR RESPONSABLES DE DOMMAGES DIRECTS, INDIRECTS, SPÉCIAUX OU ACCIDENTELS, QU'ILS SOIENT BASÉS SUR UN CONTRAT, UN PRÉJUDICE OU TOUTE AUTRE THÉORIE LÉGALE, QUE CES DOMMAGES SOIENT RÉPUTÉS POSSIBLES OU NON.
- D. Lois locales
	- 1. Cette déclaration de garantie donne au client des droits juridiques spécifiques. Le client peut également posséder d'autres droits selon les états des Etats-Unis, les provinces du Canada, et les autres pays ou régions du monde.
	- 2. Si cette déclaration de garantie est incompatible avec les lois locales, elle sera considérée comme étant modifiée pour être conforme à la loi locale. Selon ces lois locales, certaines renonciations et limitations de cette déclaration de garantie peuvent ne pas s'appliquer au client. Par exemple, certains états des Etats-Unis, ainsi que certains gouvernements hors des Etats-Unis (y compris certaines provinces du Canada), peuvent :
		- a. exclure les renonciations et limitations de cette déclaration de garantie des droits statutaires d'un client (par exemple au Royaume-Uni) ; b. restreindre d'une autre manière la possibilité pour un fabricant d'imposer ces renonciations et limitations ; ou
		- c. accorder au client des droits de garantie supplémentaires, spécifier la durée des garanties implicites que le fabricant ne peut nier, ou
- ne pas autoriser les limitations portant sur la durée des garanties implicites.<br>3. EXCEPTÉ DANS LA MESURE AUTORISÉE PAR LA LÉGISLATION, LES TERMES DE LA PRÉSENTE DÉCLARATION DE GARANTIE N'EXCLUENT, NE LIMITENT NI NE MODIFIENT LES DROITS STATUTAIRES OBLIGATOIRES APPLICABLES À LA VENTE DES PRODUITS HP AUXDITS CLIENTS, MAIS VIENNENT S'Y AJOUTER.

#### **Garantie du fabricant HP**

Cher client

Vous trouverez, ci-après, les coordonnées de l'entité HP responsable de l'exécution de la garantie fabricant relative à votre matériel HP dans votre pays.

**En vertu de votre contrat d'achat, il se peut que vous disposiez de droits légaux supplémentaires à l'encontre de votre vendeur. Ceux-ci ne sont aucunement affectés par la présente garantie du fabricant HP.** 

# En particulier, si vous êtes un consommateur domicilié en France (départements et territoires d'outre-mer (DOM-TOM) inclusions en en la minite des textes qui leur sont applicables), le<br>vendeur reste tenu à votre égard des

 **Code de la consommation :**

# "Art. L. 211-4. - Le vendeur est tenu de livrer un bien conforme au contrat et répond des défauts de conformité existant lors de la délivrance.

Il répond également des défauts de conformité résultant de l'emballage, des instructions de montage ou de l'installation lorsque celle-ci a été mise à sa charge par le contrat ou a été réalisée sous sa responsabilité."

**France** : Hewlett-Packard France, SAS, 80, rue Camille Desmoulins, 92788 Issy les Moulineaux Cedex 9

"Art. ∟ 211-5. - Pour ête conforme au contrat, le bien doit :<br>à l'acheteur sous forme d'échantillon ou de modèle ; le las denéant correspondre à la description donnée par le vendeur et posséder les qualités que celui-ci a

la publicité ou l'étiquetage ;

2° Ou présenter de caractéristiques définies d'un commun accord par les parties ou être propre à tout usage spécial recherché par l'acheteur, porté à la connaissance du vendeur et que<br>2º Ou présenter les caractéristiques d

er a accepté.

"Art. L.211-12. – L'action résultant du défaut de conformité se prescrit par deux ans à compter de la délivrance du bien."

 **Code civil :**

"Code civil Article 1641 : Le vendeur est tenu de la garantie à raison des défauts cachés de la chose vendue qui la rendent impropre à l'usage auquel on la destine, ou qui diminuent tellement

"Code civil Article 1648 : L'action résultant des vices rédhibitoires doit être intentée par l'acquéreur dans un délai de deux ans à compter de la découverte du vice."

cet usage, que l'acheteur ne l'aurait pas acquise, ou n'en aurait donné qu'un moindre prix, s'il les avait connus.

# <span id="page-86-0"></span>**Informations sur la garantie de la cartouche d'encre**

La garantie de la cartouche d'encre HP s'applique lorsque le produit est utilisé avec l'imprimante HP adéquate. Cette garantie ne couvre pas les cartouches d'impression HP rechargées, remises à neuf, reconditionnées ou ayant fait l'objet d'une utilisation incorrecte ou de modifications.

Pendant la période de garantie du produit, celui-ci est couvert jusqu'à épuisement de l'encre HP contenue dans la cartouche ou jusqu'à la date de fin de garantie indiquée sur la cartouche. Vous trouverez la date d'expiration de la garantie, au format AAAA/MM sur le produit, comme indiqué ici :

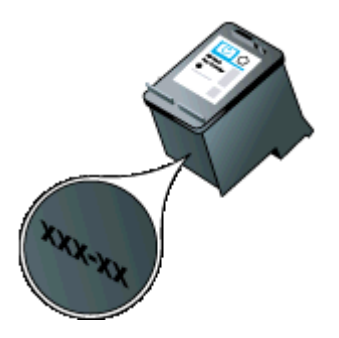

# <span id="page-87-0"></span>**Caractéristiques de l'imprimante**

Cette section contient les rubriques suivantes :

- Spécifications physiques
- Caractéristiques et fonctions de l'imprimante
- Caractéristiques du processeur et de la mémoire
- [Configuration système requise](#page-88-0)
- [Spécifications des périphériques de mémoire](#page-88-0)
- [Informations d'impression de téléphone portable](#page-88-0)
- [Spécifications des supports](#page-89-0)
- [Résolution d'impression](#page-92-0)
- [Environnement de fonctionnement](#page-92-0)
- [Spécifications électriques](#page-92-0)
- [Spécifications relatives aux émissions acoustiques](#page-92-0)

#### **Spécifications physiques**

#### **Taille (largeur x profondeur x hauteur)**

- **Imprimante :** 347,9 x 175,5 x 84,4 mm (13,70 x 6,91 x 3,32 pouces)
- **Imprimante avec batterie :** 347,9 x 197,5 x 84,4 mm (13,70 x 7,78 x 3,32 pouces)

#### **Poids (sans les fournitures d'impression)**

- **Imprimante :** 2,3 kg (5,1 lb)
- **Imprimante avec batterie :** 2,5 kg (5,5 lb)

#### **Caractéristiques et fonctions de l'imprimante**

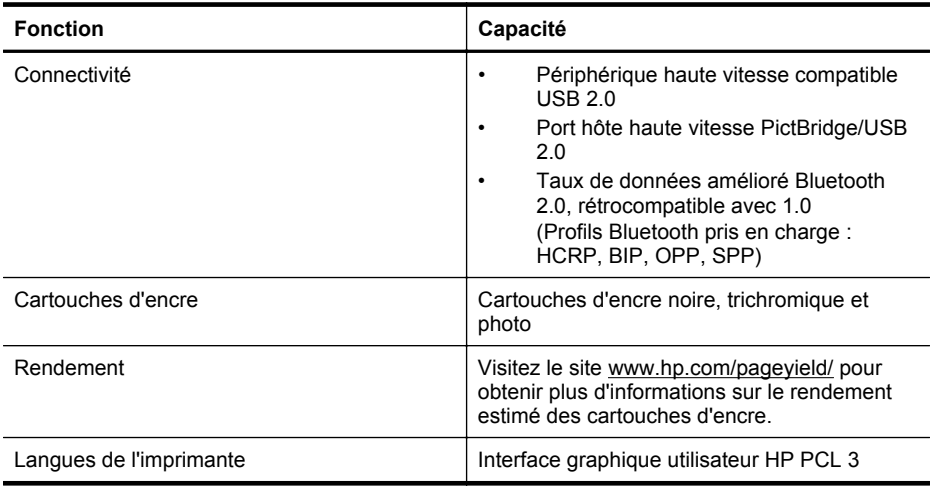

### **Caractéristiques du processeur et de la mémoire**

Processeur : Core ARM9 cadencé à 220 MHz Mémoire : DDR2 64 Mo

### <span id="page-88-0"></span>**Configuration système requise**

**Remarque** Pour obtenir les informations les plus récentes sur les systèmes d'exploitation pris en charge et la configuration requise, visitez le site [www.hp.com/support](http://www.hp.com/support).

**Remarque** Pour obtenir des informations d'assistance technique sur Microsoft® Windows® 8, visitez le site [www.hp.com/go/printerinstall](http://www.hp.com/go/printerinstall).

#### **Compatibilité du système d'exploitation**

- Mac OS X 10.6/Lion/Mountain Lion
- Microsoft® Windows® 8/7/Vista®/XP (32 bits) SP2
- Linux (pour plus d'informations, voir [http://hplipopensource.com/hplip-web/index.html\)](http://hplipopensource.com/hplip-web/index.html).

#### **Configuration minimale requise**

- **Microsoft® Windows® 7 :** processeur 32 bits (x86) ou 64 bits (x64) cadencé à 1 GHz ; 1,1 Go d'espace disque ; lecteur de CD/DVD ou connexion Internet ; port USB
- **Microsoft® Windows® Vista :** processeur 32 bits (x86) ou 64 bits (x64) cadencé à 800 MHz ; 1 Go d'espace disque ; lecteur de CD/DVD ou connexion Internet ; port USB
- **Microsoft® Windows® XP (32 bits) SP2 :** processeur Intel® Pentium® II, Celeron® ou compatible ; 233 MHz ou davantage ; 600 Mo d'espace disque ; lecteur de CD/DVD ou connexion Internet ; port USB

#### **Spécifications des périphériques de mémoire**

#### **Lecteurs flash USB**

**Remarque** L'imprimante peut uniquement lire des périphériques de mémoire qui ont été formatés à l'aide du système de fichiers FAT, FAT32 ou EX\_FAT.

HP a entièrement testé les lecteurs flash USB suivants avec l'imprimante :

- **Kingston :** Lecteur flash Data Traveller 100 USB 2.0 (4 Go, 8 Go et 16 Go)
- **Lexar JumpDrive Traveler :** 1 Go
- **Imation :** Swivel USB 1 Go
- **Sandisk :** Lecteur flash Cruzer Micro Skin USB (4 Go)
- **HP :** Lecteur flash HI-SPEED USB v100w (8 Go)

**Remarque** Vous pourrez éventuellement utiliser d'autres lecteurs flash USB avec l'imprimante. Cependant, HP ne peut pas garantir qu'ils fonctionneront correctement avec l'imprimante car ils n'ont pas été entièrement testés.

#### **Informations d'impression de téléphone portable**

Les logiciels d'impression suivants pour cette imprimante sont disponibles pour ces téléphones portables :

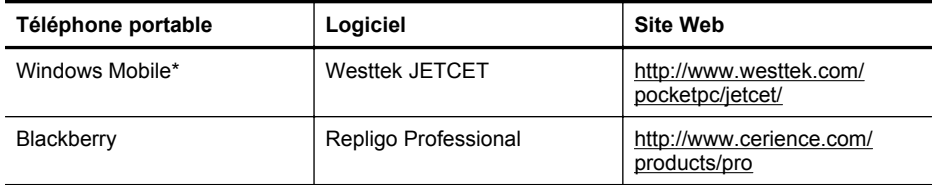

\* Le logiciel d'impression pour Windows Mobile est disponible sur le CD de logiciels HP.

### <span id="page-89-0"></span>**Spécifications des supports**

Utilisez les tableaux Formats pris en charge et [Types et grammages des supports pris en charge](#page-90-0) pour déterminer le support adéquat à utiliser avec l'imprimante et pour déterminer les fonctions disponibles avec votre support. Consultez la section [Réglage des marges minimales](#page-91-0) pour plus d'informations sur les marges d'impression utilisées par l'imprimante, ainsi que la section [Directives pour l'impression en mode recto verso \(duplex\)](#page-91-0) pour connaître la procédure à suivre lors de l'impression en recto verso.

### **Spécifications des supports pris en charge**

Sélectionnez toujours le paramètre de type de support correct dans le pilote d'impression et configurez toujours les bacs en fonction du type de support approprié. HP vous recommande de tester tout papier avant de vous le procurer en grande quantité.

- Formats pris en charge
- [Types et grammages des supports pris en charge](#page-90-0)

#### **Formats pris en charge**

#### **Formats des supports**

#### **Formats standard**

Lettre U.S. (216 x 279 mm ; 8,5 x 11 pouces)

Légal U.S. (216 x 356 mm ; 8,5 x 14 pouces)

A4 (210 x 297 mm ; 8,3 x 11,7 pouces)

Exécutif U.S. (184 x 267 mm ; 7,25 x 10,5 pouces)

B5 (JIS) (182 x 257 mm ; 7,17 x 10,12 pouces)

A5 (148 x 210 mm ; 5,8 x 8,3 pouces)

A6 (105 x 148 mm ; 4,13 x 5,83 pouces)

Statement U.S. (140 x 216 mm ; 5,5 x 8,5 pouces)

#### **Enveloppes**

Enveloppe U.S. n° 10 (105 x 241 mm ; 4,12 x 9,5 pouces)

Enveloppe C6 (114 x 162 mm ; 4,5 x 6,4 pouces)

Enveloppe japonaise Chou n° 3 (120 x 235 mm ; 4,7 x 9,3 pouces)

Enveloppe japonaise Chou n° 4 (90 x 205 mm ; 3,5 x 8,1 pouces)

Enveloppe Monarch (3,88 x 7,5 pouces)

Enveloppe A2 (111 x 146 mm ; 4,37 x 5,75 pouces)

Enveloppe DL (110 x 220 mm ; 4,3 x 8,7 pouces)

#### **Cartes**

Fiche Bristol (76,2 x 127 mm ; 3 x 5 pouces)

Fiche Bristol (102 x 152 mm ; 4 x 6 pouces)

Fiche Bristol (127 x 203 mm ; 5 x 8 pouces)

#### **Support Photo**

<span id="page-90-0"></span>(suite)

**Formats des supports**

4 x 6 (102 x 152 mm ; 4 x 6 pouces)\*

5 x 7 (13 x 18 cm ; 5 x 7 pouces)

8 x 10 (8 x 10 pouces)

13 x 18 cm

(10 x 15 cm)\*

Languette\* 10 x 15 cm

Photo L (89 x 127 mm ; 3,5 x 5 pouces)\*

2L (178 x 127 mm ; 7,0 x 5,0 pouces)

3,5 x 5 (88,9 x 127 mm)\*

3 x 5 (76,2 x 127 mm)\*

8,5 x 13 (215,9 x 330,2 mm)

Languette 4 x 6 (102 x 152 mm; 4 x 6 pouces)\*

Languette  $4 \times 8$  (10  $\times$  20 cm)\*

#### **Autres supports**

Format personnalisé entre 76,2 et 216 mm de largeur et 101 à 355,6 mm de longueur (3 à 8,5 pouces de largeur et 4 à 14 pouces de longueur)

\* Impression sans bordures prise en charge.

#### **Types et grammages des supports pris en charge**

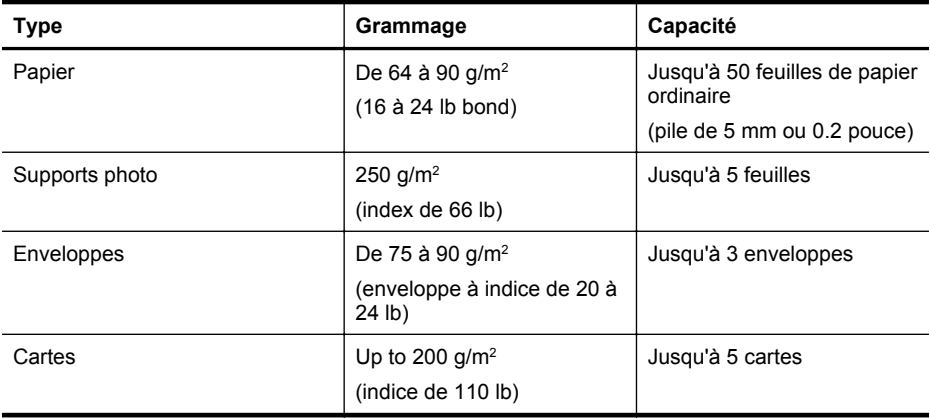

# <span id="page-91-0"></span>**Réglage des marges minimales**

Les marges du document doivent être égales (ou supérieures) aux réglages des marges en orientation portrait.

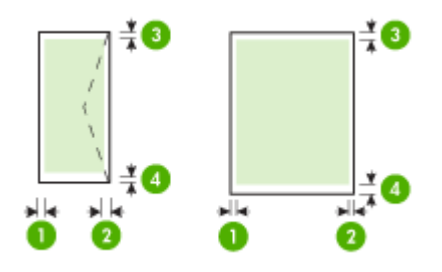

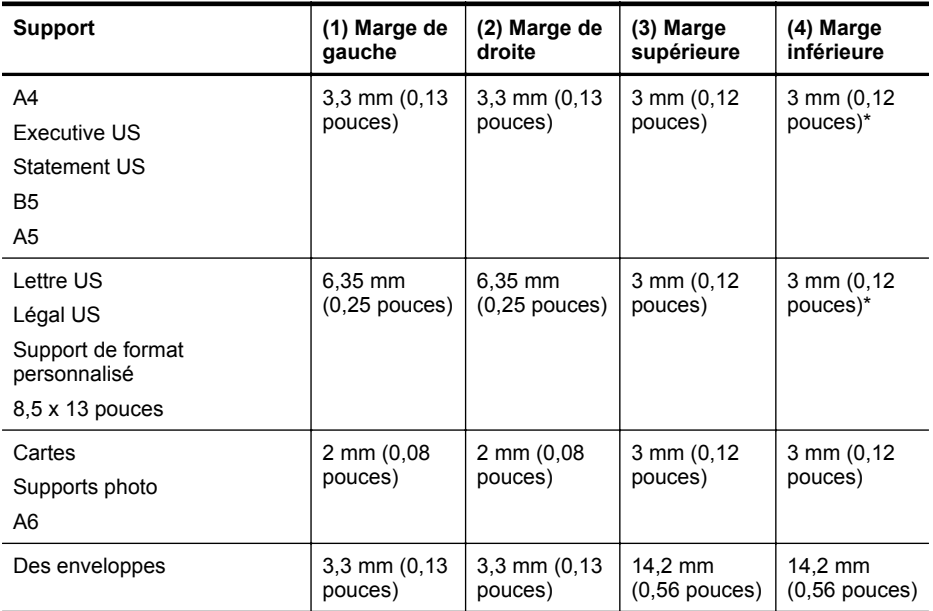

\* Si vous utilisez un ordinateur fonctionnant sous Windows, vous pouvez configurer l'imprimante pour appliquer une marge minimum de 3 mm (0,12 pouce). Pour appliquer cette marge, cliquez sur l'onglet **Avancé** dans le pilote d'impression puis sélectionner **Réduction des marges**.

#### **Directives pour l'impression en mode recto verso (duplex)**

- Utilisez toujours des supports conformes aux spécifications de l'imprimante. Pour plus d'informations, consultez la section [Spécifications des supports.](#page-89-0)
- Paramétrez les options de l'impression recto verso dans l'application ou le pilote de l'imprimante.
- <span id="page-92-0"></span>• N'imprimez pas sur les deux faces des enveloppes, du papier photo, du papier brillant ou du papier d'un grammage inférieur à 75 g/m<sup>2</sup> (18 lb). Des bourrages risquent de se produire avec ces types de supports.
- Certains types de papiers imposent une orientation spécifique lors de l'impression sur les deux faces. C'est le cas notamment du papier à en-tête, du papier pré-imprimé ou du papier comportant un filigrane ou des perforations. Si vous imprimez à partir d'un ordinateur Windows, l'imprimante commence par imprimer le côté recto du support. Dans le cas d'un ordinateur utilisant Mac OS X, elle commence par le verso. Chargez le support côté recto vers le bas.

### **Résolution d'impression**

#### **Résolution d'impression en noir**

Jusqu'à 600 ppp interpolés en noir (lorsque l'impression est effectuée à partir d'un ordinateur)

#### **Résolution d'impression en couleur**

Impression couleur jusqu'à 4,800 x 1,200 ppp optimisée sur les papiers photo premium 1,200 ppp en entrée. Les papiers photos incluent les suivants :

- Photo HP Premium Plus
- Papier photo
- Papier photo HP Advanced

#### **Environnement de fonctionnement**

#### **Environnement d'exploitation**

Humidité relative recommandée : 15 % à 90 %, sans condensation Température de fonctionnement recommandée : 15 à 32 °C (59 à 90 °F) Température de fonctionnement maximale : 0 à 55 °C (32 à 131 °F) Température de charge de la batterie : 2,5 à 40 °C (36,5 à 104 °F) Température d'utilisation de batterie : -5 à 50 °C (23 à 122 °F)

#### **Conditions de stockage**

Humidité relative pour le stockage : Jusqu'à 90 %, sans condensation, à une température de 65 °C (150 °F) Température de stockage : -40 à 60 °C (-40 à 140 °F) Température de stockage de batterie : -20 à 60 °C (-4 à 140 °F)

#### **Spécifications électriques**

#### **Alimentation électrique**

Adaptateur de courant universel (externe)

#### **Caractéristiques de l'alimentation**

Tension d'entrée : De 100 à 240 VCA (± 10%), de 50/60 Hz (± 3Hz) Tension de sortie : 18,5 Vcc à 3,5 A

#### **Consommation électrique**

15,2 watts lors de l'impression (mode Brouillon rapide)

#### **Spécifications relatives aux émissions acoustiques**

Impression en mode brouillon, niveaux sonores conformes à la norme ISO 7779

# **Pression sonore (position de spectateur)**

LpAm 51 (dBA)

#### Annexe A

# **Puissance sonore**

LwAd 6,5 (BA)

# <span id="page-94-0"></span>**Informations sur la réglementation**

L'imprimante respecte les exigences définies par les organismes de réglementation de votre pays/région.

Cette section contient les rubriques suivantes :

- Numéro de modèle réglementaire
- [Déclaration FCC](#page-95-0)
- [Notice destinée aux utilisateurs en Corée](#page-95-0)
- [VCCI \(Classe B\) déclaration de conformité destinée aux utilisateurs au Japon](#page-95-0)
- [Notice destinée aux utilisateurs au Japon concernant le cordon d'alimentation](#page-96-0)
- [Avis d'émission sonore pour l'Allemagne](#page-96-0)
- [Déclaration relative aux indicateurs lumineux](#page-96-0)
- [Réglementation sur les périphériques pour l'Allemagne](#page-96-0)
- [Informations réglementaires pour les produits sans fil](#page-96-0)
- [Avis de conformité pour l'Union Européenne](#page-97-0)

### **Numéro de modèle réglementaire**

Pour des motifs d'identification réglementaire, un numéro de modèle réglementaire a été attribué à votre produit. Le numéro de modèle réglementaire de votre produit est SNPRC-1003-01. Ce numéro réglementaire ne doit pas être confondu avec le nom commercial (Imprimante portable HP Officejet 100 (L411) ou la référence du produit.

# <span id="page-95-0"></span>**Déclaration FCC**

# **FCC statement**

The United States Federal Communications Commission (in 47 CFR 15.105) has specified that the following notice be brought to the attention of users of this product.

This equipment has been tested and found to comply with the limits for a Class B digital device, pursuant to Part 15 of the FCC Rules. These limits are designed to provide reasonable protection against harmful interference in a residential installation. This equipment generates, uses and can radiate radio frequency energy and, if not installed and used in accordance with the instructions, may cause harmful interference to radio communications. However, there is no guarantee that interference will not occur in a particular installation. If this equipment does cause harmful interference to radio or television reception, which can be determined by turning the equipment off and on, the user is encouraged to try to correct the interference by one or more of the following measures:

- Reorient the receiving antenna.
- Increase the separation between the equipment and the receiver.
- Connect the equipment into an outlet on a circuit different from that to which the receiver is connected.
- Consult the dealer or an experienced radio/TV technician for help.

For further information, contact: Manager of Corporate Product Regulations Hewlett-Packard Company 3000 Hanover Street Palo Alto, Ca 94304 (650) 857-1501

Modifications (part 15.21)

The FCC requires the user to be notified that any changes or modifications made to this device that are not expressly approved by HP may void the user's authority to operate the equipment.

This device complies with Part 15 of the FCC Rules. Operation is subject to the following two conditions: (1) this device may not cause harmful interference, and (2) this device must accept any interference received, including interference that may cause undesired operation.

# **Notice destinée aux utilisateurs en Corée**

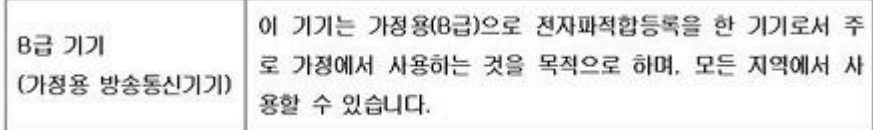

# **VCCI (Classe B) déclaration de conformité destinée aux utilisateurs au Japon**

この装置は、クラスB情報技術装置です。この装置は、家庭環境で使用することを目的として いますが、この装置がラジオやテレビジョン受信機に近接して使用されると、受信障害を引き 起こすことがあります。取扱説明書に従って正しい取り扱いをして下さい。

VCCI-B

### <span id="page-96-0"></span>**Notice destinée aux utilisateurs au Japon concernant le cordon d'alimentation**

```
製品には、同梱された電源コードをお使い下さい。
同梱された電源コードは、他の製品では使用出来ません。
```
### **Avis d'émission sonore pour l'Allemagne**

# **Geräuschemission**

LpA < 70 dB am Arbeitsplatz im Normalbetrieb nach DIN 45635 T. 19

#### **Déclaration relative aux indicateurs lumineux**

# **LED indicator statement**

The display LEDs meet the requirements of EN 60825-1.

### **Réglementation sur les périphériques pour l'Allemagne**

Das Gerät ist nicht für die Benutzung im unmittelbaren Gesichtsfeld am Bildschirmarbeitsplatz vorgesehen. Um störende Reflexionen am Bildschirmarbeitsplatz zu vermeiden, darf dieses Produkt nicht im unmittelbaren Gesichtsfeld platziert werden.

#### **Informations réglementaires pour les produits sans fil**

Cette section contient les informations réglementaires suivantes concernant les produits sans fil :

- Exposition aux rayonnements radiofréquence
- [Déclaration à l'attention des utilisateurs situés au Brésil](#page-97-0)
- [Déclaration à l'attention des utilisateurs situés au Canada](#page-97-0)
- [Déclaration à l'attention des utilisateurs situés à Taïwan](#page-97-0)

# **Exposition aux rayonnements radiofréquence**

**Exposure to radio frequency radiation**

**Caution** The radiated output power of this device is far below the FCC radio frequency exposure limits. Nevertheless, the device shall be used in such a manner that the potential for human contact during normal operation is minimized. This product and any attached external antenna, if supported, shall be placed in such a manner to minimize the potential for human contact during normal operation. In order to avoid the possibility of exceeding the FCC radio frequency exposure limits, human proximity to the antenna shall not be less than 20 cm (8 inches) during normal operation.

# <span id="page-97-0"></span>**Déclaration à l'attention des utilisateurs situés au Brésil**

#### **Aviso aos usuários no Brasil**

Este equipamento opera em caráter secundário, isto é, não tem direito à proteção contra interferência prejudicial, mesmo de estações do mesmo tipo, e não pode causar interferência a sistemas operando em caráter primário. (Res.ANATEL 282/2001).

# **Déclaration à l'attention des utilisateurs situés au Canada**

### **Notice to users in Canada/Note à l'attention des utilisateurs canadiens**

**For Indoor Use.** This digital apparatus does not exceed the Class B limits for radio noise emissions from the digital apparatus set out in the Radio Interference Regulations of the Canadian Department of Communications. The internal wireless radio complies with RSS 210 and RSS GEN of Industry Canada.

**Utiliser à l'intérieur.** Le présent appareil numérique n'émet pas de bruit radioélectrique dépassant les limites applicables aux appareils numériques de la classe B prescrites dans le Règlement sur le brouillage radioélectrique édicté par le ministère des Communications du Canada. Le composant RF interne est conforme a la norme RSS-210 and RSS GEN d'Industrie Canada.

# **Déclaration à l'attention des utilisateurs situés à Taïwan**

# 低功率電波輻射性電機管理辦法

第十二條

經型式認證合格之低功率射頻電機,非經許可,公司、商號或使用者均不得擅自變更頻 率、加大功率或變更設計之特性及功能。

#### 第十四條

低功率射頻電機之使用不得影響飛航安全及干擾合法通信;經發現有干擾現象時,應立 即停用,並改善至無干擾時方得繼續使用。

前項合法通信,指依電信法規定作業之無線電通信。低功率射頻電機須忍受合法通信或 工業、科學及醫藥用電波輻射性電機設備之干擾。

#### **Avis de conformité pour l'Union Européenne**

Les produits comportant le label CE sont conformes aux directives de l'Union Européenne suivantes :

- Directive de basse tension 2006/95/EC
- Directive EMC 2004/108/EC
- Directive Ecodesign 2009/125/EC, lorsque applicable

La conformité CE de ce produit est valide uniquement s'il est activé avec l'adaptateur marqué AC adéquat fourni par HP.

Si ce produit comprend la fonctionnalité de télécommunications, il est également conforme aux spécifications requises par la Directive européenne suivante :

Directive R&TTE 1999/5/EC

La conformité à ces directives implique la conformité aux standards européens harmonisés applicables (normes européennes) qui sont répertoriés dans la déclaration de conformité européenne émise par HP pour ce produit ou cette famille de produits et qui est disponible (en anglais uniquement) dans la documentation du produit ou sur le site Web suivant : [www.hp.com/](http://www.hp.com/go/certificates) [go/certificates](http://www.hp.com/go/certificates) (tapez le numéro de produit dans le champ de recherche).

La conformité est indiquée par une des marques de conformité suivantes placée sur le produit :

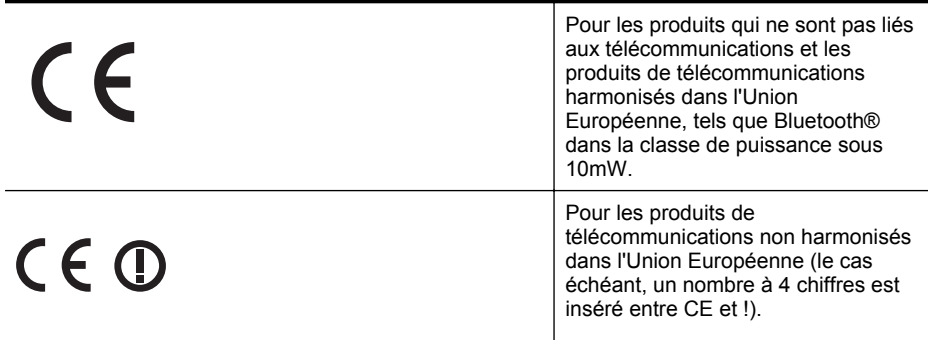

Reportez-vous au label de conformité fourni sur le produit.

La fonctionnalité de télécommunications de ce produit peut être utilisée dans les pays de l'Union Européenne et de l'AELE : Autriche, Belgique, Bulgarie, Chypre, République tchèque, Danemark, Estonie, Finlande, France, Allemagne, Grèce, Hongrie, Islande, Irlande, Italie, Lettonie, Liechtenstein, Lituanie, Luxembourg, Malte, Pays-Bas, Norvège, Pologne, Portugal, Roumanie, République slovaque, Slovénie, Espagne, Suède, Suisse et Royaume-Uni.

Le connecteur téléphonique (pas disponible pour tous les produits) est prévu pour la connexion aux réseaux de téléphones analogiques.

#### **Produits avec périphériques sans fil**

Il se peut que certains pays aient des obligations spécifiques ou des spécifications spéciales à propos de l'utilisation des réseaux LAN sans fil telle qu'une utilisation interne uniquement ou de restrictions de canaux disponibles. Assurez-vous que les paramètres de pays de réseau sans fil sont corrects.

#### **France**

Pour l'opération LAN sans fil 2,4 GHz de ce produit, certaines restrictions s'appliquent : Ce produit peut être utilisé en interne pour toute la bande de fréquence de 2400 à 2483,5 MHz (canaux 1 à 13). Pour une utilisation en externe, uniquement la bande de fréquence de 2400 à 2454 MHz (canaux 1 à 7) peut être utilisée. Pour les dernières spécifications, voir [www.arcep.fr](http://www.arcep.fr).

Le point de contact pour les problèmes de conformité est :

Hewlett-Packard GmbH, Dept./MS: HQ-TRE, Herrenberger Strasse 140, 71034 Boeblingen, ALLEMAGNE

# <span id="page-99-0"></span>**Programme de gérance des produits en fonction de l'environnement**

Hewlett-Packard s'engage à fournir des produits de qualité dans le strict respect de l'environnement. Ce produit a été conçu dans le souci du recyclage. Le nombre de matériaux utilisés est minimal, mais suffit à assurer le bon fonctionnement et la fiabilité de l'imprimante. Les pièces ont été conçues pour que les différents matériaux qui les composent se séparent facilement. Les fixations et autres connecteurs sont facilement identifiables et accessibles et peuvent être retirés avec des outils usuels. Les pièces les plus importantes ont été conçues pour être rapidement accessibles en vue de leur démontage et de leur réparation.

Pour plus d'informations, consultez le site Web HP sur la Charte de protection de l'environnement à l'adresse suivante :

[www.hp.com/hpinfo/globalcitizenship/environment/index.html](http://www.hp.com/hpinfo/globalcitizenship/environment/index.html)

Cette section contient les rubriques suivantes :

- Utilisation du papier
- Plastique
- Fiches techniques de sécurité du matériel (MSDS)
- Programme de recyclage
- Programme de recyclage des consommables jet d'encre HP
- [Mise au rebut des appareils hors d'usage par les particuliers résidant au sein de l'Union](#page-100-0) [européenne](#page-100-0)
- [Consommation électrique](#page-100-0)
- [Substances chimiques](#page-101-0)
- [Informations sur la batterie](#page-101-0)
- **[Directive RoHS \(Chine seulement\)](#page-102-0)**

#### **Utilisation du papier**

Conformément aux normes DIN 19309 et EN 12281:2002, vous pouvez utiliser du papier recyclé avec cette imprimante.

#### **Plastique**

Les pièces en plastique d'un poids supérieur à 25 grammes portent une mention conforme aux normes internationales, laquelle facilite l'identification des matières plastiques à des fins de recyclage des produits en fin de vie.

#### **Fiches techniques de sécurité du matériel (MSDS)**

Les fiches techniques de sécurité (MSDS) (en anglais) sont disponibles via le site Web de HP à l'adresse suivante :

[www.hp.com/go/msds](http://www.hp.com/go/msds)

#### **Programme de recyclage**

HP met à la disposition de sa clientèle des programmes de retour et de recyclage de produits de plus en plus nombreux dans un grand nombre de pays/régions et a établi un partenariat avec plusieurs des centres de recyclage de matériaux électroniques les plus importants dans le monde. HP préserve les ressources en revendant certains de ses produits les plus utilisés. Pour plus d'informations sur le recyclage des produits HP, consultez :

[www.hp.com/hpinfo/globalcitizenship/environment/recycle/](http://www.hp.com/hpinfo/globalcitizenship/environment/recycle/)

#### **Programme de recyclage des consommables jet d'encre HP**

HP s'engage à protéger l'environnement. Le programme de recyclage des fournitures pour impression par jet d'encre de HP est proposé dans de nombreux pays/régions et permet de recycler gratuitement les cartouches d'encre usagées. Pour plus d'informations, consultez le site Web suivant :

# <span id="page-100-0"></span>**Mise au rebut des appareils hors d'usage par les particuliers résidant au sein de l'Union européenne**

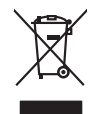

# **Disposal of Waste Equipment by Users in Private Households in the European Union<br>This symbol on the product or on its padcage that his product mat not be disposed of with your date household waste. Instead, it is your res** at the lime of disposit will help to conserve nature concerns the encycled in a manner that present encodes the manner of the product of the manner of the material of the material of the material of the material of the mat Entsorgung von Elektrogeräten durch Benutzer in privaten Haushalten in der EU meisten das wenden darf. Es obliegt daher Ihrer Verantwortung, das<br>Dieses Symbol auf dem Produktion der des Artes aufgevollen der der den der Ar Smattimento di apparecchiature da rottamare da parte di privati nell'Unione Europea.<br>Questo simbolo de apparecchiature da rottamare da parte di privati nell'Unione European di altri rifuti domest<br>separati delle apparecchia Eliminación de residuos de aparatos electricas y electrónicos por parte de osuarios dende la María Europa, si debe eliminar este ipo de residuo, es<br>Este simbolo en de anoro entre alta de recoglad despresó a recoltado en la lienda donde adquirió di producte.<br>Talo značka na produktu pelo na div**orsichi v domácnosti v zemích EU**<br>Zielo značka na produktu pelo na producto značka produktu penih pli likvidován protým vybozním do běžného domovno<br>zař zokoujil.<br><mark>Bertskaffelse af affaldsudstyr for brugere i private husholdninger i EU</mark><br>Delte symbol på produkte lefe på de mibilige residente i bruge i bruge symboldning i mangemente industrier delt<br>ved a allever det på deni Afvoer van afgedankte apparatuur door gebruikers in particuliere huishoudens in de Europese Unie<br>Oil symbool op het product die verpolising seeft aan dat die production en gevoerd met het huishoudelijk onder<br>opparatuur app Eramalapidamistes kasutuselt kõrvaldatavate seadmete käitlemine Euroopa Liidus<br>viilseeriniskine, Uiliseerinovis esaimala kasutusel valitamise kasutusel kohta on via tarbetuks muutuud sedes eleks eheksi ja ehektoonilasedmet oskia<br>Hävitettävien laitteiden käsittely kotitalouksissa Euroopan unionin alueella<br>Tama kotleessa laisen polkauksesa olee merkinä osittaa, että valmistoimaksi olivaltaja korkeen korkeen korkee<br>tainiteloon sähkö ja elektroi **Απόρριψη άχρηστων συσκτιών στην Ευρωπαίκη Ένωση**<br>Το παρον συμβου συνεκτικού και που προσωπικού του προϊόν αυτό δον πρεπο τατοχεί μαζί με άλλο ακακά στορμματα. Αντί<br>Οι προσωπικού προσωπικού του αναδρομοπη μοκάσιου λογίζου opyt, jų sto sankarija an to anoio oppäantis no baide.<br>Ez a saimbalis maginalis no paradiotis paradiotis in terminalis paradiotis maginalis paradiotis hulladėliai. A<br>Nautadės maginalis maginalis saimbalis paradiotis magina lietotiju atbrīvošanās no nederīgām iericēm Eiropas Savienības privētajās mājaumietāšs administracījas var atbrīvošanos no nederīgās ierīces,<br>Šis simbās uz ierīces vai tā iepakļama kauto kauto kauto kauto kauto kauto kauto Europos Sqlungos vartotojų ir privačių namų ūkių atinkamos irangos limetimas<br>3 sambols atinosinas videto privačiu karalininkas komis karalininkas karalininkas karalininkas karalininkas ka<br>1 sambols atinosinas karalininkas **ucja zużytego sprzętu przez użytkowników domowych w Unii Europejskiej**<br>ten umieszczony na produkcie lub opakowaniu oznacza, że tego produktu nie należy wyrzu Symbol tei umieśczów na próducie ko opakowaniu oznaca, że lego produku nie należ wyrzucza rzemu promownej wych<br>dostarczenie zdytego sprzętu do wyznaczonego punktu grandzenia zużytych urządzeń elektycznych obrodzonie osobno **Descarte de equipamentos por usuários em residências da União Européia**<br>Este simbolo no produto ou na embilagem indica que o produto não pode ser descartado junto com o lixo densidade entra em sergium por sergium por serg Postup používateľov k kraljnách Európskej únie pri vyhodzovaní zariadenia v domácom používaní do odpadu<br>Tento príbal na produkt olebo niebo obde zameno ze neme by vyhodeny siným lomundným odpodom. Nameslo bio mách<br>město se Bavnanie z odpadno opremo v gospodinjstvih znotnej Evropske unije projektorijskimi odpadk. Odpadno opremo se dolzni odoločenem zbirnem<br>Ta znak na izdelsi ali embalat izgednosti opremo z ločenim zbirnjem odprimem odpodne op Kassering av förbrukningsmaterial, för hem och privatavändare i EU<br>Korlankerg preikonstanderna den karsymolen brinte kasens med valgt hutalborial. I sället har du ansvar för atp<br>Korlankerg preikonstanderna stars med karsym **English Français Deutsch Italiano Español Česky Dansk Nederlands Eesti Suomi Ελληνικά Magyar Latviski Lietuviškai Polski Português Slovenčina Slovenščina Svenska**

#### **Consommation électrique**

Les appareils d'impression et d'imagerie Hewlett-Packard munis du logo ENERGY STAR® sont conformes à la spécification ENERGY STAR de l'Agence américaine pour la protection de

#### <span id="page-101-0"></span>Annexe A

l'environnement (U.S. Environmental Protection Agency) relative aux matériels d'imagerie. Le marquage suivant figure sur les produits d'imagerie conformes à la norme ENERGY STAR :

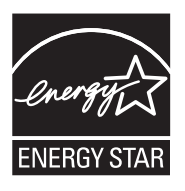

ENERGY STAR est une marque de service déposé de l'Agence de protection de l'environnement (EPA) aux États-Unis. En tant que participant au programme ENERGY STAR, HP déclare que ce produit est conforme aux exigences de la norme ENERGY STAR en matière d'économie d'énergie.

Des informations complémentaires sur les modèles de produits d'imagerie conformes à la norme ENERGY STAR sont disponibles sur le site :

[www.hp.com/go/energystar](http://www.hp.com/go/energystar)

#### **Substances chimiques**

HP s'engage à fournir à ses clients des informations sur les substances chimiques contenues dans ses produits conformément aux exigences légales telles que le REACH (*Réglementation de l'UE n° 1907/2006 du Parlement Européen et du Conseil Européen*). Une note d'information chimique sur ce produit peut être consultée à l'adresse : [www.hp.com/go/reach](http://www.hp.com/go/reach)

#### **Informations sur la batterie**

L'imprimante est livrée avec une batterie rechargeable lithium-ion. Cette batterie peut nécessiter une manipulation et une mise au rebut spéciales.

HP encourage ses clients à recycler le matériel électronique usagé, les cartouches d'impression de marque HP et les batteries rechargeables. Pour plus d'informations sur les programmes de recyclage, consultez la page [www.hp.com/recycle.](http://www.hp.com/recycle)

Pour plus d'informations, consultez le guide de l'utilisateur. (Le guide de l'utilisateur est disponible sur l'ordinateur après l'installation du logiciel.)

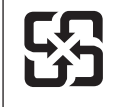

廢電池請回收

Please recycle waste batteries.

#### **À l'attention des utilisateurs en Californie**

La batterie fournie avec ce produit peut contenir du perchlorate. Une manipulation spéciale peut s'appliquer. Pour plus d'informations, consultez le site Web suivant : [www.dtsc.ca.gov/](http://www.dtsc.ca.gov/hazardouswaste/perchlorate) [hazardouswaste/perchlorate.](http://www.dtsc.ca.gov/hazardouswaste/perchlorate)

# <span id="page-102-0"></span>**Directive RoHS (Chine seulement)**

# **Tableau des substances toxiques et dangereuses**

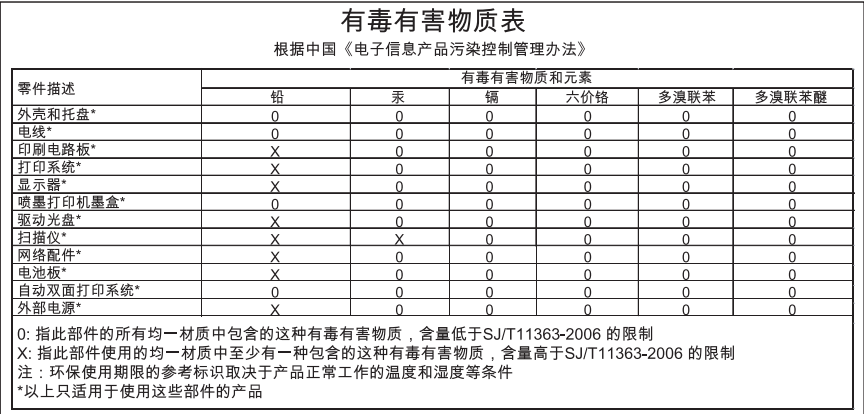

# <span id="page-103-0"></span>**Licences de tiers**

Cette section contient les rubriques suivantes :

• Imprimante portable HP Officejet 100 (L411)

### **Imprimante portable HP Officejet 100 (L411)**

Third-party licences

Zlib

---------

Copyright (C) 1995-1998 Jean-loup Gailly and Mark Adler

This software is provided 'as-is', without any express or implied warranty. In no event will the authors be held liable for any damages arising from the use of this software.

Permission is granted to anyone to use this software for any purpose, including commercial applications, and to alter it and redistribute it freely, subject to the following restrictions:

1. The origin of this software must not be misrepresented; you must not claim that you wrote the original software. If you use this software in a product, an acknowledgment in the product documentation would be appreciated but is not required. 2. Altered source versions must be plainly marked as such, and must not be misrepresented as being the original software 3. This notice may not be removed or altered from any source distribution.

Jean-loup Gailly Mark Adler jloup@gzip.org madler@alumni.caltech.edu

The data format used by the zlib library is described by RFCs (Request for Comments) 1950 to 1952 in the files ftp:// ds.internic.net/rfc/rfc1950.txt (zlib format), rfc1951.txt (deflate format) and rfc1952.txt (gzip format).

Independent JPEG Group's free JPEG software

\* Copyright (C) 1991-1998, Thomas G. Lane.

-------------------------------------------

\* This file is part of the Independent JPEG Group's software.

\* For conditions of distribution and use, see the accompanying README file.

#### Readme File

Independent JPEG Group's free JPEG software

-------------------------------------------

This package contains C software to implement JPEG image encoding, decoding, and transcoding. JPEG is a standardized compression method for full-color and gray-scale images.

The distributed programs provide conversion between JPEG "JFIF" format and image files in PBMPLUS PPM/PGM, GIF, BMP, and Targa file formats. The core compression and decompression library can easily be reused in other programs, such as image viewers. The package is highly portable C code; we have tested it on many machines ranging from PCs to Crays.

We are releasing this software for both noncommercial and commercial use. Companies are welcome to use it as the basis for JPEG-related products.

We do not ask a royalty, although we do ask for an acknowledgement in product literature (see the README file in the distribution for details). We hope to make this software industrial-quality --- although, as with anything that's free, we offer no warranty and accept no liability.

For more information, contact jpeg-info@uc.ag

#### LIBTIFF

----------

Copyright (c) 1991-1996 Silicon Graphics, Inc.

Permission to use, copy, modify, distribute, and sell this

software and its documentation for any purpose is hereby

granted without fee, provided that (i) the above copyright notices and this permission notice appear in all copies of the software and related documentation, and (ii) the names of Sam Leffler and Silicon Graphics may not be used in any advertising or publicity relating to the software without the specific, prior written permission of Sam Leffler and Silicon Graphics.

THE SOFTWARE IS PROVIDED "AS-IS" AND WITHOUT WARRANTY OF ANY KIND, EXPRESS, IMPLIED OR OTHERWISE, INCLUDING WITHOUT LIMITATION, ANY WARRANTY OF MERCHANTABILITY OR FITNESS FOR A PARTICULAR PURPOSE. IN NO EVENT SHALL SAM LEFFLER OR SILICON GRAPHICS BE LIABLE FOR ANY SPECIAL, INCIDENTAL, INDIRECT OR CONSEQUENTIAL DAMAGES OF ANY KIND, OR ANY DAMAGES WHATSOEVER RESULTING FROM LOSS OF USE, DATA OR PROFITS,WHETHER OR NOT ADVISED OF THE POSSIBILITY OF

#### Annexe A

# DAMAGE, AND ON ANY THEORY OF LIABILITY, ARISING OUT OF OR IN CONNECTION WITH THE USE OR PERFORMANCE OF THIS SOFTWARE.

TIFF Library. Rev 5.0 Lempel-Ziv & Welch Compression Support

This code is derived from the compress program whose code is derived from software contributed to Berkeley by James A. Woods, derived from original work by Spencer Thomas and Joseph Orost.

The original Berkeley copyright notice appears below in its entirety.

Copyright (c) 1985, 1986 The Regents of the University of California.All rights reserved.

This code is derived from software contributed to Berkeley by James A. Woods, derived from original work by Spencer Thomas and Joseph Orost.

Redistribution and use in source and binary forms are permitted provided that the above copyright notice and this paragraph are duplicated in all such forms and that any documentation, advertising materials, and other materials related to such distribution and use acknowledge that the software was developed by the University of California, Berkeley. The name of the University may not be used to endorse or promote products derived from this software without specific prior written permission.

THIS SOFTWARE IS PROVIDED ``AS IS AND WITHOUT ANY EXPRESS OR IMPLIED WARRANTIES, INCLUDING, WITHOUT LIMITATION, THE IMPLIED

WARRANTIES OF MERCHANTIBILITY AND FITNESS FOR A PARTICULAR PURPOSE.

# <span id="page-106-0"></span>**B Fournitures et accessoires HP**

Cette section fournit des informations sur les consommables et accessoires HP destinés à l'imprimante. Ces informations étant susceptibles d'être modifiées, consultez le site Web HP [\(www.hpshopping.com](http://www.hpshopping.com)) pour obtenir les dernières mises à jour. Vous pouvez également effectuer des achats sur le site Web.

Cette section contient les rubriques suivantes :

- Commande en ligne de fournitures d'impression
- **Accessoires**
- **Fournitures**

# **Commande en ligne de fournitures d'impression**

Pour commander des fournitures en ligne ou créer un liste d'achats imprimable, ouvrez le logiciel HP fourni avec l'imprimante. Sous Windows, ouvrez la boîte à outils, sélectionnez l'onglet **Niveau d'encre estimé** puis cliquez sur **Acheter en ligne**. Sous Mac, cliquez sur **Boutique**, puis sélectionnez **Achat de fournitures en ligne**. Avec votre accord, le logiciel HP charge les informations concernant l'imprimante, comme le numéro de modèle, le numéro de série et les niveaux d'encre estimés. Les fournitures HP prises en charge par votre imprimante sont présélectionnées. Vous pouvez modifier les quantités, ajouter ou retirer des articles, et imprimer la liste ou acheter en ligne dans la Boutique HP ou chez certains détaillants en ligne (les options sont différentes d'un pays ou d'une région à l'autre). Les informations sur les cartouches et les liens vers la boutique en ligne s'affichent également sur les messages d'alerte concernant l'encre.

Vous pouvez aussi commander en ligne sur le site [www.hp.com/buy/supplies](http://www.hp.com/buy/supplies). Si le système vous y invite, sélectionnez votre pays/région, suivez les invites pour sélectionner votre imprimante et les fournitures dont vous avez besoin.

**Remarque** La commande de cartouches en ligne n'est pas assurée dans tous les pays/ toutes les régions. Cependant, de nombreux pays/régions disposent d'informations sur la commande par téléphone, l'emplacement des magasins locaux et l'impression d'une liste d'achats. De plus, vous pouvez sélectionner l'option How to Buy (Comment acheter) en haut de la page [www.hp.com/buy/supplies](http://www.hp.com/buy/supplies) pour obtenir des informations sur l'achat de produits HP dans votre pays.

# **Accessoires**

Les accessoires suivants peuvent être utilisés avec votre imprimante portable HP Officeiet :

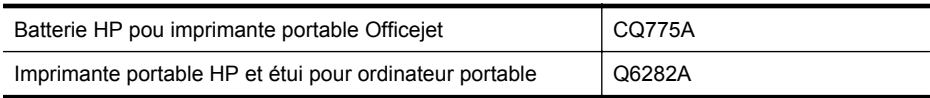

# **Fournitures**

Cette section porte sur les rubriques suivantes :

- Cartouches d'encre
- [Supports HP](#page-107-0)

#### **Cartouches d'encre**

La commande de cartouches en ligne n'est pas assurée dans tous les pays/toutes les régions. Cependant, de nombreux pays/régions disposent d'informations sur la commande par téléphone, <span id="page-107-0"></span>l'emplacement des magasins locaux et l'impression d'une liste d'achats. De plus, vous pouvez sélectionner l'option 'Comment acheter' en haut de la page [www.hp.com/buy/supplies](http://www.hp.com/buy/supplies) pour obtenir des informations sur l'achat de produits HP dans votre pays.

Vous trouverez le numéro de la cartouche d'encre aux endroits suivants :

- Sur l'étiquette de la cartouche d'encre que vous remplacez.
- Sur la page d'état de l'imprimante (voir [Description des pages d'informations sur](#page-74-0) [l'imprimante](#page-74-0)).
- Dans la fonctionnalité Détails sur la cartouche dans le logiciel HP. Différentes références de cartouches sont vendues dans chaque pays/région. Pour obtenir la liste complète des références de cartouches vendues dans chaque pays/région, sélectionnez **Conseils aux voyageurs** dans la Boîte à outils (Windows) ou **Infos de voyage** dans le programme HP Utility (Mac OS X). Pour plus d'informations, consultez la section [Outils de gestion de](#page-110-0) [l'imprimante](#page-110-0).

**Remarque** Les avertissements et indicateurs de niveaux d'encre fournissent des estimations à des fins de planification uniquement. Lorsqu'un message d'avertissement relatif à un faible niveau d'encre s'affiche, faites en sorte d'avoir une cartouche de remplacement à portée de main afin d'éviter toute perte de temps éventuelle. Le remplacement des cartouches n'est pas nécessaire tant que la qualité d'impression n'est pas jugée inacceptable.

#### **Supports HP**

Pour commander des supports tels que le papier photo HP Premium, consultez le site [www.hp.com](http://www.hp.com).

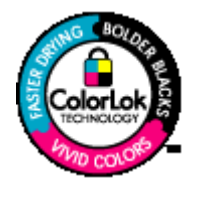

HP recommande d'utiliser des papiers ordinaires comportant le logo ColorLok pour l'impression et la copie des documents quotidiens. Tous les papiers présentant le logo ColorLok font l'objet de tests indépendants visant à déterminer leur conformité aux normes les plus exigeantes en termes de fiabilité et de qualité d'impression. Ils permettent d'obtenir des documents aux couleurs fidèles et éclatantes, aux noirs profonds, avec un temps de séchage inférieur à celui des autres papiers ordinaires. Les papiers munis du logo ColorLok, disponibles dans une grande diversité de grammages et de formats, peuvent être obtenus auprès de la plupart des fabricants de papier.
# <span id="page-108-0"></span>**C Configuration de l'imprimante pour une communication Bluetooth**

L'adaptateur d'imprimante sans fil HP Bluetooth vous permet d'imprimer des documents à partir de périphériques Bluetooth sans connexion câblée. Imprimez simplement à partir d'un périphérique Bluetooth tel qu'un PDA ou un téléphone portable équipé d'un appareil photo. Vous pouvez également utiliser la technologie Bluetooth pour imprimer à partir d'un ordinateur sur l'imprimante.

# **Configuration d'une connexion sans fil Bluetooth**

Cette section décrit comment installer et configurer le périphérique pour une connexion sans fil Bluetooth.

Vous pouvez configurer les paramètres sans fil Bluetooth pendant l'installation du logiciel ou, ultérieurement, en utilisant les paramètres de la Boîte à outils (Windows), du programme HP Utility (Mac OS X) ou du logiciel Boîte à outils pour PDA (Windows Mobile). Pour plus d'informations, consultez la section [Outils de gestion de l'imprimante](#page-110-0).

#### **Pour connecter l'imprimante via une connexion Bluetooth (Windows)**

- ₩ **Remarque** Si vous utilisez un adaptateur externe Bluetooth pour votre ordinateur, les instructions spécifiques à l'ajout de l'imprimante peuvent différer. Pour plus d'informations, consultez la documentation ou l'utilitaire fourni avec l'adaptateur Bluetooth.
- **1.** Si vous utilisez un adaptateur Bluetooth externe pour votre ordinateur, assurez-vous que celui-ci est en marche, puis connectez l'adaptateur Bluetooth à un port USB de l'ordinateur. Si la fonction Bluetooth est intégrée à votre ordinateur, assurez-vous simplement que ce dernier est allumé et le Bluetooth activé.
- **2.** Dans la barre des tâches de Windows, cliquez sur **Démarrer**, **Panneau de configuration**, **Matériel et son**, puis cliquez sur **Ajouter une imprimante**.

- Ou -

Cliquez sur **Démarrer**, puis sur **Imprimante** ou **Imprimantes et télécopieurs**, puis doublecliquez sur l'icône **Ajout d'imprimante** ou cliquez sur **Ajouter une imprimante**.

**3.** Suivez les instructions à l'écran pour terminer l'installation.

#### **Pour connecter l'imprimante via une connexion Bluetooth (Mac OS X)**

- **1.** Si vous utilisez un adaptateur Bluetooth externe pour votre ordinateur, assurez-vous que celui-ci est en marche, puis connectez l'adaptateur Bluetooth à un port USB de l'ordinateur. Si la fonction Bluetooth est intégrée à votre ordinateur, assurez-vous simplement que ce dernier est allumé et le Bluetooth activé.
- **2.** Cliquez sur **Préférences système** dans le Dock, puis cliquez sur **Imprimantes et fax**.
- **3.** Cliquez sur **+** (Ajouter).
- **4.** Sélectionnez l'entrée de l'imprimante indiquant **Bluetooth** à côté de son nom, puis cliquez sur **Ajouter**.
- **5.** Suivez les instructions à l'écran pour terminer l'installation.

# <span id="page-109-0"></span>**Configuration de la sécurité Bluetooth pour l'imprimante**

Vous pouvez activer les paramètres de sécurité d'imprimante suivants :

- Exiger l'authentification par passe-partout avant qu'un utilisateur n'effectue une impression sur l'imprimante à partir d'un périphérique Bluetooth.
- Spécifier si l'imprimante doit être visible ou non pour les imprimantes Bluetooth qui se trouvent à proximité.
- Pour activer ces paramètres, vous pouvez utiliser la Boîte à outils (Windows), le programme HP Utility (Mac OS X) ou le logiciel Boîte à outils pour PDA (Windows Mobile). Pour plus d'informations, consultez la section [Outils de gestion de l'imprimante](#page-110-0).

#### **Utilisation d'un passe-partout pour authentifier les périphériques Bluetooth**

Vous pouvez définir le niveau de sécurité de l'imprimante sur **Élevé** ou **Faible**.

- **Faible** : L'imprimante ne requiert pas de passe-partout. Tout périphérique Bluetooth à sa portée peut lui envoyer une tâche d'impression.
	- **Remarque** Le paramètre de sécurité par défaut est **Faible**. Le niveau de sécurité Faible ne demande pas d'authentification.
	- **Élevé** : L'imprimante exige un passe-partout du périphérique Bluetooth avant de l'autoriser à envoyer une tâche d'impression.
		- **Remarque** L'imprimante est fournie avec un passe-partout prédéfini composé de six zéros « 000000 ».

#### **Configuration de l'imprimante de façon à ce qu'elle soit visible ou non par les appareils Bluetooth**

Vous pouvez configurer l'imprimante de manière à ce qu'elle soit visible par les périphériques Bluetooth (public) ou non (privé).

- **Visible** : Une impression sur l'imprimante est possible à partir de n'importe quel périphérique Bluetooth se trouvant à portée.
- **Non visible** : seuls les périphériques Bluetooth ayant enregistré l'adresse de l'imprimante peuvent imprimer sur cette dernière.

**Remarque** L'imprimante est livrée avec le niveau d'accès **Visible** par défaut.

#### **Pour réinitialiser les paramètres par défaut**

- **Remarque** L'application des instructions suivantes ne réinitialisera que les paramètres Bluetooth du périphérique.
- **1.** Maintenez enfoncé (bouton Alimentation).
- **2.** Tout en maintenant enfoncé (!) (bouton Alimentation), appuyez sur **X** (bouton Annuler) 4 fois, puis appuyez sur  $\|\mathbf{0}\|$  (bouton Reprise) 6 fois.
- **3.** Relâchez (bouton Alimentation).

# <span id="page-110-0"></span>**D Outils de gestion de l'imprimante**

Cette section contient les rubriques suivantes :

- Boîte à outils (Windows)
- Programme HP Utility (Mac OS X)
- Logiciel Boîte à outils pour PDA (Microsoft Windows Mobile)
- [Désinstallation et réinstallation du logiciel HP](#page-111-0)

# **Boîte à outils (Windows)**

La Boîte à outils fournit des informations sur la maintenance de l'imprimante.

**Remarque** Vous pouvez installer la Boîte à outils à partir du CD du logiciel HP en sélectionnant l'option d'installation complète, à condition que l'ordinateur remplisse les conditions système requises.

#### **Ouverture de la Boîte à outils**

Vous pouvez ouvrir la Boîte à outils à l'aide de l'une des méthodes suivantes :

- Cliquez sur **Démarrer**, sélectionnez **Programmes** ou **Tous les programmes**, cliquez sur **HP**, cliquez sur le dossier de votre imprimante, puis cliquez sur **Boîte à outils**.
- Cliquez avec le bouton droit sur HP Digital Imaging Monitor dans la barre des tâches, pointez sur **Nom du modèle d'imprimante**, puis cliquez sur **Afficher boîte à outils imprimante**.
- Dans les préférences de l'imprimante, cliquez sur l'onglet **Fonctionnalités**, puis sur **Services imprimante**.

# **Programme HP Utility (Mac OS X)**

Le programme HP Utility contient des outils permettant de configurer les paramètres d'impression, d'étalonner l'imprimante, de commander des fournitures en ligne ou encore de rechercher des informations d'assistance technique sur le site Web.

**Remarque** Les fonctions disponibles avec le programme HP Utility varient en fonction de l'imprimante sélectionnée.

Les avertissements et indicateurs de niveau d'encre fournissent des estimations uniquement à des fins de planification. Lorsque vous recevez un message de niveau faible d'encre, faites en sorte d'avoir une cartouche de rechange disponible pour éviter des délais d'impression. Ne remplacez les cartouches que lorsque vous y êtes invité.

#### **Ouverture du programme HP Utility**

Pour ouvrir le programme HP Utility, double-cliquez sur l'icône **HP Utility**. Cette icône est située dans le dossier **Hewlett-Packard** dans le dossier **Applications** au niveau supérieur du disque dur.

# **Logiciel Boîte à outils pour PDA (Microsoft Windows Mobile)**

Le logiciel Boîte à outils pour PDA exécutant Windows Mobile vous permet d'afficher les informations d'état et d'entretien de l'imprimante. Il permet de visualiser les niveaux d'encre et le niveau de charge de la batterie, d'aligner les cartouches d'imprimante et aussi de configurer les paramètres Bluetooth pour une impression sans fil.

Reportez-vous à la documentation du logiciel de la Boîte à outils pour plus de détails sur l'utilisation de la Boîte à outils ou consultez la page [www.hp.com/go/customercare.](http://h20180.www2.hp.com/apps/Nav?h_pagetype=s-001&h_page=hpcom&h_client=s-h-e008-1&h_product=4231406&h_lang=fr&h_cc=fr)

# <span id="page-111-0"></span>**Désinstallation et réinstallation du logiciel HP**

Si l'installation est incomplète ou que vous avez connecté le câble USB à l'ordinateur avant d'y être invité par l'écran d'installation du logiciel, il peut être nécessaire de désinstaller, puis de réinstaller le logiciel HP fourni avec l'imprimante. Ne supprimez pas simplement les fichiers applicatifs de l'imprimante sur l'ordinateur. Supprimez-les à l'aide de l'utilitaire de désinstallation fourni lors de l'installation du logiciel HP.

Il y a trois méthodes pour désinstaller le logiciel HP sur un ordinateur sous Windows, et une seule méthode sur un ordinateur Macintosh.

#### **Pour procéder à une désinstallation à partir d'un ordinateur Windows, méthode 1**

- **1.** Déconnectez l'imprimante de l'ordinateur. Ne connectez pas l'imprimante à l'ordinateur avant d'y avoir été invité par le logiciel HP pendant la réinstallation.
- **2.** Dans la barre des tâches de Windows, cliquez sur **Démarrer**, sélectionnez **Programmes** ou **Tous les programmes**, sélectionnez **HP**, le nom de l'imprimante et cliquez sur **Désinstaller**.
- **3.** Suivez les instructions à l'écran.
- **4.** Si vous êtes invité à supprimer les fichiers partagés, répondez **Non**. Si vous les supprimez, d'autres programmes utilisant ces fichiers risquent ne pas fonctionner correctement.
- **5.** Redémarrez l'ordinateur.
- **6.** Pour réinstaller le logiciel HP, insérez le CD de logiciels HP dans le lecteur de CD de l'ordinateur et suivez les instructions à l'écran.
- **7.** Connectez l'imprimante à l'ordinateur lorsque le logiciel HP vous y invite.
- **8.** Appuyez sur le bouton **Alimentation** pour mettre l'imprimante sous tension. Une fois l'imprimante connectée et sous tension, l'exécution de tous les événements Plugand-Play peut prendre quelques minutes.
- **9.** Suivez les instructions à l'écran.

Une fois l'installation du logiciel HP terminée, l'icône **HP Digital Imaging Monitor** apparaît dans la barre d'état système de Windows.

#### **Désinstallation sur un ordinateur Windows - Méthode 2**

- **Remarque** Utilisez cette méthode si l'option **Désinstaller** ne figure pas dans le menu Démarrer de Windows.
- **1.** Débranchez l'imprimante de l'ordinateur.

**Remarque** Il est important de déconnecter l'imprimante avant de redémarrer l'ordinateur. Ne connectez pas l'imprimante à l'ordinateur avant d'y avoir été invité par le logiciel HP pendant l'installation.

**2.** Dans la barre des tâches de Windows, cliquez sur **Démarrer**, **Paramètres**, **Panneau de configuration**, puis cliquez sur **Ajout/Suppression de programmes**. -Ou-

Cliquez sur **Démarrer**, sur **Panneau de configuration**, puis double-cliquez sur **Programmes et fonctionnalités**.

- **3.** Sélectionnez le nom de l'imprimante que vous souhaitez désinstaller, puis cliquez sur **Modifier/Supprimer** ou **Désinstaller/Modifier**. Suivez les instructions à l'écran.
- **4.** Redémarrez l'ordinateur.
- <span id="page-112-0"></span>**5.** Insérez le CD de logiciels HP dans le lecteur de CD de l'ordinateur, puis lancez le programme d'installation.
- **6.** Suivez les instructions à l'écran.

#### **Désinstallation sur un ordinateur Windows - Méthode 3**

- **Remarque** Utilisez cette méthode si l'option **Désinstaller** ne figure pas dans le menu Démarrer de Windows.
- **1.** Insérez le CD de logiciels HP dans le lecteur de CD de l'ordinateur, puis lancez le programme d'installation.
- **2.** Déconnectez l'imprimante de l'ordinateur. Ne connectez pas l'imprimante à l'ordinateur avant d'y avoir été invité par le logiciel HP pendant la réinstallation.
- **3.** Sélectionnez **Désinstaller** et suivez les instructions qui s'affichent à l'écran.
- **4.** Redémarrez l'ordinateur.
- **5.** Démarrez de nouveau le programme d'installation de l'imprimante.
- **6.** Sélectionnez **Installer**.
- **7.** Suivez les instructions à l'écran.

#### **Pour effectuer la désinstallation sur un ordinateur Macintosh (méthode 1)**

- **1.** Ouvrez le programme HP Utility. Pour des instructions détaillées, reportez-vous à la section [Ouverture du programme HP Utility](#page-110-0).
- **2.** Cliquez sur l'icône Application dans la barre d'outils.
- **3.** Double-cliquez sur **Programme de désinstallation HP**. Suivez les instructions à l'écran.
- **4.** Une fois le logiciel HP désinstallé, redémarrez l'ordinateur.
- **5.** Pour réinstaller le logiciel HP, insérez le CD de logiciels HP dans le lecteur de CD de l'ordinateur.
- **6.** Sur le bureau, ouvrez le CD, puis double-cliquez sur **Programme d'installation HP**.
- **7.** Suivez les instructions à l'écran.

#### **Pour effectuer la désinstallation sur un ordinateur Macintosh (méthode 2)**

- **1.** Ouvrez l'utilitaire Finder.
- **2.** Double-cliquez sur **Applications**.
- **3.** Double-cliquez sur **Hewlett-Packard**.
- **4.** Double-cliquez sur **Programme de désinstallation HP**.
- **5.** Sélectionnez l'imprimante, puis double-cliquez sur **Désinstaller**.

Annexe D

# **E Comment faire ?**

- [Démarrage](#page-10-0)
- [Impression](#page-30-0)
- [Entretien des cartouches d'encre](#page-40-0)
- [Résolution de problèmes](#page-50-0)

Annexe E

# **F Erreurs (Windows)**

Cette liste reprend quelques erreurs qui pourraient s'afficher sur l'écran de l'ordinateur (Windows) et vous explique comment les résoudre.

- Imprimante déconnectée
- Alerte relative à l'encre
- [Problème lié aux cartouches](#page-117-0)
- [Non-correspondance du papier](#page-119-0)
- [Le support de la cartouche est bloqué](#page-119-0)
- [Bourrage papier](#page-119-0)
- [L'imprimante ne contient plus de papier](#page-119-0)
- [Imprimante hors ligne](#page-120-0)
- [Imprimante en pause](#page-120-0)
- [L'impression du document a échoué](#page-120-0)
- [Le module de service d'encre est presque plein](#page-120-0)
- [Remplacement immédiat du module de service d'encre](#page-120-0)
- [Niveau bas de batterie de l'imprimante](#page-121-0)

## **Imprimante déconnectée**

La communication entre l'ordinateur et l'imprimante est impossible, car l'un des événements suivants est survenu :

- L'imprimante a été mise hors tension.
- Le câble USB raccordé à l'imprimante a été déconnecté.

Pour résoudre ce problème, essayez les solutions suivantes :

- Assurez-vous que l'imprimante est sous tension et que le voyant ( Alimentation) est allumé.
- Assurez-vous que le cordon d'alimentation et les autres câbles fonctionnent et sont correctement raccordés à l'imprimante.
- Assurez-vous que le cordon d'alimentation est correctement relié à une prise secteur (CA) opérationnelle.

# **Alerte relative à l'encre**

La cartouche identifiée dans le message présente un faible niveau d'encre.

Les avertissements et indicateurs de niveau d'encre fournissent des estimations uniquement à des fins de planification. Lorsqu'un message s'affiche sur l'écran pour vous avertir que le niveau d'encre est bas, assurez-vous que vous disposez d'une cartouche de remplacement pour éviter d'éventuels retards d'impression. Remplacez les cartouches d'encre uniquement lorsque la qualité d'impression n'est pas satisfaisante.

Pour obtenir des informations concernant le remplacement des cartouches d'encre, reportez-vous à la section [Remplacement des cartouches d'encre.](#page-42-0)

Pour plus d'informations sur la commande de cartouches d'encre, consultez [Fournitures et](#page-106-0) [accessoires HP.](#page-106-0)

Pour obtenir plus d'informations sur le recyclage des consommables d'encre, reportez-vous à la section [Programme de recyclage des consommables jet d'encre HP.](#page-99-0)

<span id="page-117-0"></span>**Remarque** L'encre des cartouches est utilisée dans le processus d'impression de différentes manières, notamment dans le processus d'initialisation qui prépare l'imprimante et les cartouches pour l'impression. Notez également qu'il reste de l'encre dans la cartouche après son utilisation. Pour plus d'informations, visitez le site [www.hp.com/go/inkusage.](http://www.hp.com/go/inkusage)

# **Problème lié aux cartouches**

La cartouche d'encre identifiée dans le message est manquante, endommagée, n'a pas été insérée dans le logement approprié de l'imprimante ou bien ne crée pas un contact électrique complet avec l'imprimante.

Pour résoudre ce problème, essayez les solutions suivantes. Celles-ci sont répertoriées de telle sorte que la solution la plus probable est indiquée en premier. Si la première solution n'a pas permis de résoudre le problème, essayez les solutions suivantes jusqu'à ce que vous soyez parvenu à résoudre l'incident.

- Solution 1 : Assurez-vous que les cartouches d'encre sont correctement installées.
- [Solution 2 : Mettez l'imprimante hors tension, puis de nouveau sous tension](#page-118-0)
- [Solution 3 : Nettoyez les contacts électriques](#page-118-0)
- [Solution 4 : Remplacez la cartouche d'encre](#page-119-0)

#### **Solution 1 : Assurez-vous que les cartouches d'encre sont correctement installées.**

- **1.** Assurez-vous que l'imprimante est sous tension.
	- **Attention** Si l'imprimante est hors tension lorsque vous ouvrez la porte d'accès avant aux cartouches d'encre, celles-ci ne pourront pas être retirées. Si les cartouches d'encre ne sont pas arrimées correctement, vous risquez d'endommager l'imprimante lorsque vous tenterez de les retirer.
- **2.** Ouverture du capot d'accès avant. Le chariot d'impression se déplace à l'extrémité droite de l'imprimante.

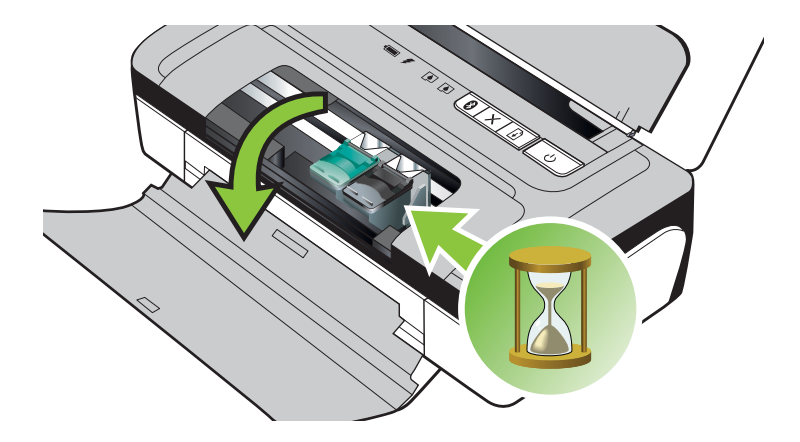

<span id="page-118-0"></span>**3.** Attendez que le chariot d'impression soit arrêté et silencieux, puis soulevez le loquet de la cartouche d'encre pour la libérer.

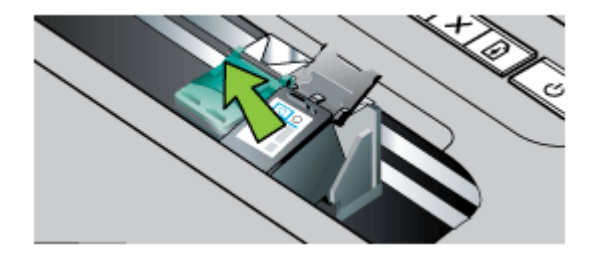

- **4.** Tirez la cartouche d'encre vers vous afin de l'extraire de son logement.
	- **Attention** Ne touchez ni les contacts en cuivre ni les buses d'encre. Ceci peut entraîner des obstructions, empêcher l'encre de couler et compromettre les connexions électriques.

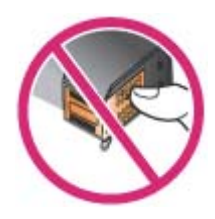

**5.** Maintenez la cartouche d'encre en orientant le logo HP vers le haut, puis réinsérez la cartouche d'encre. Vérifiez que la cartouche d'encre est solidement enclenchée.

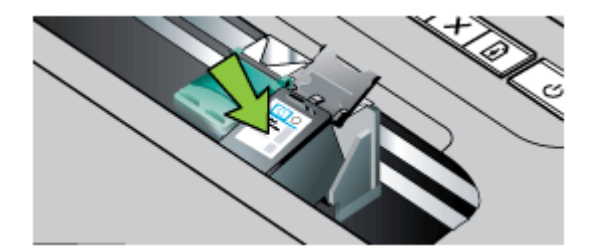

**6.** Fermez le capot d'accès avant et vérifiez que le message d'erreur n'est plus affiché. Si le problème persiste, essayez la solution suivante.

#### **Solution 2 : Mettez l'imprimante hors tension, puis de nouveau sous tension**

Mettez l'imprimante hors tension, puis à nouveau sous tension. Si le problème persiste, essayez la solution suivante.

#### **Solution 3 : Nettoyez les contacts électriques**

Nettoyez les contacts électriques de la cartouche d'encre. Pour plus d'informations, consultez la section [Nettoyage des contacts des cartouches d'encre](#page-67-0).

Si le problème persiste, essayez la solution suivante.

#### <span id="page-119-0"></span>**Solution 4 : Remplacez la cartouche d'encre**

Remplacez la cartouche d'encre indiquée. Pour plus d'informations, consultez la section [Fournitures et accessoires HP.](#page-106-0)

**Remarque** Si la cartouche est encore sous garantie, contactez le service d'assistance HP pour obtenir de l'aide ou un remplacement. Pour plus d'informations sur la garantie qui couvre les cartouches d'encre, reportez-vous à la section [Informations sur la garantie de la cartouche](#page-86-0) [d'encre.](#page-86-0)

Si le problème persiste après le remplacement de la cartouche, contactez l'assistance HP. Pour plus d'informations, consultez la section [Assistance HP](#page-50-0).

## **Non-correspondance du papier**

Les paramètres de format ou de type de papier configurés dans le pilote d'impression ne correspondent pas au papier chargé dans l'imprimante.

Pour résoudre ce problème, essayez l'une des méthodes suivantes :

- Introduisez le papier correct dans l'imprimante, puis appuyez sur la (touche **Reprise**). Pour plus d'informations, consultez la section [Chargement des supports.](#page-19-0)
- Appuyez sur le  $\blacktriangleright$  (bouton Annuler) sur le panneau de commande de l'imprimante, sélectionnez un format de papier différent dans le pilote d'impression, puis imprimez à nouveau le document.

## **Le support de la cartouche est bloqué**

Le déplacement du chariot d'impression (partie de l'imprimante contenant les cartouches d'encre)

est entravé par un objet. Pour éliminer l'obstruction, appuyez sur le bouton  $\bigcup$  (Alimentation) pour mettre l'imprimante hors tension, puis vérifiez qu'aucun bourrage n'affecte l'imprimante. Pour plus d'informations, consultez la section [Élimination des bourrages.](#page-76-0)

### **Bourrage papier**

Du papier s'est bloqué à l'intérieur de l'imprimante.

Avant de tenter d'éliminer le bourrage papier, procédez aux vérifications suivantes :

- Assurez-vous d'avoir chargé du papier conforme aux spécifications et qui n'est ni froissé, ni plié, ni endommagé. Pour plus d'informations, consultez la section [Spécifications des](#page-89-0) [supports](#page-89-0).
- Assurez-vous que l'imprimante est propre. Pour plus d'informations, consultez la section [Nettoyer l'imprimante.](#page-28-0)
- Assurez-vous que les bacs sont chargés correctement et sans excès. Pour plus d'informations, consultez la section [Chargement des supports.](#page-19-0)

Pour obtenir des instructions sur l'élimination des bourrages, ainsi que des informations complémentaires sur les moyens de les éviter, reportez-vous à la section [Élimination des](#page-76-0) [bourrages](#page-76-0).

### **L'imprimante ne contient plus de papier**

Le bac par défaut est vide. Chargez davantage de papier, puis appuyez sur **OK**. Pour plus d'informations, consultez la section [Chargement des supports.](#page-19-0)

# <span id="page-120-0"></span>**Imprimante hors ligne**

L'imprimante est actuellement hors ligne. Lorsque l'imprimante est hors ligne, elle ne peut pas être utilisée.

Pour modifier l'état de l'imprimante, procédez comme suit.

- **1.** Cliquez sur **Démarrer**, pointez sur **Paramètres**, puis cliquez sur **Imprimantes** ou **Imprimantes et télécopieurs**.
	- Ou -

Cliquez sur **Démarrer**, sur **Panneau de configuration**, puis double-cliquez sur **Imprimantes**.

- **2.** Si les imprimantes répertoriées dans la boîte de dialogue ne s'affichent pas dans la vue **Détails**, cliquez sur le menu **Affichage**, puis sur **Détails**.
- **3.** Si l'imprimante est **Hors ligne**, cliquez avec le bouton droit sur l'imprimante, puis cliquez sur **Utiliser l'imprimante en ligne**.
- **4.** Essayez d'utiliser à nouveau l'imprimante.

### **Imprimante en pause**

L'imprimante est actuellement en pause. Lorsque la pause est active, les nouveaux travaux sont ajoutés à la file d'attente, mais ne sont pas imprimés.

Pour modifier l'état de l'imprimante, procédez comme suit.

- **1.** Cliquez sur **Démarrer**, pointez sur **Paramètres**, puis cliquez sur **Imprimantes** ou **Imprimantes et télécopieurs**.
	- Ou -

Cliquez sur **Démarrer**, sur **Panneau de configuration**, puis double-cliquez sur **Imprimantes**.

- **2.** Si les imprimantes répertoriées dans la boîte de dialogue ne s'affichent pas dans la vue **Détails**, cliquez sur le menu **Affichage**, puis sur **Détails**.
- **3.** Si l'imprimante est en mode **Suspendu**, cliquez avec le bouton droit sur l'imprimante, puis cliquez sur **Reprendre l'impression**.
- **4.** Essayez d'utiliser à nouveau l'imprimante.

## **L'impression du document a échoué**

L'imprimante n'a pas pu imprimer le document en raison d'un incident survenu au niveau du système d'impression.

Pour plus d'informations sur la résolution des problèmes d'impression, reportez-vous à la section [Résolution des problèmes d'impression.](#page-55-0)

## **Le module de service d'encre est presque plein**

Le module de service d'encre remplaçable contient l'encre usée de la cartouche d'encre noire. Lorsque le module de service d'encre est presque plein, contactez l'assistance HP pour obtenir un nouveau module. Pour plus d'informations, consultez la section [Assistance HP](#page-50-0).

Si vous disposez d'un nouveau module de service d'encre, installez-le immédiatement en suivant les instructions qui l'accompagnent.

Pour plus d'informations, consultez la section [Remplacement du module de service d'encre.](#page-70-0)

# **Remplacement immédiat du module de service d'encre**

Le module de service d'encre remplaçable contient l'encre usée de la cartouche d'encre noire. Le module de service d'encre est maintenant plein. L'imprimante ne sera pas en mesure d'imprimer

<span id="page-121-0"></span>avec la cartouche d'encre noire jusqu'à ce que le module de service d'encre est remplacé. Contactez l'assistance HP pour obtenir un nouveau module. Pour plus d'informations, consultez la section [Assistance HP](#page-50-0).

Si vous disposez d'un nouveau module de service d'encre, installez-le immédiatement en suivant les instructions qui l'accompagnent.

**Conseil** Lorsque le module de service d'encre est plein, l'imprimante s'arrête d'imprimer. Toutefois, avant la réception du module de remplacement, vous pouvez continuer à imprimer en retirant la cartouche d'encre noire et en imprimant uniquement avec la cartouche d'encre trichromique. Les couleurs obtenues et la vitesse d'impression peuvent en être affectées. Pour plus d'informations sur l'impression avec une seule cartouche d'encre, reportez-vous à la section [Impression avec une seule cartouche d'encre.](#page-45-0)

Pour plus d'informations, consultez la section [Remplacement du module de service d'encre.](#page-70-0)

# **Niveau bas de batterie de l'imprimante**

Le voyant d'état de la batterie est allumé en vert lorsque la batterie est chargée entre 41 et 100 %, orange lorsqu'elle est chargée entre 10 et 40 %, et rouge lorsqu'elle est chargée à moins de 10 %. Il clignote en rouge lorsque le niveau de chargement est inférieur à 2 %. Chargez la batterie quand le voyant d'état de la batterie devient orange. S'il devient rouge, chargez la batterie dès que possible.

L'état de la batterie est également affiché dans la Boîte à outils (Windows). Si vous utilisez un périphérique Windows Mobile, vous pouvez utiliser le logiciel Boîte à outils pour PDA. Pour plus d'informations, consultez la section [Outils de gestion de l'imprimante](#page-110-0).

Branchez le cordon d'alimentation pour commencer à recharger la batterie. Reportez-vous à la section [Installation et utilisation de la batterie](#page-22-0).

# **Index**

## **A**

Accessibilité [7](#page-10-0) accessoires garantie [82](#page-85-0) alignement des cartouches d'encre [43](#page-46-0) alimentation caractéristiques [89](#page-92-0) appareil photo [23](#page-26-0) Assistance clientèle électronique [47](#page-50-0) assistance technique [47](#page-50-0) assistance téléphonique [48](#page-51-0) au-delà de la période d'assistance [51](#page-54-0) Authentification par passepartout, Bluetooth [106](#page-109-0) Avis publiés par la société Hewlett-Packard [3](#page-2-0)

### **B**

bac de chargement [18](#page-21-0) Bac capacité [87](#page-90-0) formats de support pris en charge [86](#page-89-0) types et grammages des supports pris en charge [87](#page-90-0) Bac de sortie emplacement [10](#page-13-0) Bacs capacités [87](#page-90-0) chargement des supports [16](#page-19-0) emplacement [10](#page-13-0) formats de support pris en charge [86](#page-89-0) illustration des guides papier [10](#page-13-0) Batterie charge [21](#page-24-0) installation [19](#page-22-0) recyclage [20](#page-23-0)

retrait [22](#page-25-0) sécurité [20](#page-23-0) Bluetooth configuration [105](#page-108-0) dépannage [70](#page-73-0) paramètres de sécurité [106](#page-109-0) Boîte à outils (Windows) À propos de [107](#page-110-0) ouverture [107](#page-110-0) Bourrages élimination [73](#page-76-0) éviter [74](#page-77-0) bourrages papier support à éviter [16](#page-19-0)

### **C**

calibrage des couleurs [43](#page-46-0) Capacité bac [87](#page-90-0) caractéristiques configuration système requise [85](#page-88-0) électrique [89](#page-92-0) émissions acoustiques [89](#page-92-0) supports [86](#page-89-0) **Caractéristiques** conditions de stockage [89](#page-92-0) environnement d'exploitation [89](#page-92-0) physiques [84](#page-87-0) processeur et mémoire [84](#page-87-0) caractéristiques d'humidité [89](#page-92-0) Caractéristiques de l'environnement d'exploitation [89](#page-92-0) caractéristiques de température [89](#page-92-0) Caractéristiques du processeur [84](#page-87-0) caractéristiques relatives à la tension [89](#page-92-0) caractéristiques techniques, électricité [89](#page-92-0)

**Cartes** bac les prenant en charge [87](#page-90-0) formats pris en charge [86](#page-89-0) cartouche d'encre dépannage [53](#page-56-0) cartouches. *voir* cartouches d'encre cartouches d'encre alignement [43](#page-46-0) commande en ligne [103](#page-106-0) conseils [37](#page-40-0) garantie [82](#page-85-0) nettoyage [44](#page-47-0) nettoyage de la zone des buses d'encre [66](#page-69-0) nettoyage des contacts [64](#page-67-0) numéros de référence [103](#page-106-0) vérifier les niveaux d'encre [38](#page-41-0) Cartouches d'encre emplacement [11](#page-14-0) manipulation [39](#page-42-0) nom des pièces [39](#page-42-0) prise en charge [84](#page-87-0) Remplacement [39](#page-42-0) rendement [84](#page-87-0) chargement bac [17](#page-20-0) chargement des supports [17](#page-20-0) Charger photo [18](#page-21-0), [19](#page-22-0) Charger cartes [18](#page-21-0), [19](#page-22-0) charger enveloppes [18](#page-21-0) communication sans fil informations réglementaires [93](#page-96-0) Communication sans fil Bluetooth [105](#page-108-0) Conditions de stockage [89](#page-92-0) **Configuration** Bluetooth [105](#page-108-0) configuration système requise [85](#page-88-0) connecteurs, emplacement [11](#page-14-0)

Connexion périphérique PictBridge [11](#page-14-0) **Connexions** Bluetooth [105](#page-108-0) connexion USB caractéristiques [84](#page-87-0) port, emplacement [11](#page-14-0) Connexion USB [105](#page-108-0) couleur, calibrage [43](#page-46-0) **Couleurs** bavures [62](#page-65-0) dépannage [63](#page-66-0) imprimées en noir et blanc, dépannage [61](#page-64-0) incorrectes [62](#page-65-0) pâles ou ternes [60](#page-63-0)

#### **D**

dépannage Bluetooth [70](#page-73-0) cartouche d'encre [53](#page-56-0) l'imprimante s'arrête [52](#page-55-0) lignes ou points manquants [64](#page-67-0) pages tronquées, positionnement incorrect du texte ou des graphiques [56](#page-59-0) périphériques de communication sans fil Bluetooth [70](#page-73-0) support non pris en charge [68](#page-71-0) traînées ou lignes [64](#page-67-0) Dépannage bavures de couleurs [62](#page-65-0) conseils [51](#page-54-0) couleurs [60](#page-63-0), [63](#page-66-0) impression [52](#page-55-0) impression de caractères incohérents [58](#page-61-0) impression de texte ou éléments graphiques incomplète [60](#page-63-0) impression lente [54](#page-57-0) informations manquantes ou incorrectes [55](#page-58-0) installation [69](#page-72-0) les supports ne sortent pas correctement [68](#page-71-0) les voyants sont allumés ou clignotent [52](#page-55-0) pages en travers [69](#page-72-0)

pages vierges imprimées [54](#page-57-0) pare-feu [53](#page-56-0) plusieurs pages prélevées à la fois [69](#page-72-0) problèmes d'alimentation papier [68](#page-71-0) qualité d'impression [57](#page-60-0) rien ne s'imprime [52](#page-55-0) support non entraîné [68](#page-71-0) traînée d'encre [59](#page-62-0) désinstallation du logiciel HP Mac OS X [109](#page-112-0) Désinstallation du logiciel HP Windows [108](#page-111-0) disposition des graphiques, dépannage [56](#page-59-0) disposition du texte, dépannage [56](#page-59-0)

#### **E**

émissions acoustiques [89](#page-92-0) entrée d'alimentation, emplacement [11](#page-14-0) **Entretien** remplacement des cartouches d'encre [39](#page-42-0) **Enveloppes** bac les prenant en charge [87](#page-90-0) formats pris en charge [86](#page-89-0)

## **F**

fente de batterie [11](#page-14-0) fournitures commande en ligne [103](#page-106-0) **Fournitures** rendement [84](#page-87-0)

## **G**

garantie [82](#page-85-0) graphiques lignes ou points manquants [64](#page-67-0) **Graphiques** impression incomplète [60](#page-63-0)

## **I**

Impression Bluetooth [105](#page-108-0) dépannage [52](#page-55-0) lente [54](#page-57-0)

Impression d'enveloppe [29](#page-32-0) Impression d'enveloppes Mac OS [30](#page-33-0) Impression de brochures impression [29](#page-32-0) Impression de photos Mac OS [31](#page-34-0) Windows [30](#page-33-0) Impression lente, dépannage [54](#page-57-0) Impression recto verso [34](#page-37-0) Impression sans bordure Mac OS [33](#page-36-0) Windows [33](#page-36-0) Informations manquantes ou incorrectes, dépannage [55](#page-58-0) Informations réglementaires [93](#page-96-0) Informations sur la réglementation [91](#page-94-0) Informations sur le niveau de bruit [89](#page-92-0) Installation dépannage [69](#page-72-0) Interférence radio informations réglementaires [93](#page-96-0)

## **L**

langue, imprimante [84](#page-87-0) lignes ou points manquants, dépannage [64](#page-67-0) logiciel garantie [82](#page-85-0) logiciel d'imprimante (Windows) À propos de [107](#page-110-0) logiciel HP désinstallation sous Mac OS X [109](#page-112-0) Logiciel HP désinstallation à partir de Windows [108](#page-111-0) Loquet de la cartouche d'encre, emplacement [11](#page-14-0)

## **M**

Mac OS Impression de photos [31](#page-34-0) Impression sans bordure [33](#page-36-0)

#### Index

papier de format personnalisé [32](#page-35-0) paramètres d'impression [28](#page-31-0) Mac OS X désinstallation du logiciel HP [109](#page-112-0) Programme HP Utility [107](#page-110-0) maintenance vérifier les niveaux d'encre [38](#page-41-0) Marges réglage, caractéristiques [88](#page-91-0)

### **N**

nettoyage cartouches d'encre [44](#page-47-0) contacts des cartouches d'encre [64](#page-67-0) zone des buses d'encre de cartouche d'encre [66](#page-69-0) niveaux d'encre, vérification [38](#page-41-0) Numéro de modèle réglementaire [91](#page-94-0) Numéros de référence, fournitures et accessoires [103](#page-106-0)

# **P**

Pages d'informations sur l'imprimante impression, description [71](#page-74-0) Pages en noir et blanc dépannage [61](#page-64-0) Pages en travers, dépannage [69](#page-72-0) pages tronquées, dépannage [56](#page-59-0) Pages vierges, dépannage impression [54](#page-57-0) Panneau de commande emplacement [10](#page-13-0) papier commande [104](#page-107-0) Papier. *voir* Support papier de format personnalisé Mac OS [32](#page-35-0) Papiers à format personnalisé impression [31](#page-34-0) Pare-feu, dépannage [53](#page-56-0)

période d'assistance téléphonique période d'assistance [49](#page-52-0) périphérique de mémoire [23](#page-26-0) périphériques de communication sans fil dépannage [70](#page-73-0) PictBridge [55](#page-58-0) pilote garantie [82](#page-85-0) pilote d'impression garantie [82](#page-85-0) Plusieurs pages prélevées à la fois, dépannage [69](#page-72-0) Porte d'accès au chariot d'impression, emplacement [11](#page-14-0) Porte d'accès aux cartouches d'encre, emplacement [11](#page-14-0) Ports, caractéristiques [84](#page-87-0) pression sonore [89](#page-92-0) print double-sided [34](#page-37-0) Prise en charge PCL 3 [84](#page-87-0) Problèmes d'alimentation papier, dépannage [68](#page-71-0) programme de protection de l'environnement [96](#page-99-0) Programme HP Utility (Mac OS X) ouverture [107](#page-110-0)

# **Q**

Qualité, dépannage impression [57](#page-60-0) Qualité d'impression dépannage [57](#page-60-0)

### **R**

Recto verso [34](#page-37-0) Recto verso, impression [34](#page-37-0) **Recyclage** cartouches d'encre [96](#page-99-0) Remplacement des cartouches d'encre [39](#page-42-0) Réseau d'informations sur l'imprimante [71](#page-74-0) Réseaux pare-feu, dépannage [53](#page-56-0)

Ressources de dépannage Pages d'informations sur l'imprimante [71](#page-74-0)

## **S**

Sécurité Bluetooth [106](#page-109-0) Sites Web assistance clientèle [47](#page-50-0) commande d'accessoires et de fournitures [103](#page-106-0) fiche de rendement [84](#page-87-0) information sur l'accessibilité [7](#page-10-0) Site Web programmes environnementaux [96](#page-99-0) Spécifications support [86](#page-89-0) spécifications relatives à l'environnement [89](#page-92-0) **Support** spécifications [86](#page-89-0) Support Photo formats pris en charge [86](#page-89-0) supports caractéristiques [86](#page-89-0) choix [16](#page-19-0) **Supports** chargement dans le bac [16](#page-19-0) élimination des bourrages [73](#page-76-0) formats pris en charge [86](#page-89-0) impression sur format personnalisé [31](#page-34-0) recto verso [34](#page-37-0) types et grammages pris en charge [87](#page-90-0) Supports personnalisés formats pris en charge [87](#page-90-0) Systèmes d'exploitation pris en charge [85](#page-88-0)

## **T**

têtes d'impression commande en ligne [103](#page-106-0) numéros de référence [103](#page-106-0) texte dépannage [56,](#page-59-0) [64](#page-67-0) Texte dépannage [60](#page-63-0)

Traînée d'encre, dépannage [59](#page-62-0) traînées ou lignes, dépannage [64](#page-67-0)

#### **V**

Verrouillage de sécurité [11](#page-14-0) Vitesse dépannage pour l'impression [54](#page-57-0)

## **W**

Windows configuration système requise [85](#page-88-0) désinstallation du logiciel HP [108](#page-111-0) impression de brochures [28](#page-31-0) Impression de photos [30](#page-33-0) impression recto verso [34](#page-37-0) paramètres d'impression [27](#page-30-0) sans bordures [33](#page-36-0)

# © 2014 Hewlett-Packard Development Company, L.P. www.hp.com

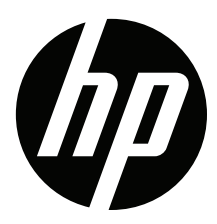